一括請求 Assist® Ver.2

操作マニュアル

# 連携編(PCA 会計)

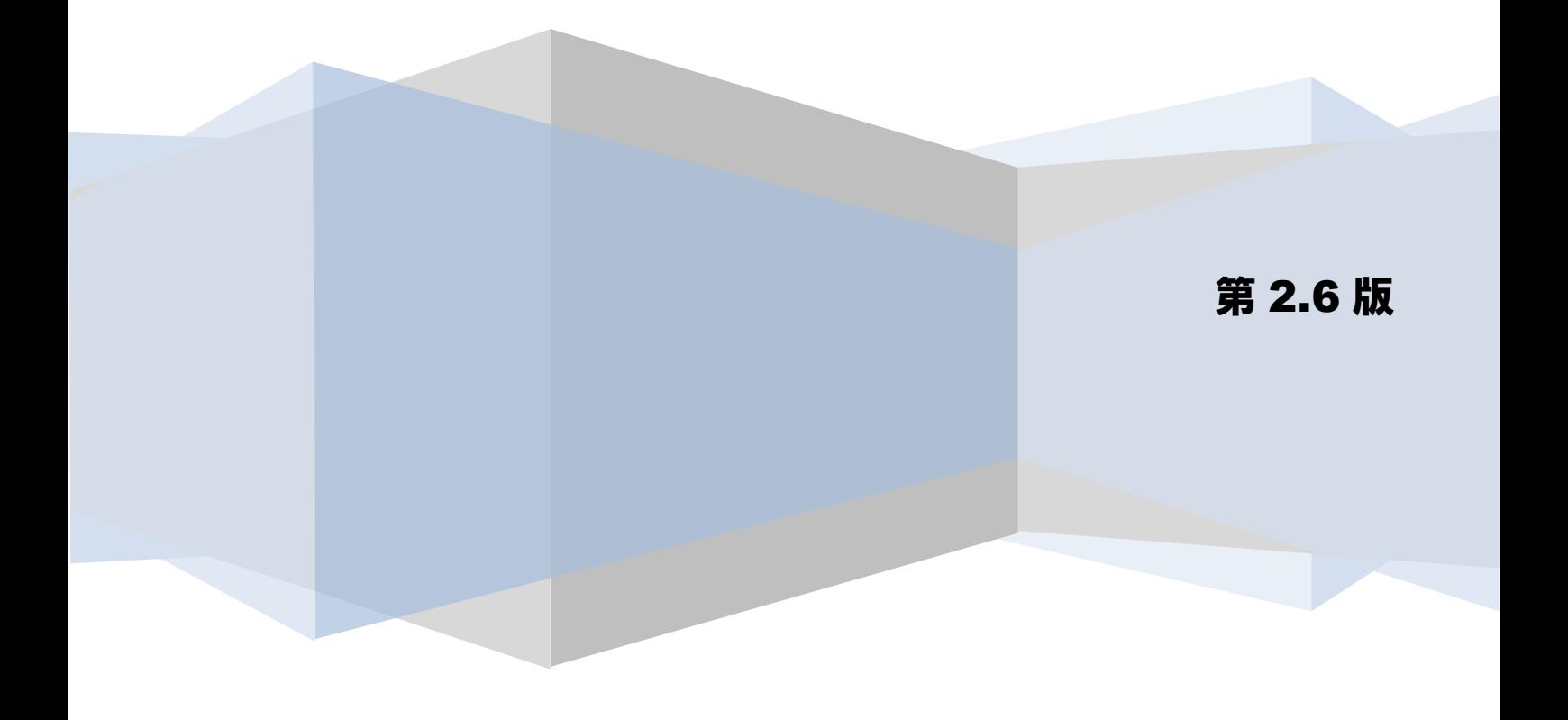

## 目次

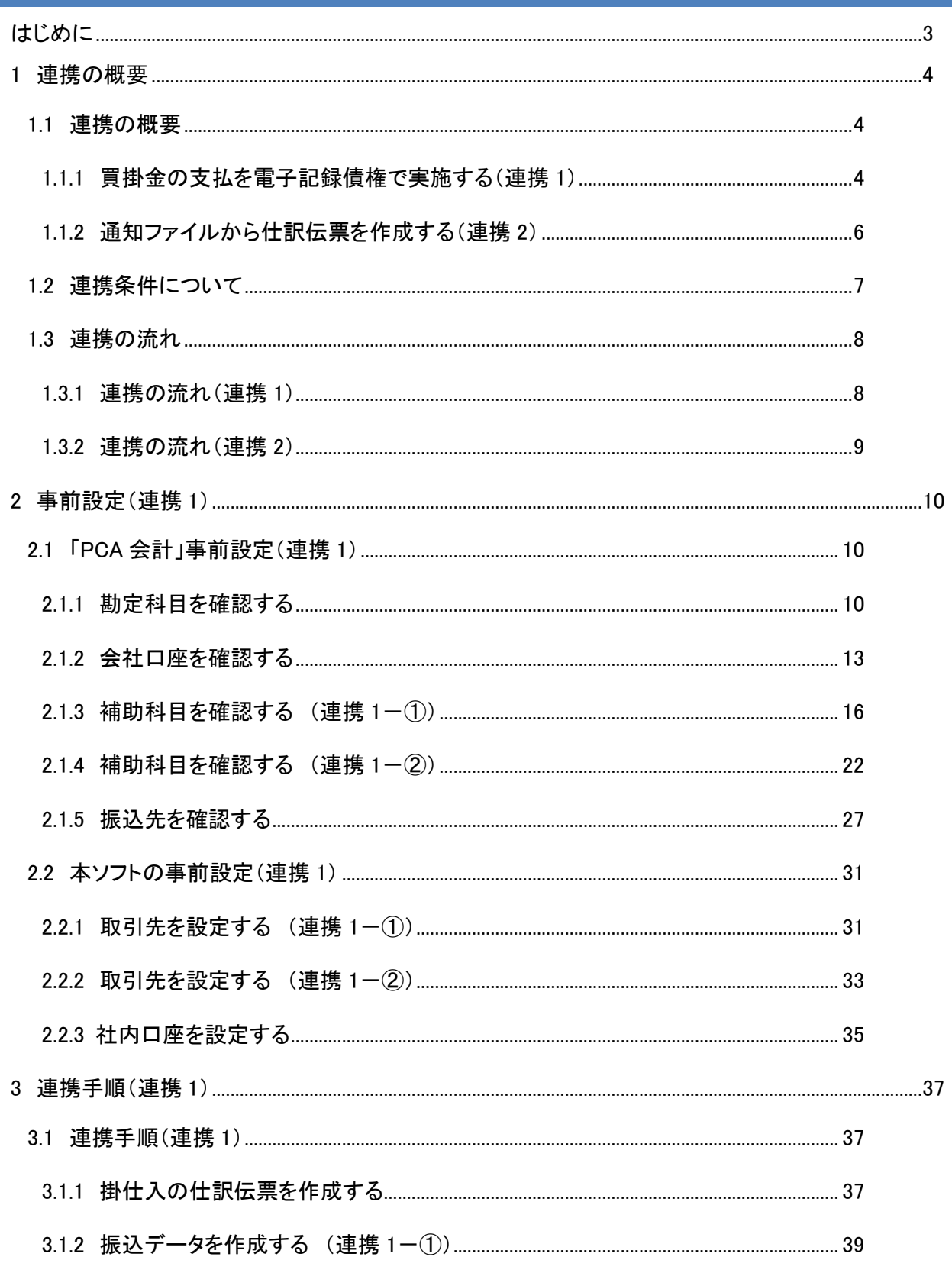

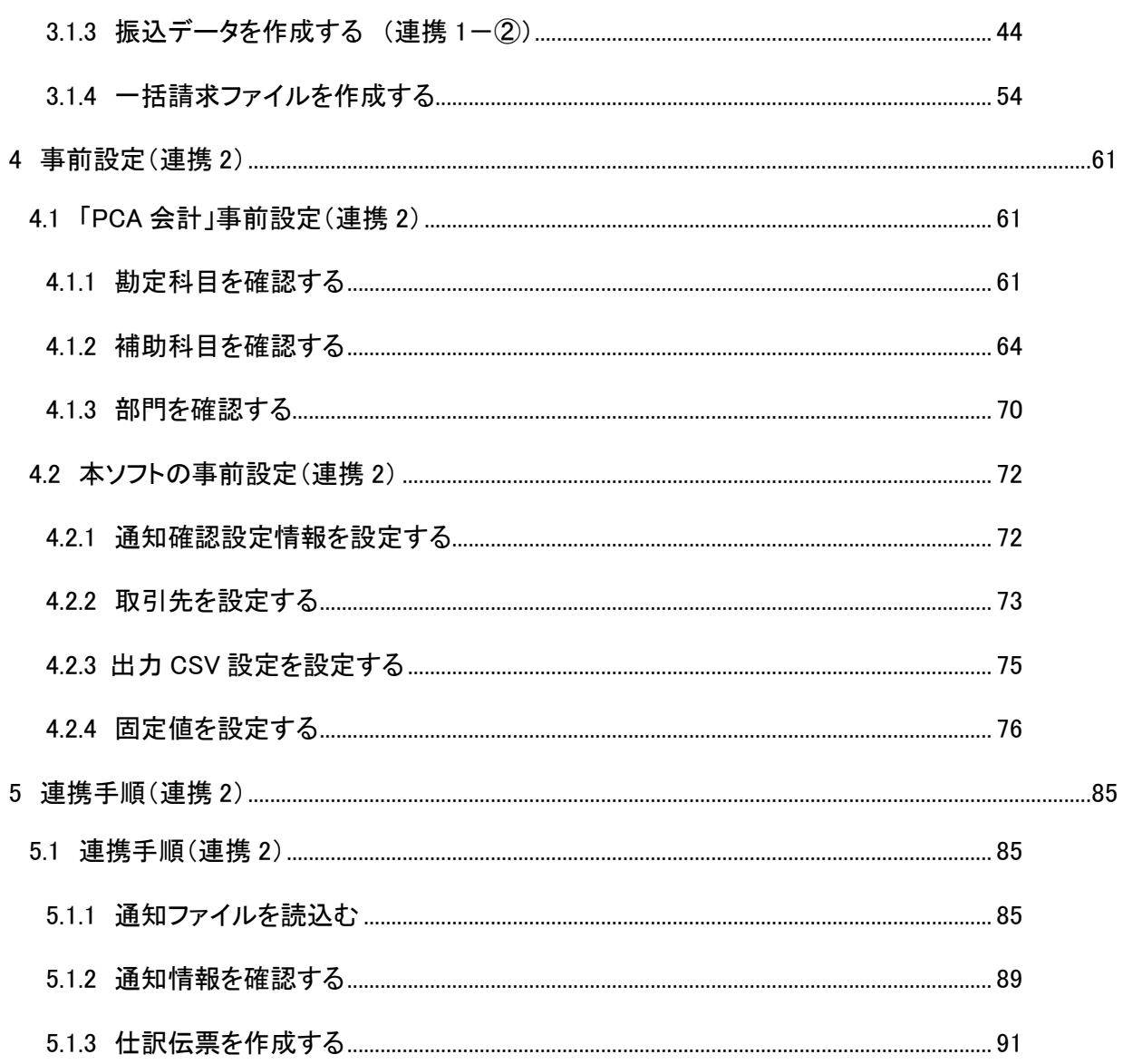

## <span id="page-3-0"></span>はじめに

本書では、本ソフトとピー・シー・エー株式会社の会計ソフト「PCA 会計」との連携について、事前設定、 連携手順を説明します。

本書で使用する画面例については「PCA 会計 X」のものとなります。会計ソフトのバージョンにより表示内容 が異なる場合がありますが、操作方法に差異はありません。

本書に記載されていない「PCA 会計」のその他機能の詳細については、「PCA 会計」のヘルプをご参照くださ い。

### <span id="page-4-0"></span>1 連携の概要

#### <span id="page-4-1"></span>1.1 連携の概要

#### <span id="page-4-2"></span>1.1.1 買掛金の支払を電子記録債権で実施する(連携1)

本ソフトは、「PCA 会計」から出力した振込データを読込み、電子記録債権の債務情報を付加した発生記 録(債務者)一括請求ファイル (でんさいネット標準フォーマット (固定長テキスト形式) 1.2 版の集信 1) を出力することができます。「PCA 会計」をご利用の場合、本ソフトと連携することにより、簡単に支払 先へ電子記録債権で支払うことができます。(以下、連携 1)

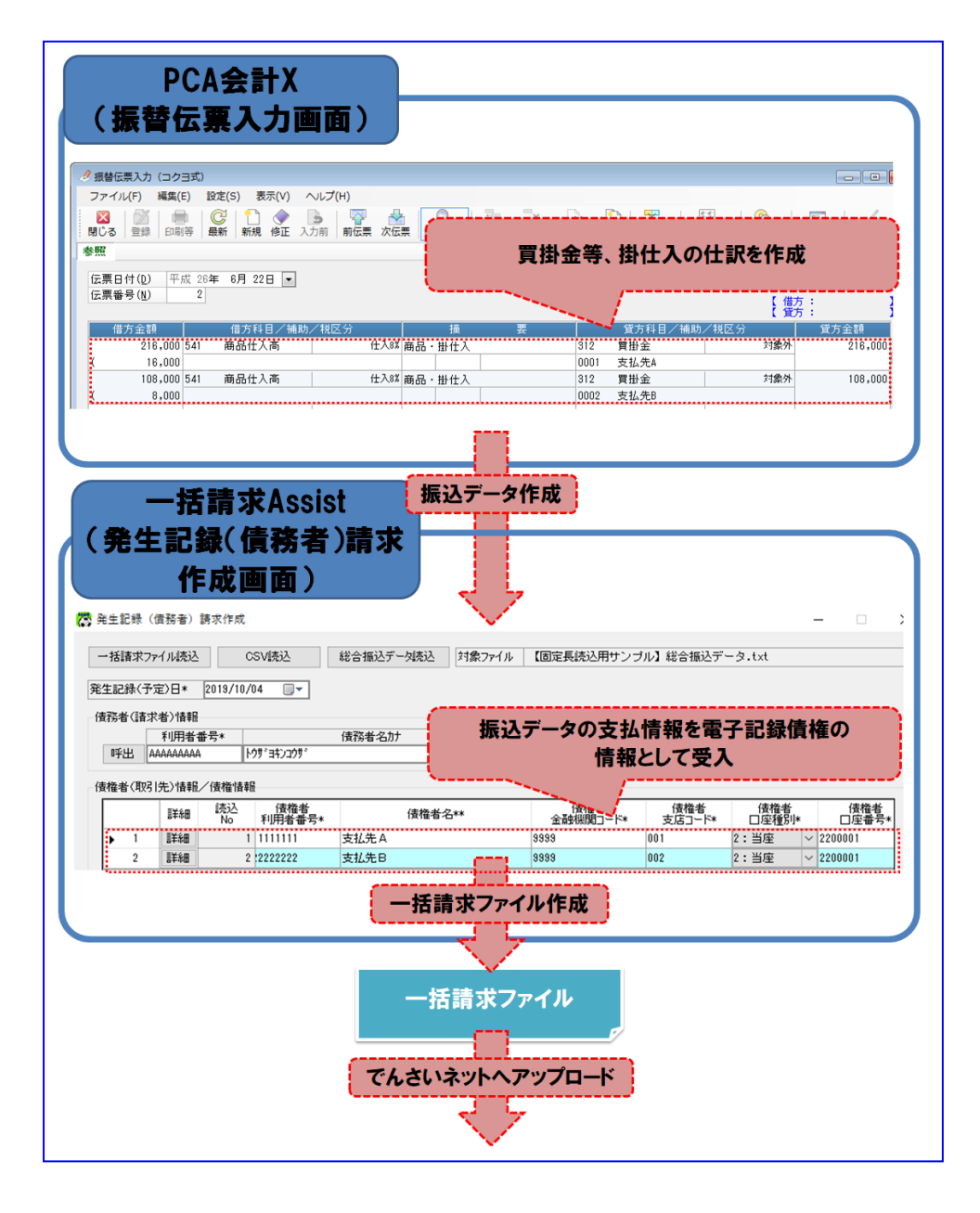

なお、「PCA 会計」と本ソフトを連携(連携 1)する場合、お客様の利用方法により、連携ができない場合 や、事前設定方法が異なりますのでご注意ください。(下図参照)

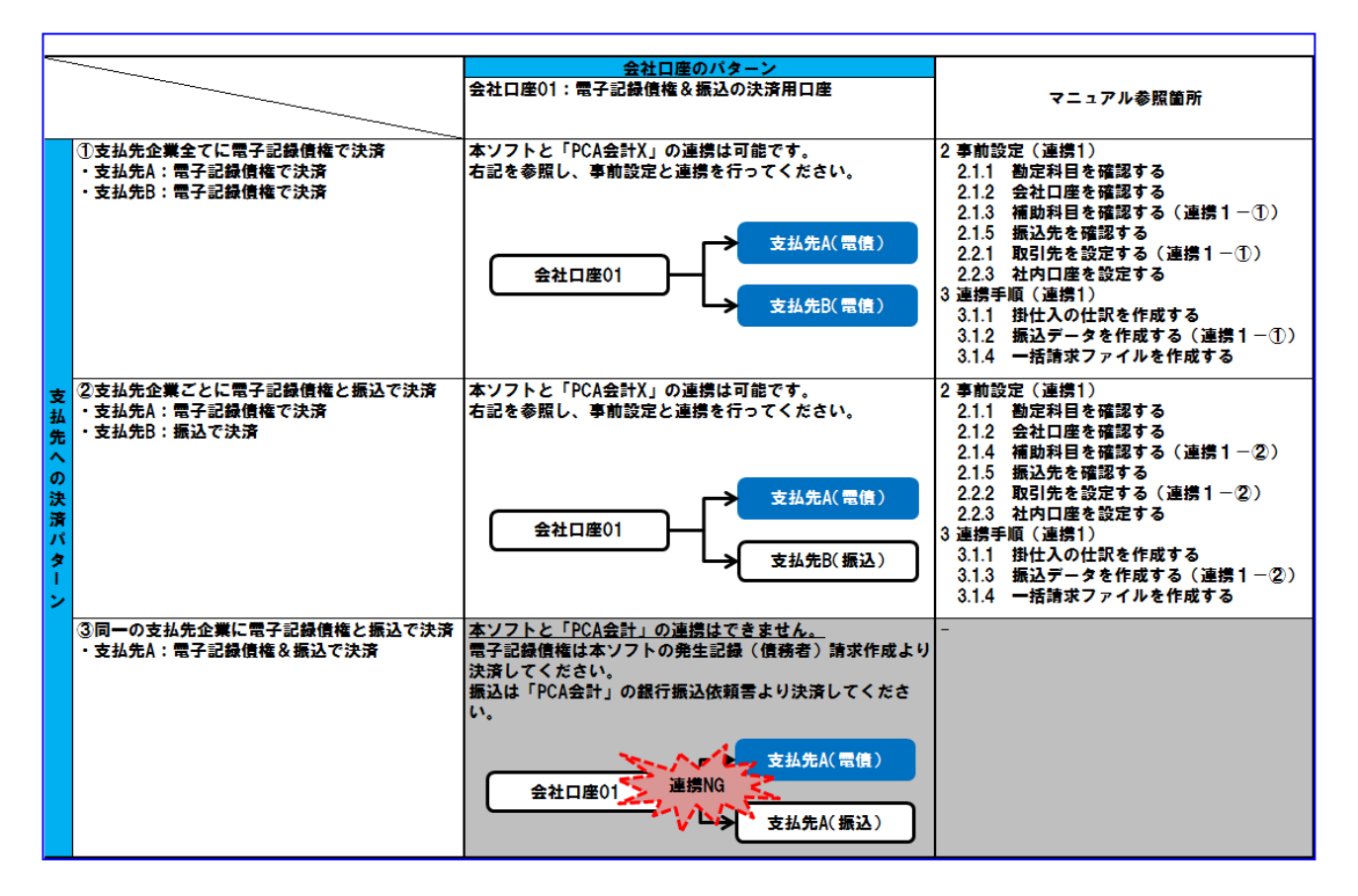

上記①②の決済パターンについて、「支払先 A」「支払先 B」のように 2 社の例を記載 しておりますが、2 社以上でも連携可能です。

 $\blacksquare$ 

振込は本ソフト経由では実施できません。振込データは EB ソフト等に読込み、振込を 実施してください。 振込データの作成については「3 連携手順(連携1)」をご参照ください。

#### <span id="page-6-0"></span>1.1.2 通知ファイルから仕訳伝票を作成する(連携 2)

本ソフトは、電子記録債権取引システムからダウンロードした通知ファイル(でんさいネット標準フォー マット(固定長テキスト形式)1.2 版の配信 1)を読込み、電子記録債権の債務情報を省いた債権情報 CSV ファイル(受入債権一覧)を出力することができます。出力した債権情報 CSV ファイルを「PCA 会計」に 読込むことにより簡単に仕訳伝票を作成することができます。(以下、連携 2)

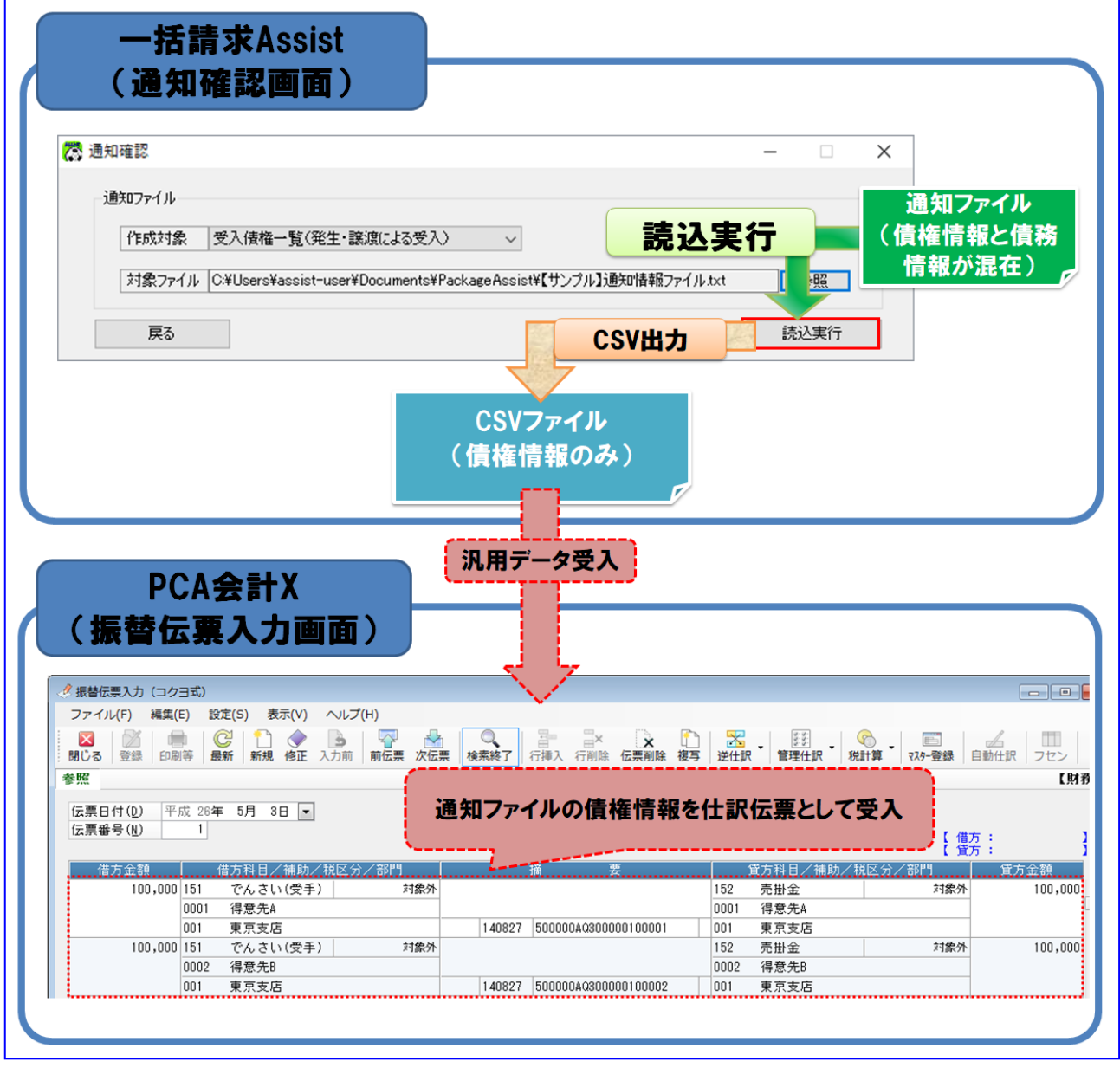

また、「PCA 会計」と本ソフトの連携を実施する場合、お客様の電子記録債権の利用方法に関わらず、連 携は可能になります。

## <span id="page-7-0"></span>1.2 連携条件について

連携可能な「PCA 会計」のバージョンについては、株式会社 NTT データフロンティアのホームページをご参 照ください。

#### <span id="page-8-0"></span>1.3 連携の流れ

<span id="page-8-1"></span>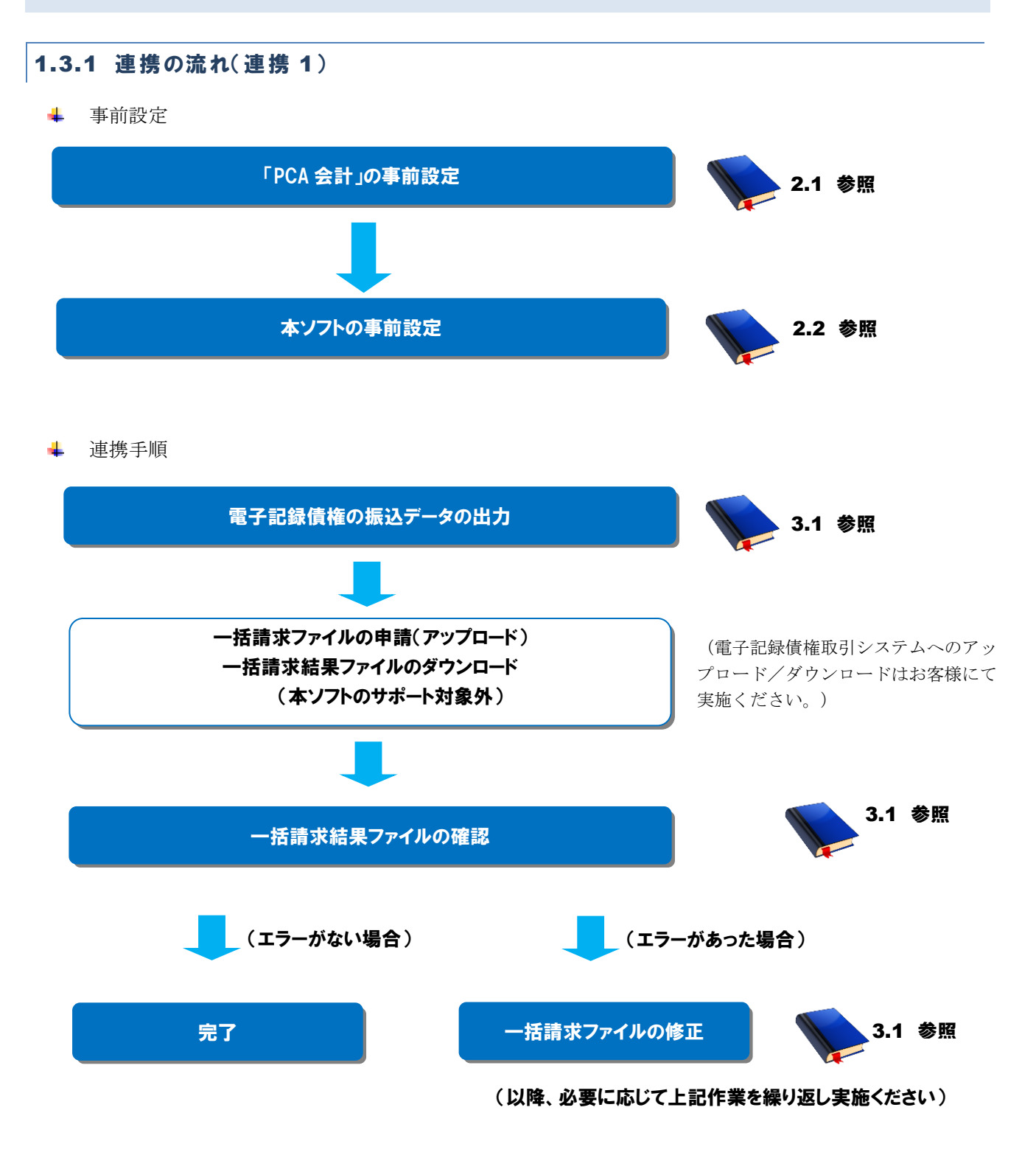

<span id="page-9-0"></span>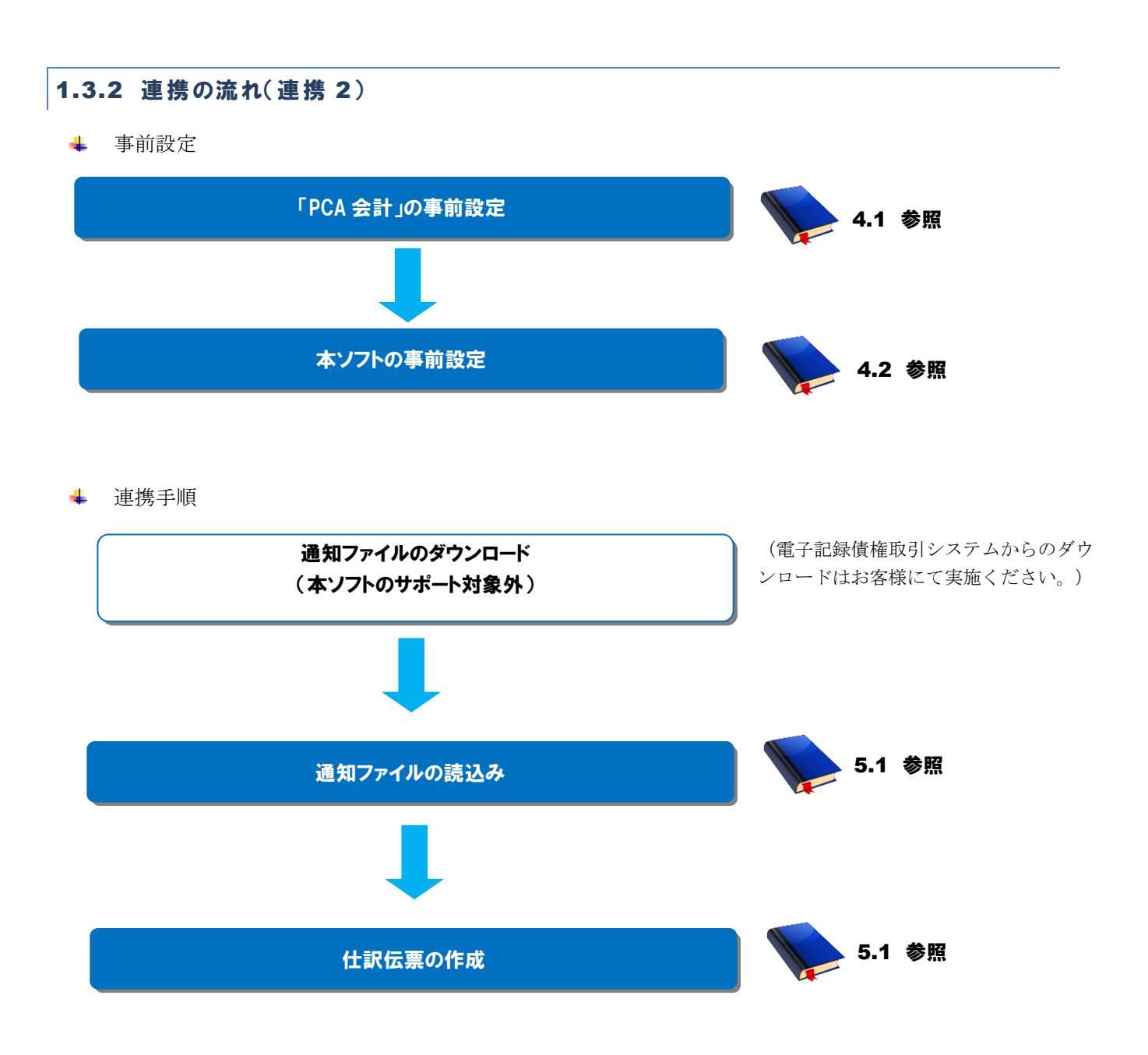

## <span id="page-10-0"></span>2 事前設定(連携 1)

#### <span id="page-10-1"></span>2.1 「PCA 会計」事前設定(連携 1)

買掛金の支払を電子記録債権で実施する際(連携 1)の「PCA 会計」事前設定方法を説明します。

操作手順

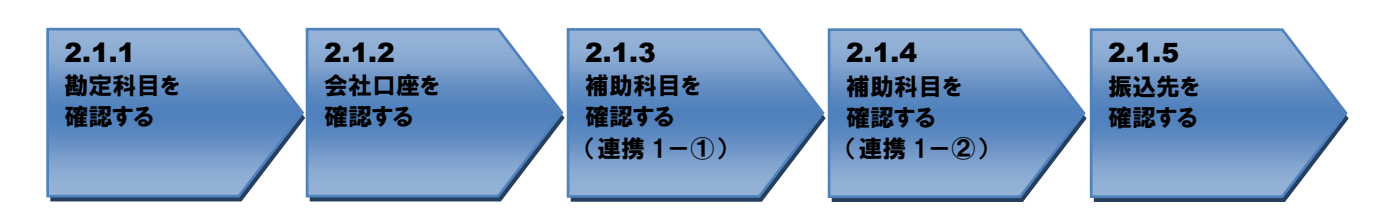

<span id="page-10-2"></span>操作方法

#### 2.1.1 勘定科目を確認する

連携で使用する勘定科目が登録されているか確認します。

 $\frac{1}{2}$ 「PCA 会計」を開き、[前準備]>[勘定科目の登録]を押下します。

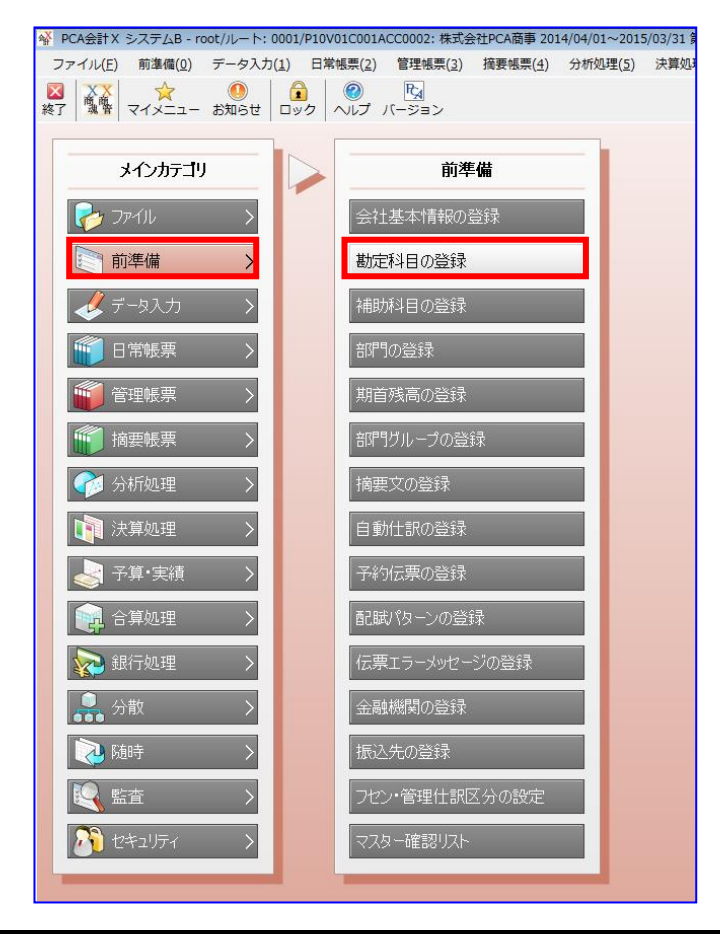

勘定科目「買掛金」が存在することを確認します。 勘定科目「買掛金」が存在しない場合は、任意のコードで新規作成します。 (新規作成方法については「PCA 会計」のヘルプをご参照ください。)

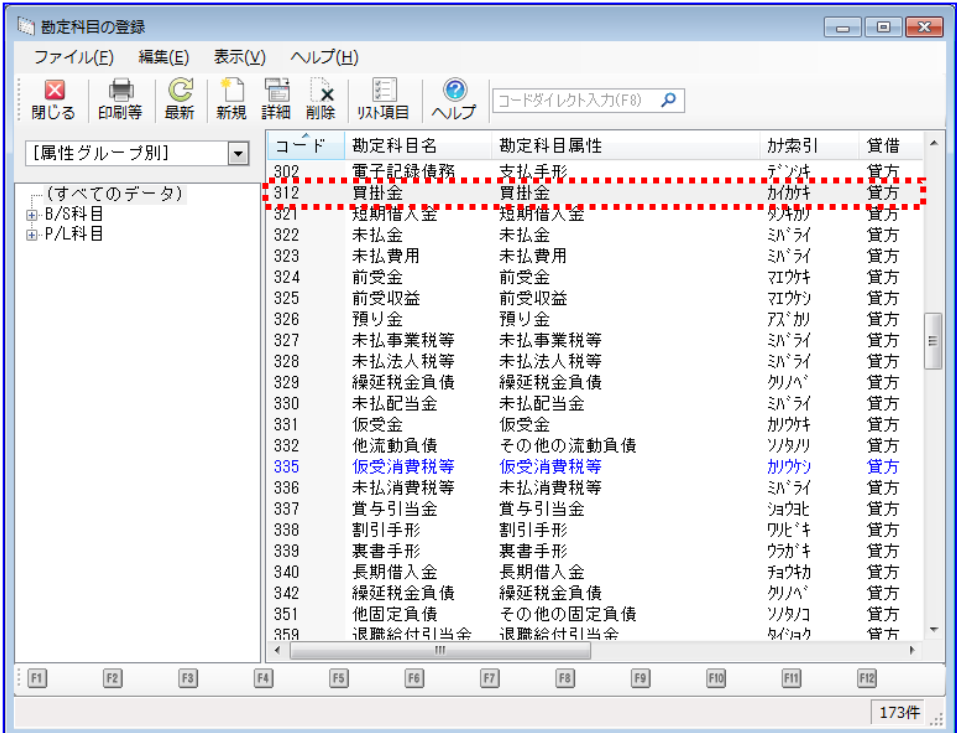

勘定科目「電子記録債務」が存在することを確認します。 勘定科目「電子記録債務」が存在しない場合は、任意のコードで新規作成します。 (新規作成方法については「PCA 会計」のヘルプをご参照ください。)

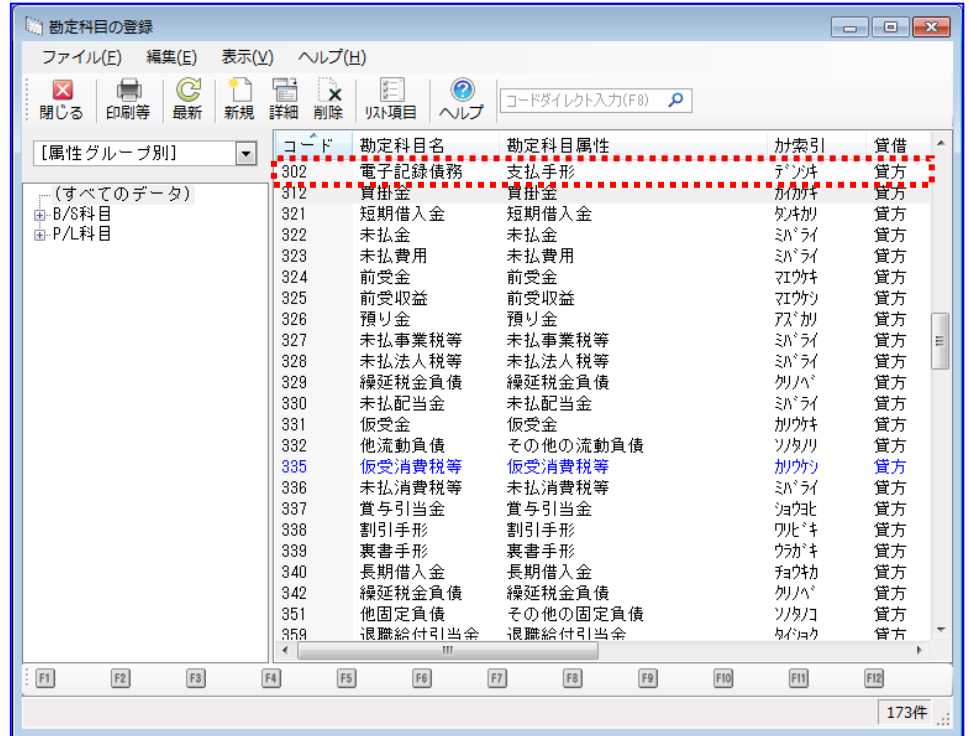

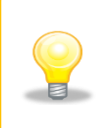

勘定科目「電子記録債務」の新規作成について

- ・勘定科目属性は「支払手形」を設定してください。
- ・貸借区分は「貸方」を設定してください。

## <span id="page-13-0"></span>2.1.2 会社口座を確認する

連携で使用する会社口座が登録されているか確認します。

[前準備]>[金融機関の登録]を押下します。

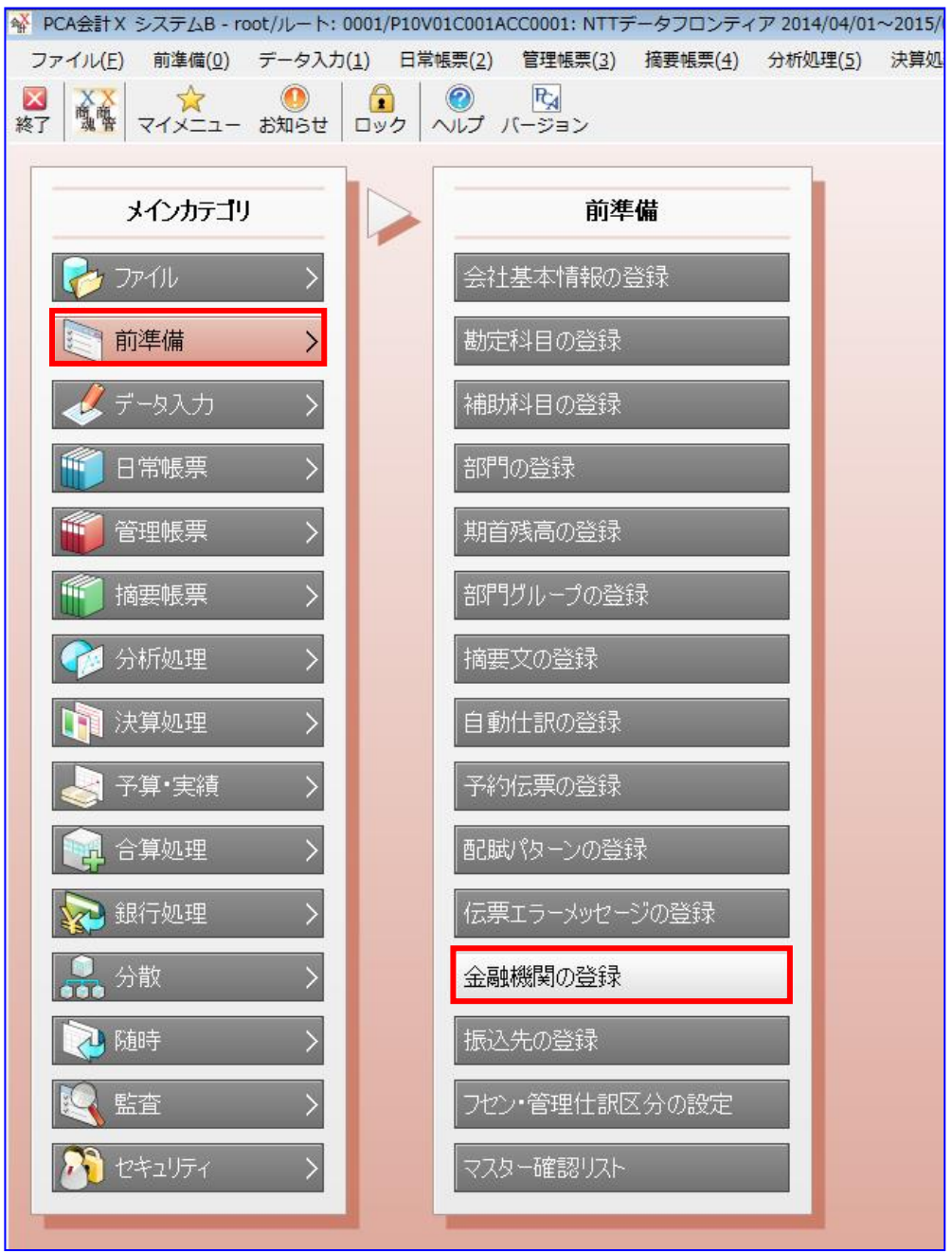

プルダウンで会社口座別を選択し、登録されている会社口座を選択し、[詳細]を押下します。 会社口座が存在しない場合は、任意のコードで新規作成します。 (新規作成方法については「PCA 会計」のヘルプをご参照ください。)

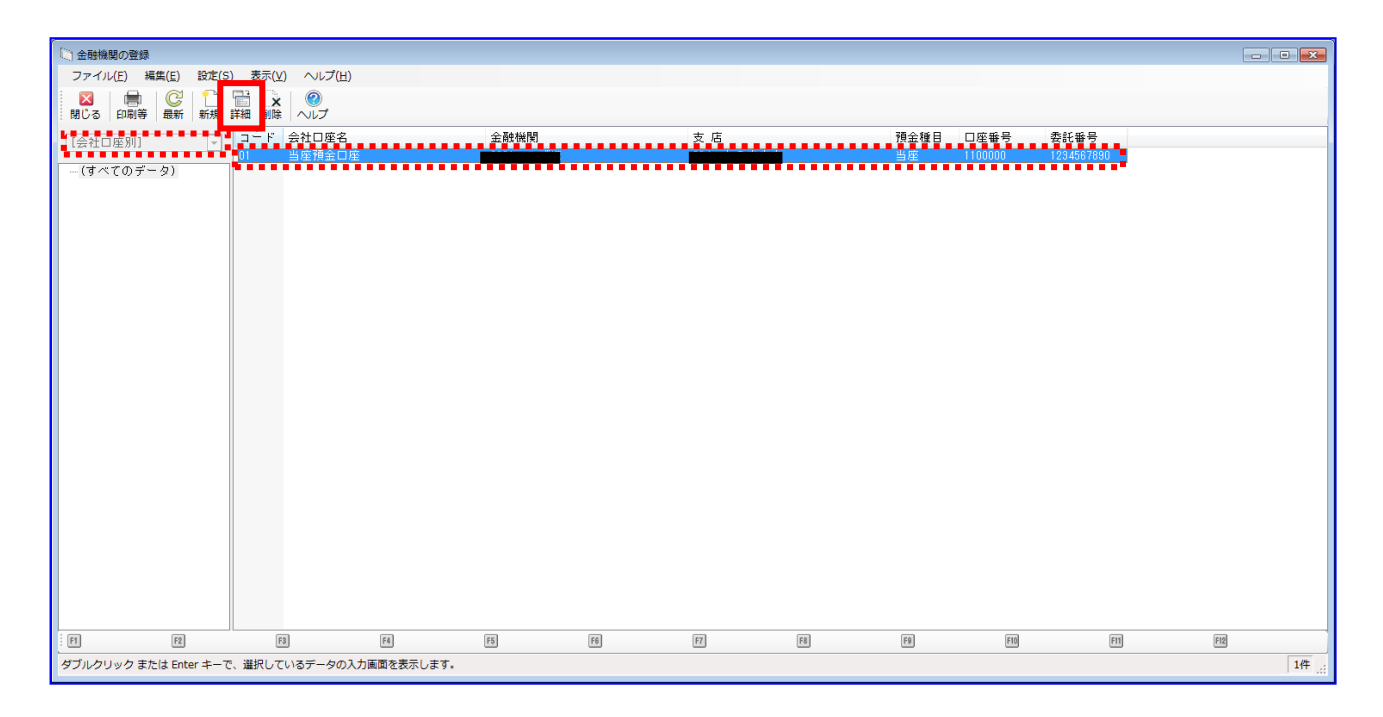

金融機関情報、会社口座情報、関連科目情報が入力されていることを確認します。

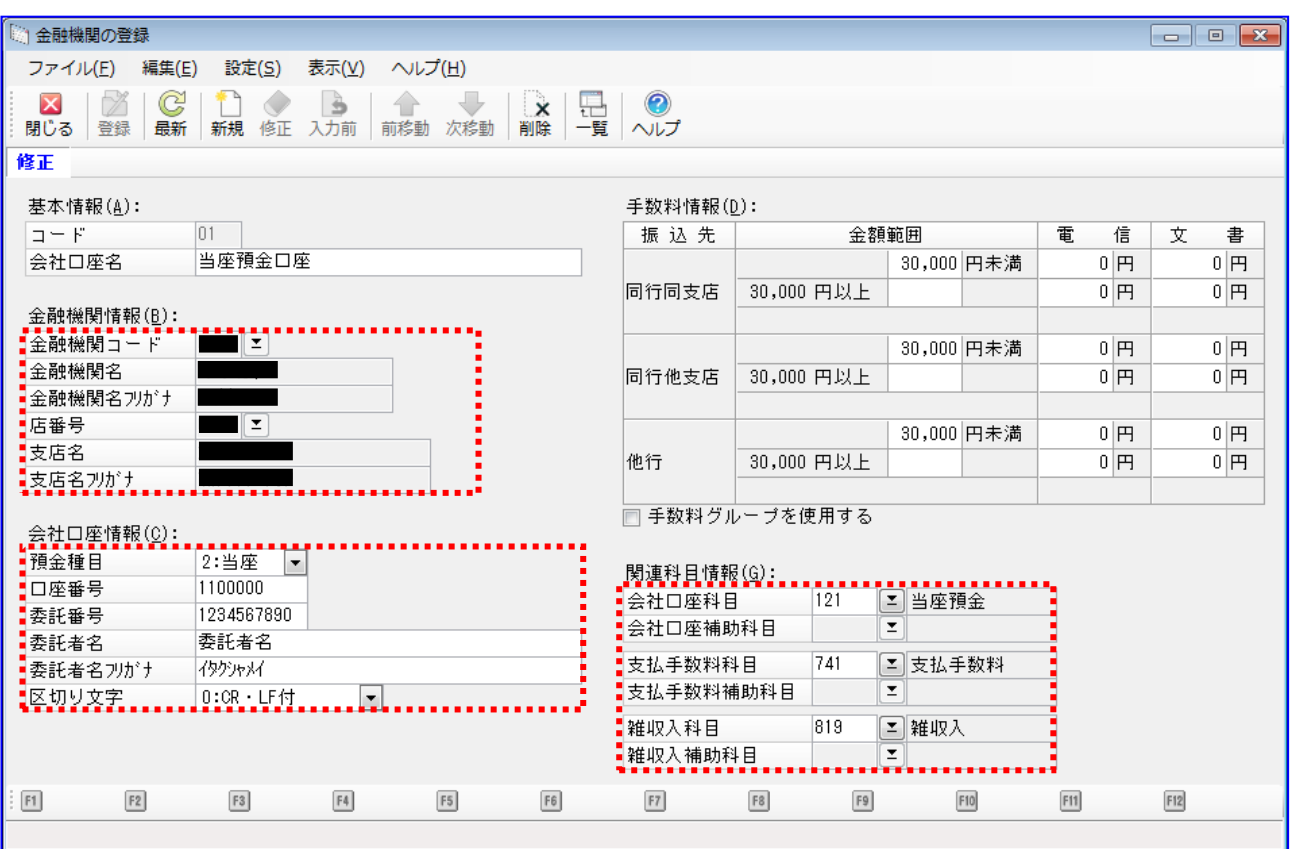

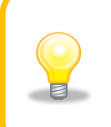

委託番号とは、総合振込や給与振込サービスを利用する際に、会社口座を管理する金 融機関が振込依頼人を識別するのに使用される番号です。これらのサービスを利用す るためには、前もって金融機関に委託番号を割り当ててもらう必要があります。

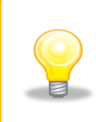

都合により金融機関、支店は黒塗りでマスクしていますが、入力が必要な項目になり ます。 以降の金融機関、支店についても同様になります。

## <span id="page-16-0"></span>2.1.3 補助科目を確認する (連携 1-①)

連携で使用する補助科目が登録されているか確認します。

[前準備]>[補助科目の登録]を押下します。

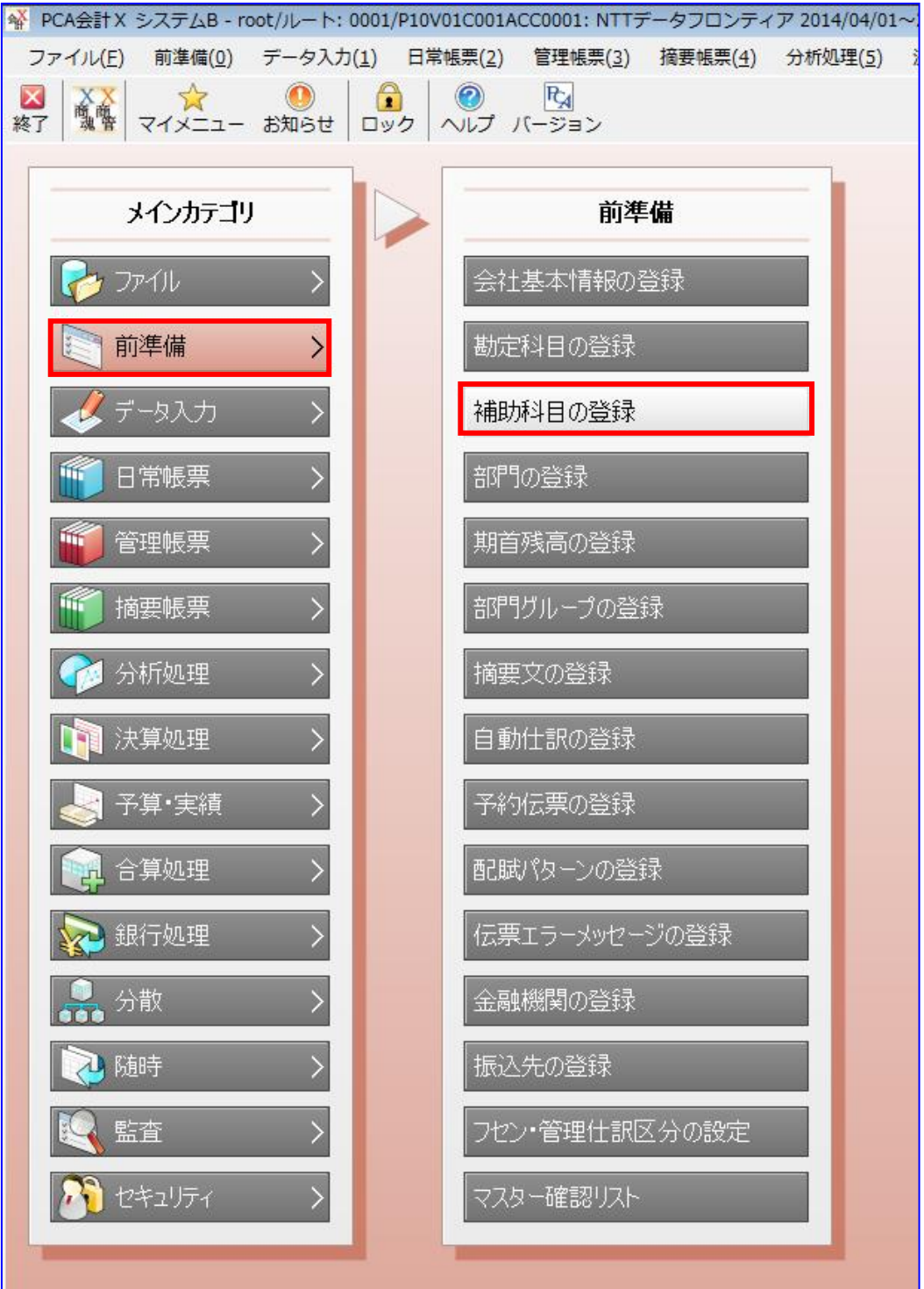

÷ 振込先に対応する補助科目が存在することを確認します。 補助科目が存在しない場合は、任意のコードで新規作成します。(下記例 1~4 を参照) (新規作成方法については「PCA 会計」のヘルプをご参照ください。)

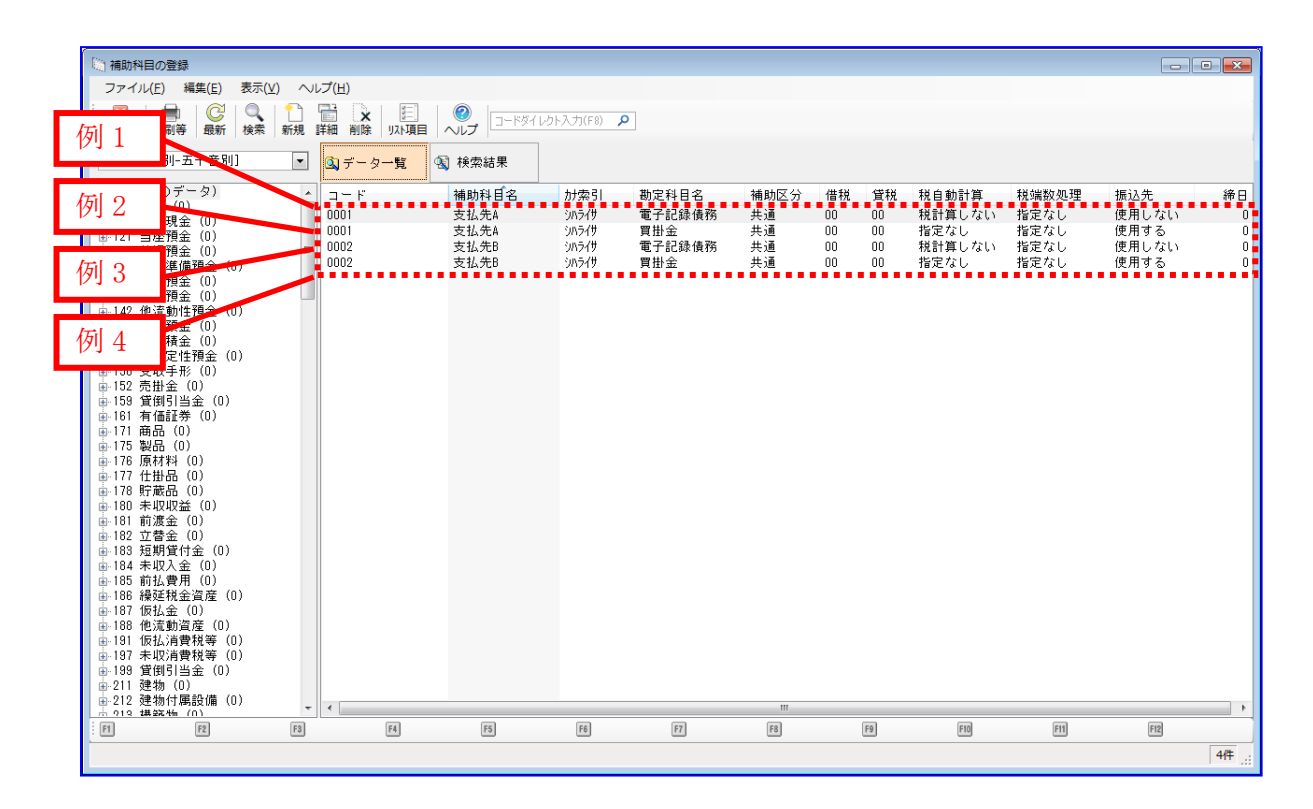

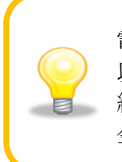

電子記録債務の支払先は、最初に登録する補助科目は「科目別補助」で作成し、2 つ目 以降は、最初に登録した補助科目を「共通補助」として呼出して登録します。 結果としては、上図の通り、補助区分「共通補助」で勘定科目「電子記録債務」「買掛 金」が登録されます。

例 1:補助科目名「支払先 A」、勘定科目「電子記録債務」の設定例

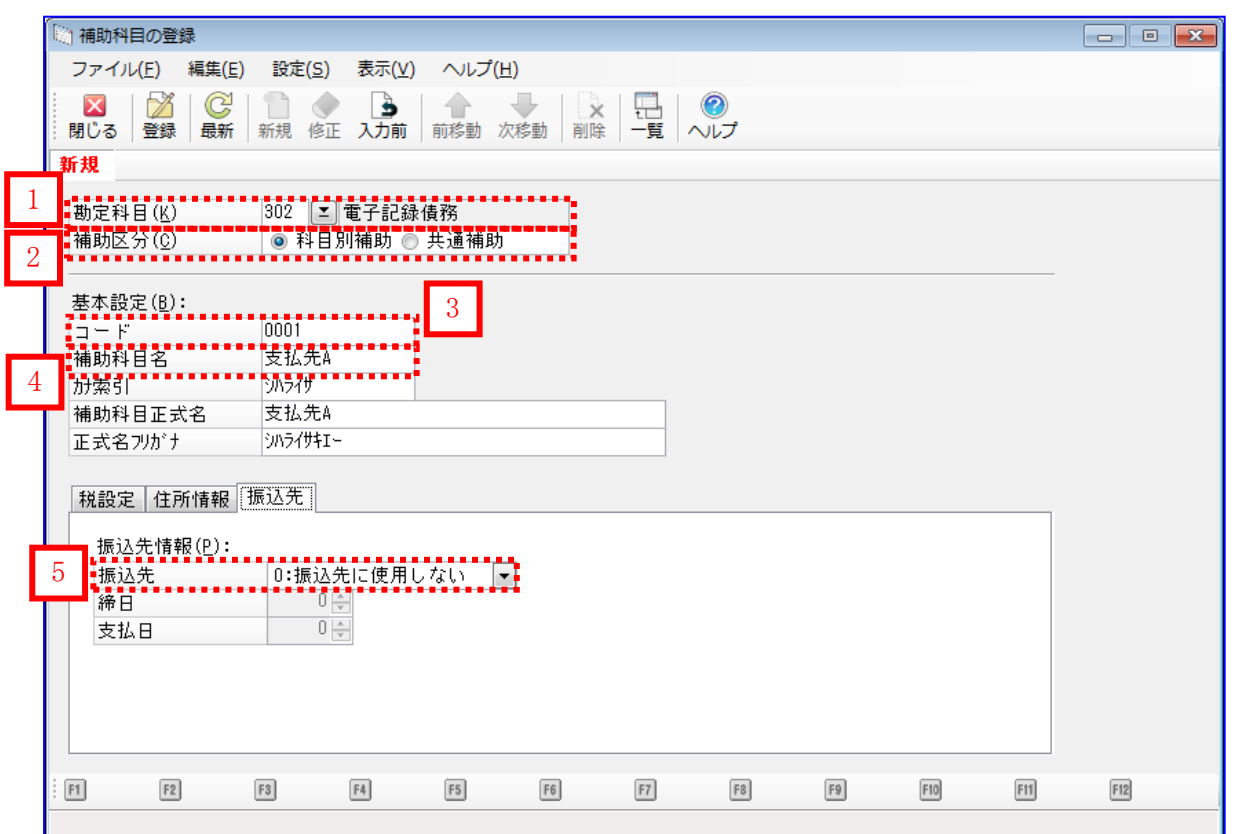

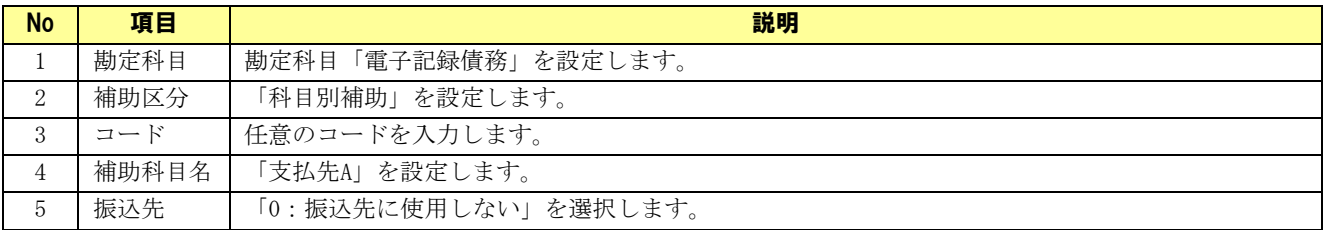

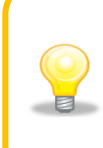

例 2:補助科目名「支払先 A」、勘定科目「買掛金」の設定例

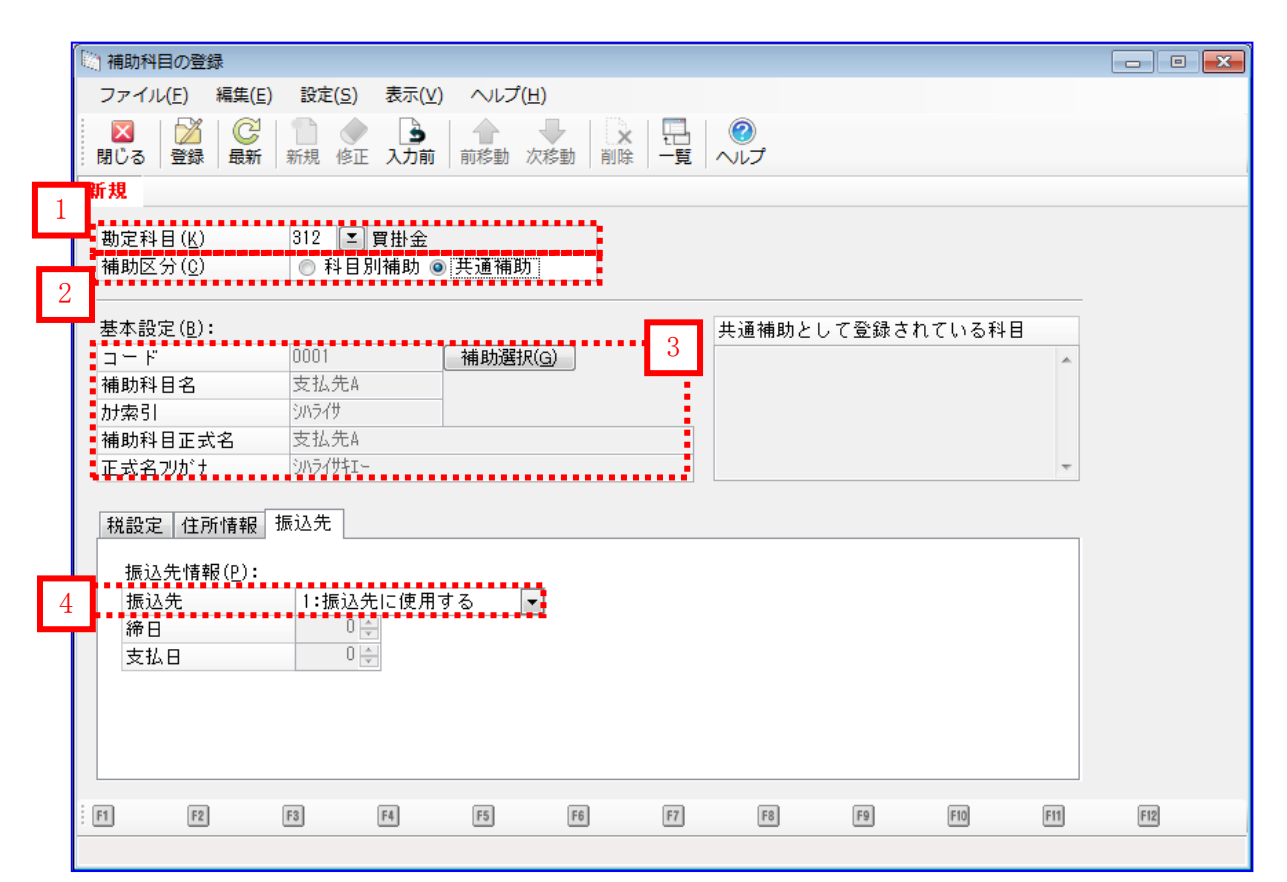

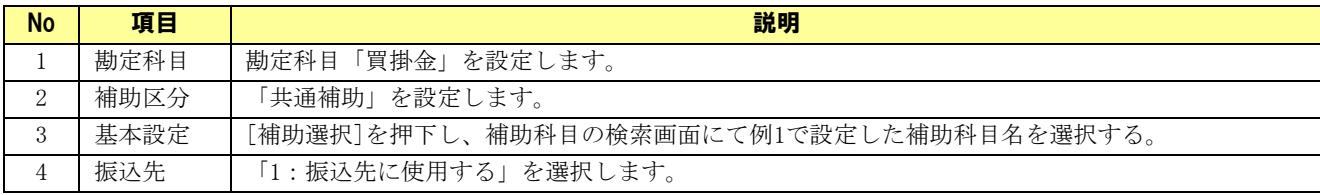

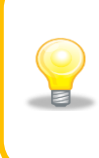

例 3:補助科目名「支払先 B」、勘定科目「電子記録債務」の設定例

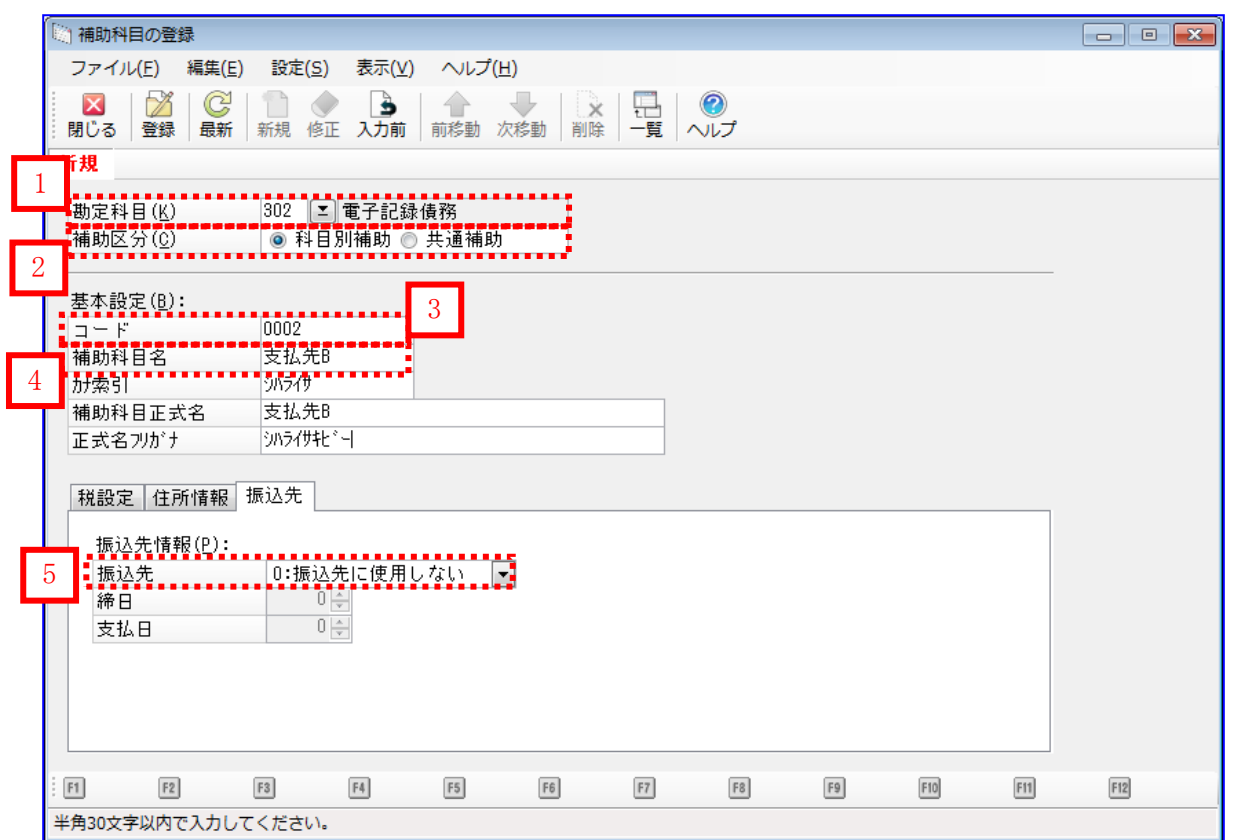

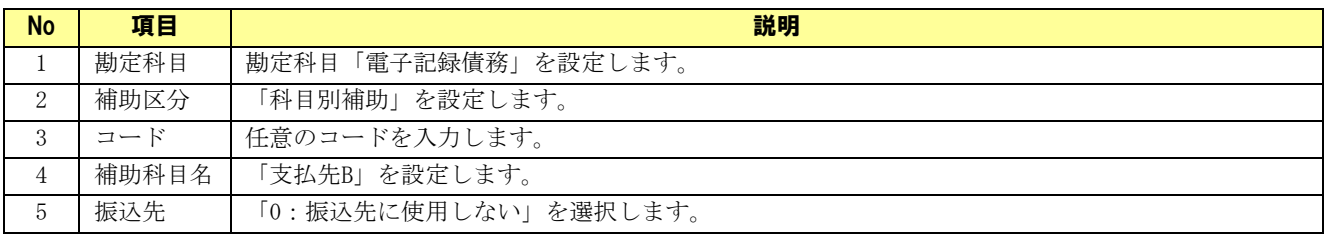

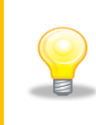

例 4:補助科目名「支払先 B」、勘定科目「買掛金」の設定例

 $\blacksquare$ 

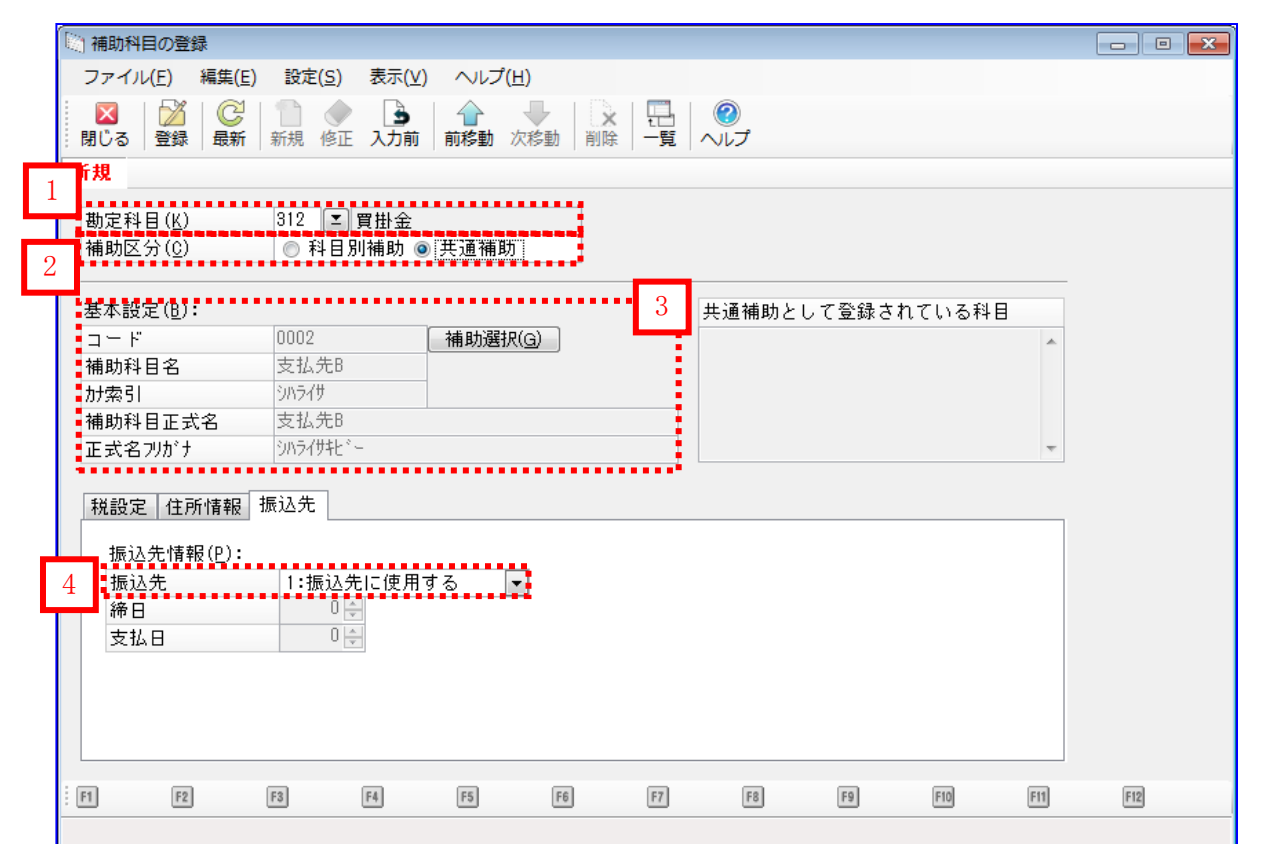

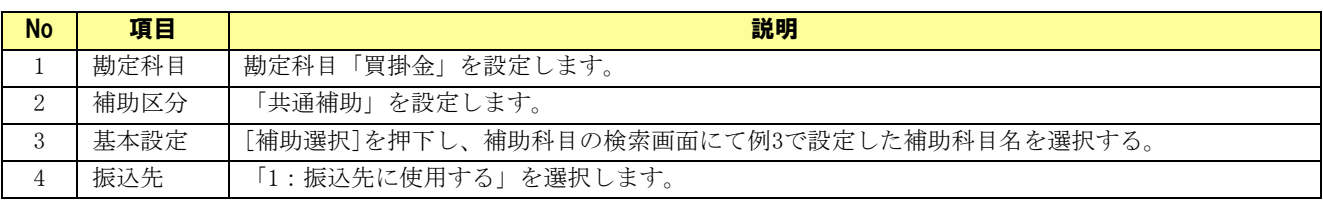

## <span id="page-22-0"></span>2.1.4 補助科目を確認する (連携 1-②)

連携で使用する補助科目が登録されているか確認します。

[前準備]>[補助科目の登録]を押下します。

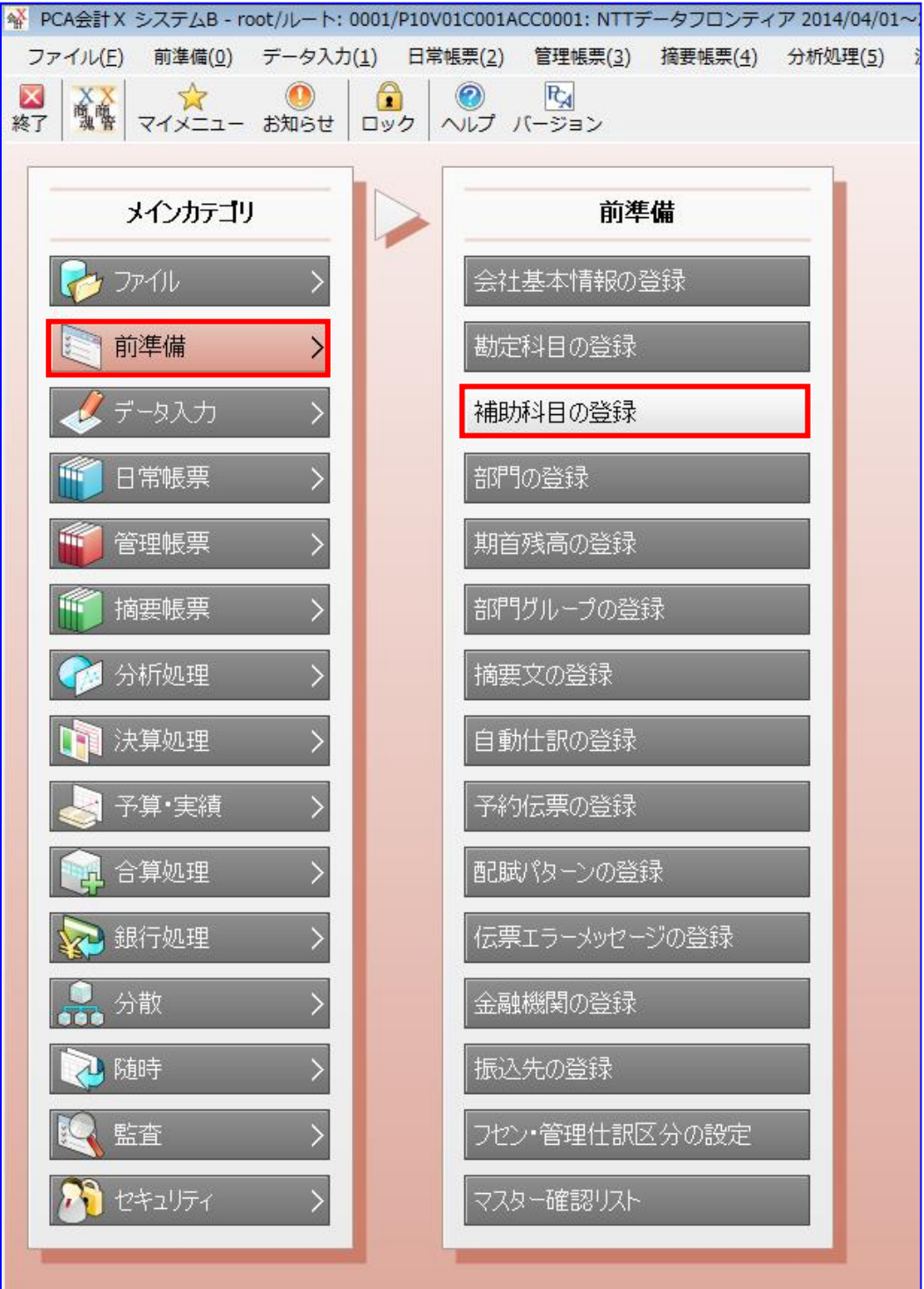

振込先に対応する補助科目が存在することを確認します。 ₩ 補助科目が存在しない場合は、任意のコードで新規作成します。(下記例 1~3 を参照) (新規作成方法については「PCA 会計」のヘルプをご参照ください。

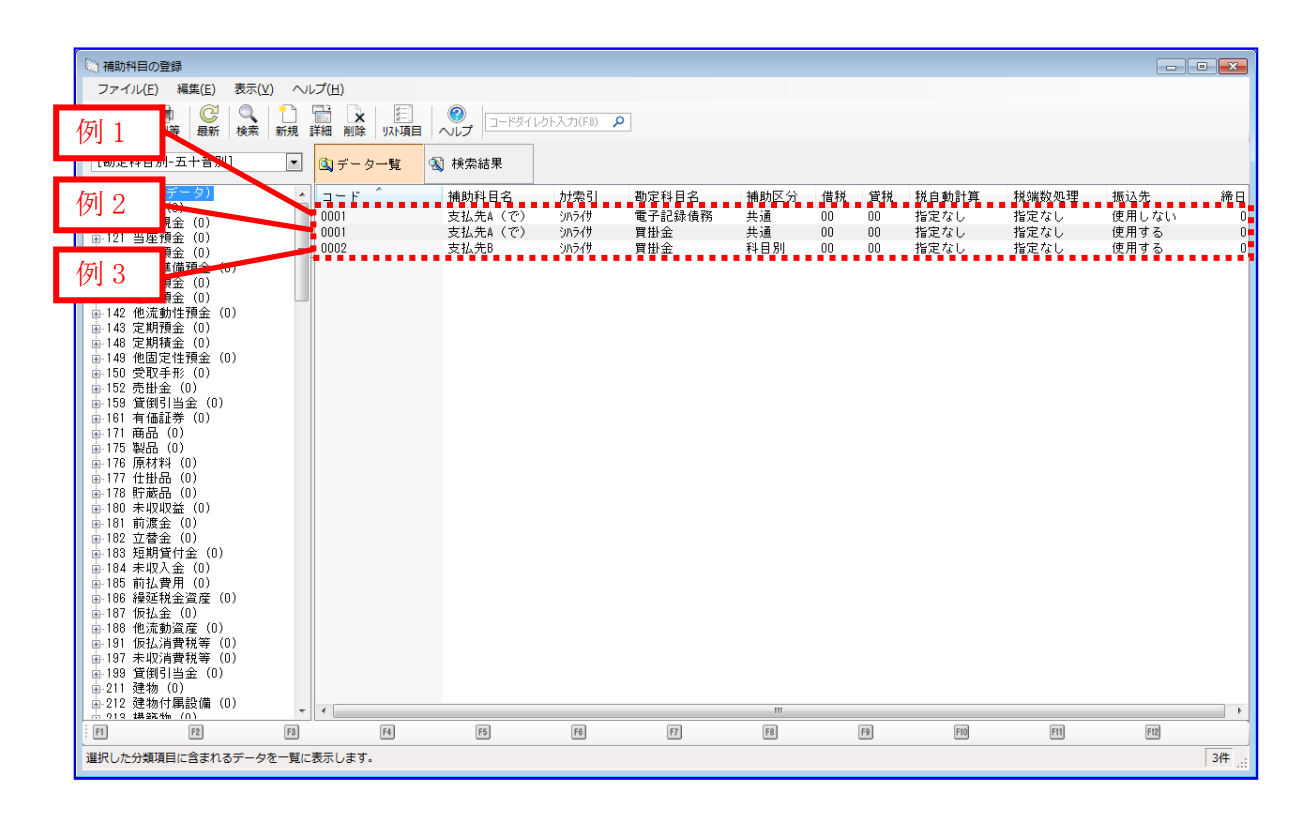

電子記録債務の振込先 (支払先 A (で))は、最初に登録する補助科目は「科目別補助」 で作成し、2 つ目以降は、最初に登録した補助科目を「共通補助」として呼出して登録 します。 結果としては、上図の通り、補助区分「共通補助」で勘定科目「電子記録債務」「買掛 金」が登録されます。

銀行振込の振込先 (支払先 B) は、補助区分「科目別補助」で作成し、勘定科目「買掛 金」で登録します。

例 1:補助科目名「支払先 A(で)」、勘定科目「電子記録債務」の設定例

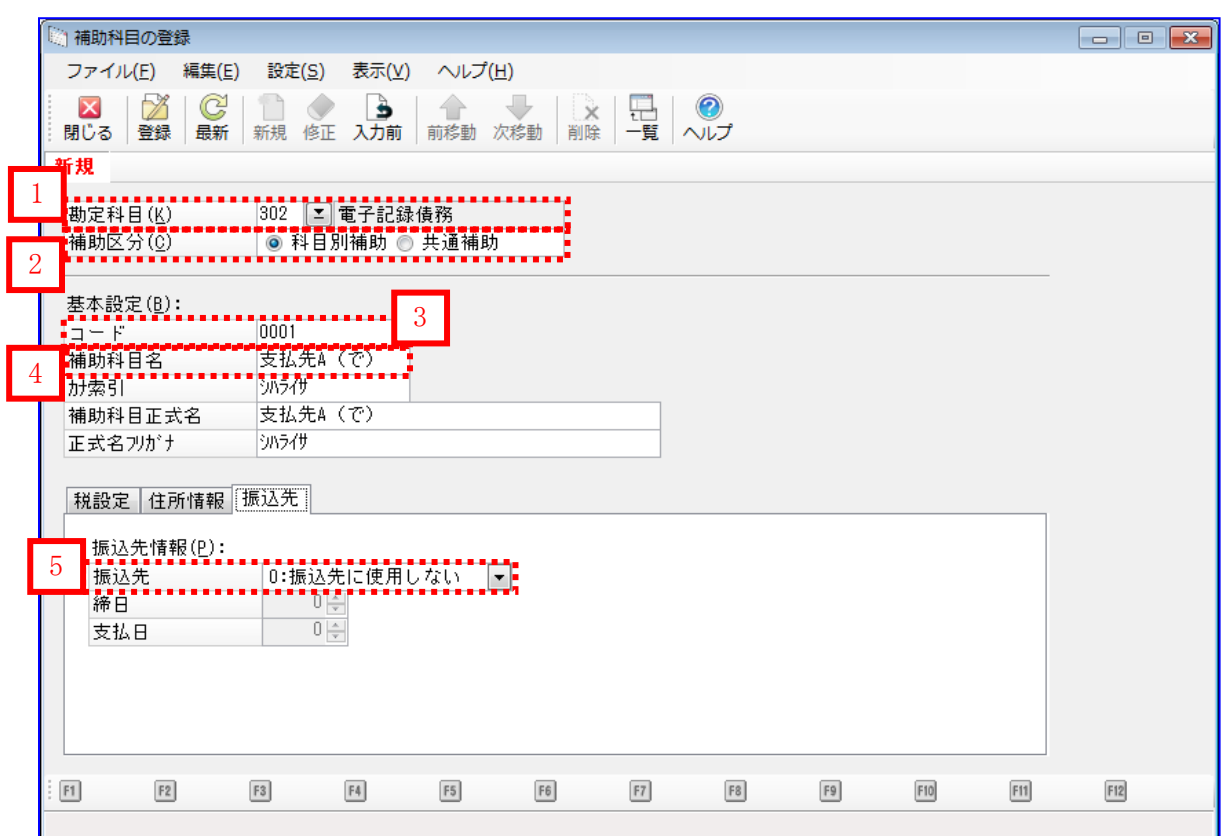

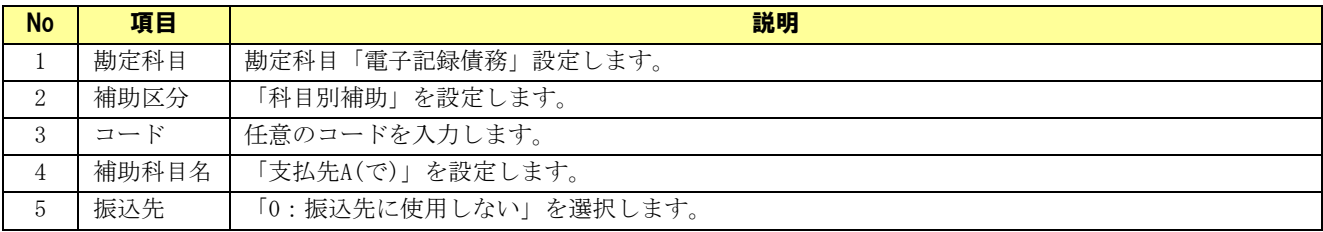

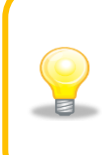

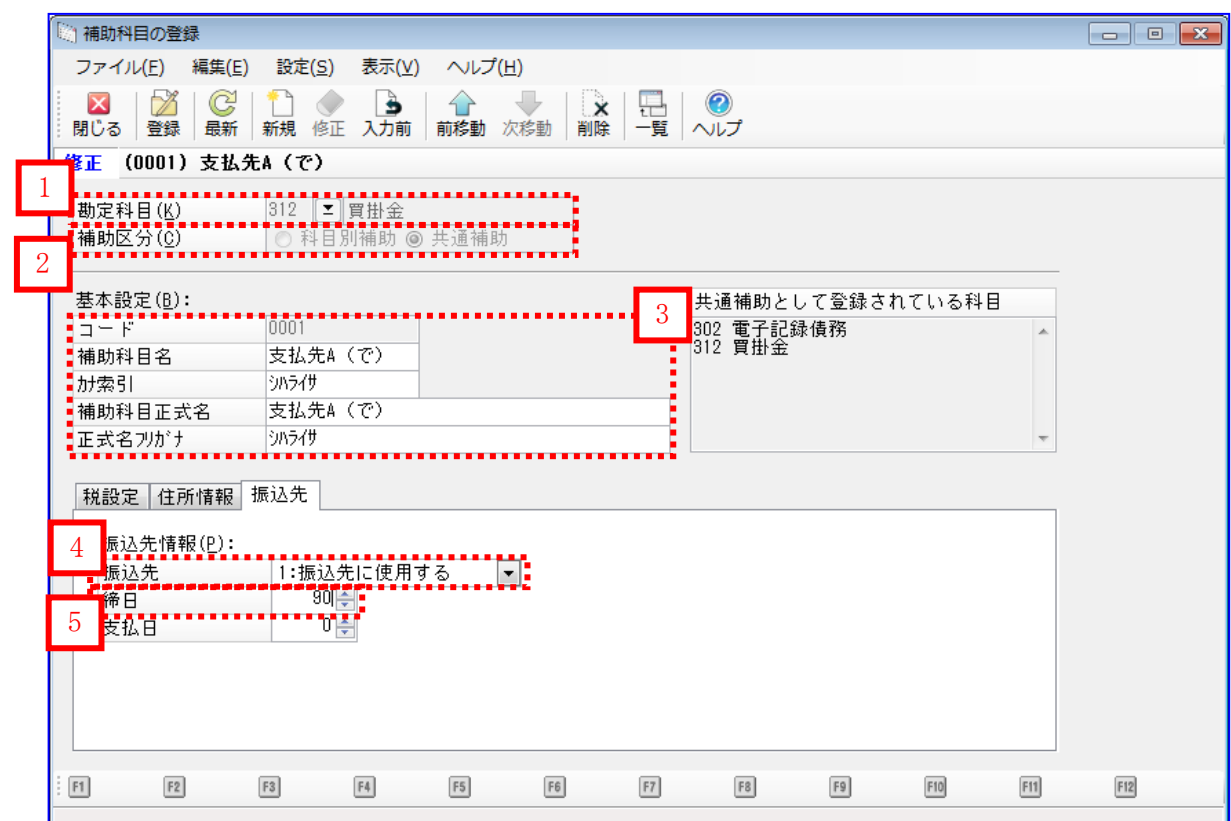

#### 例 2:補助科目名「支払先 A(で)」、勘定科目「買掛金」の設定例

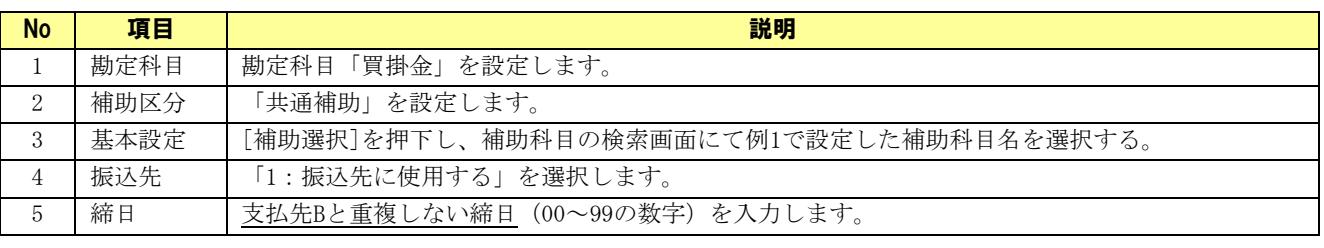

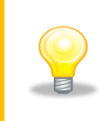

締日とは、振込先をグループ化する番号になります。銀行振込依頼書の集計時のキー として使用します。 実際の締日とは異なる番号を入力することが可能です。

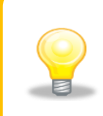

補助科目の新規登録時は締日の入力はできませんが、新規登録後に[修正]を押下する ことで締日の入力が可能です。

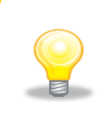

#### 例 3:補助科目名「支払先 B」の設定例

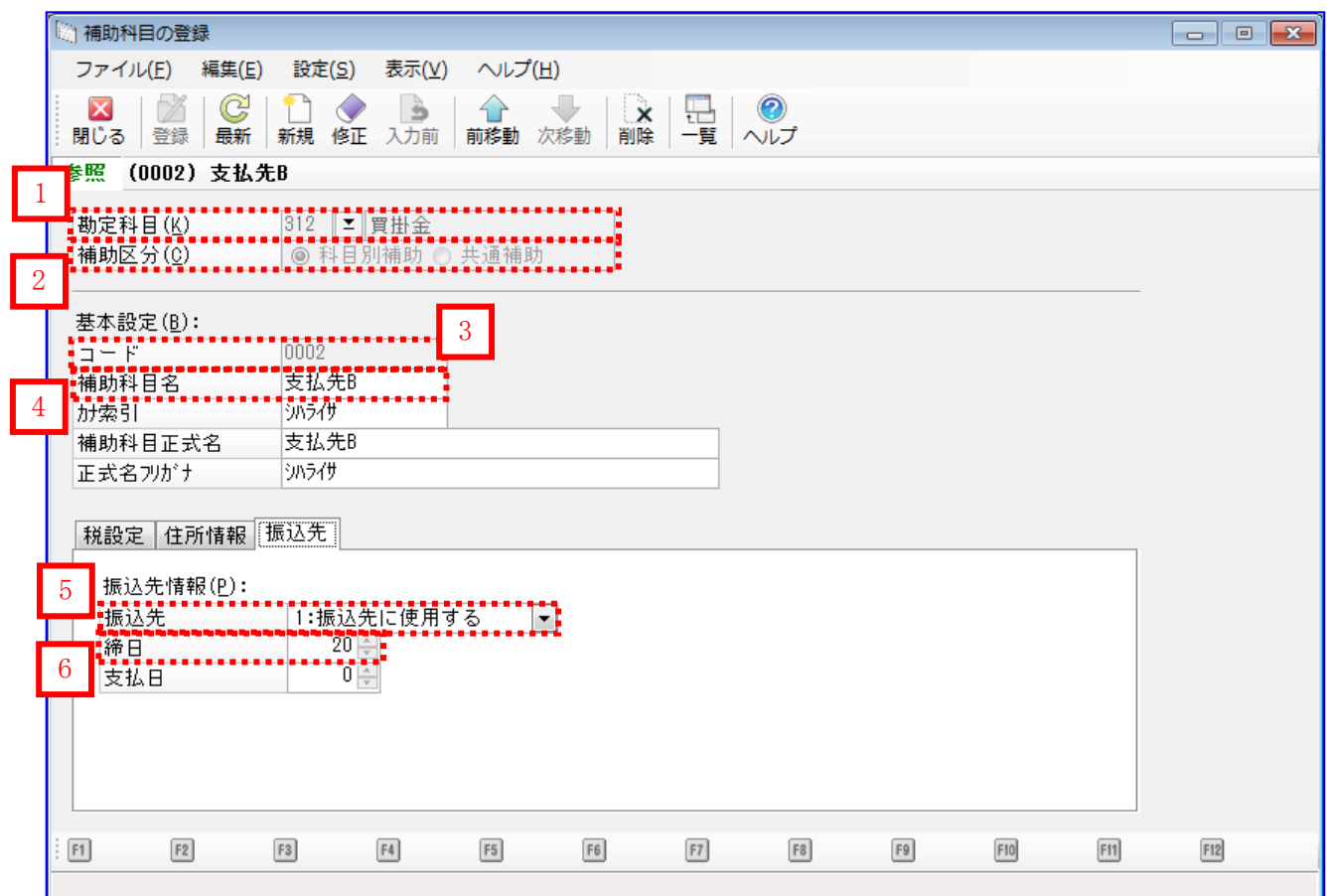

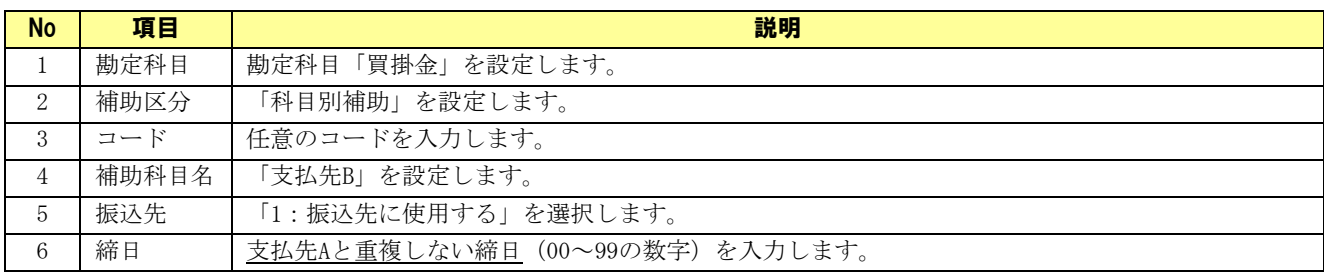

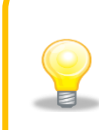

締日とは、振込先をグループ化する番号になります。銀行振込依頼書の集計時のキー として使用します。

実際の締日とは異なる番号を入力することが可能です。

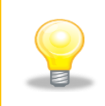

#### <span id="page-27-0"></span>2.1.5 振込先を確認する

連携で使用する振込先が登録されているか確認します。

[前準備]>[振込先の登録]を押下します。

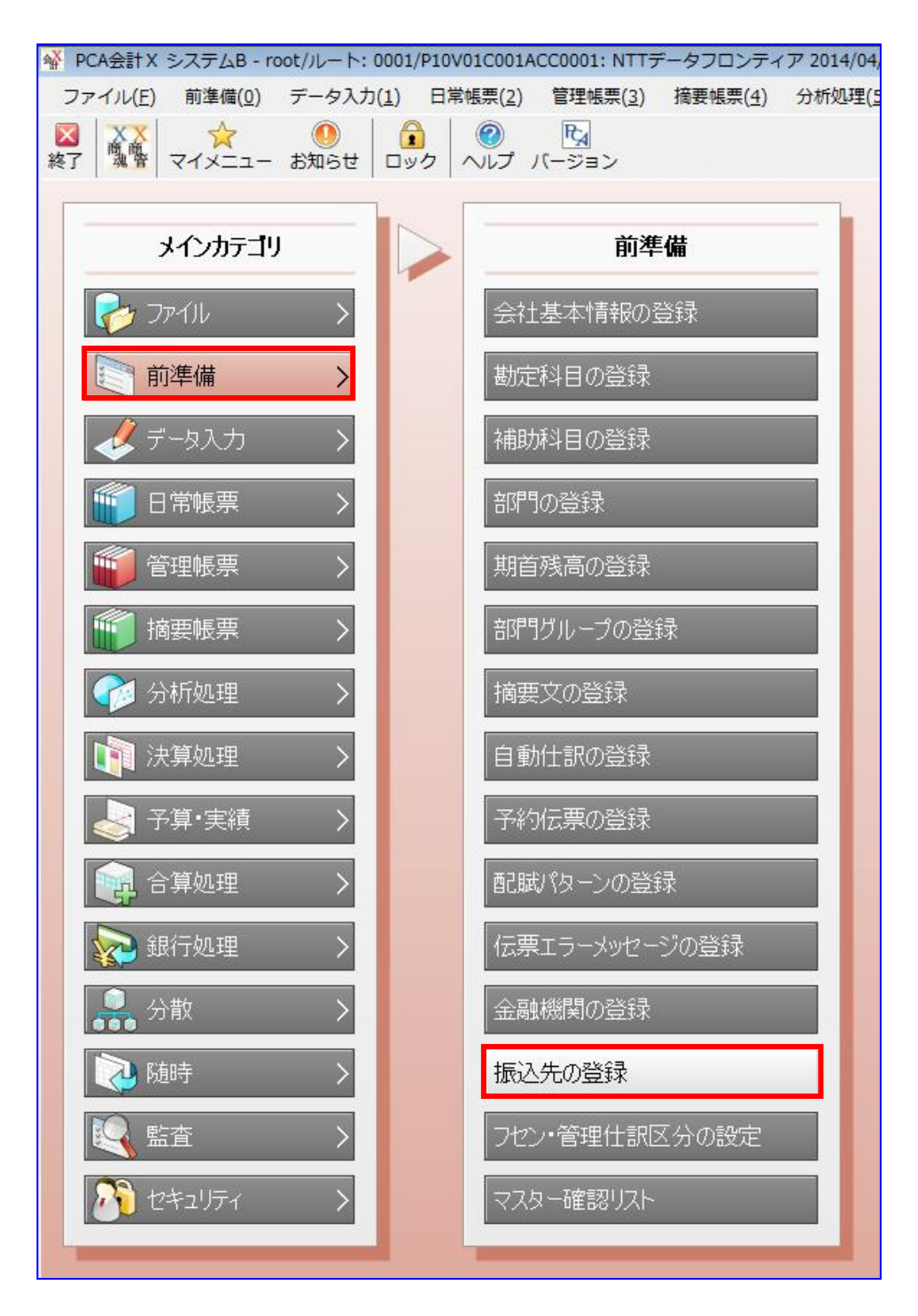

振込先が存在することを確認します。 振込先が存在しない場合は、任意のコードで新規作成します。

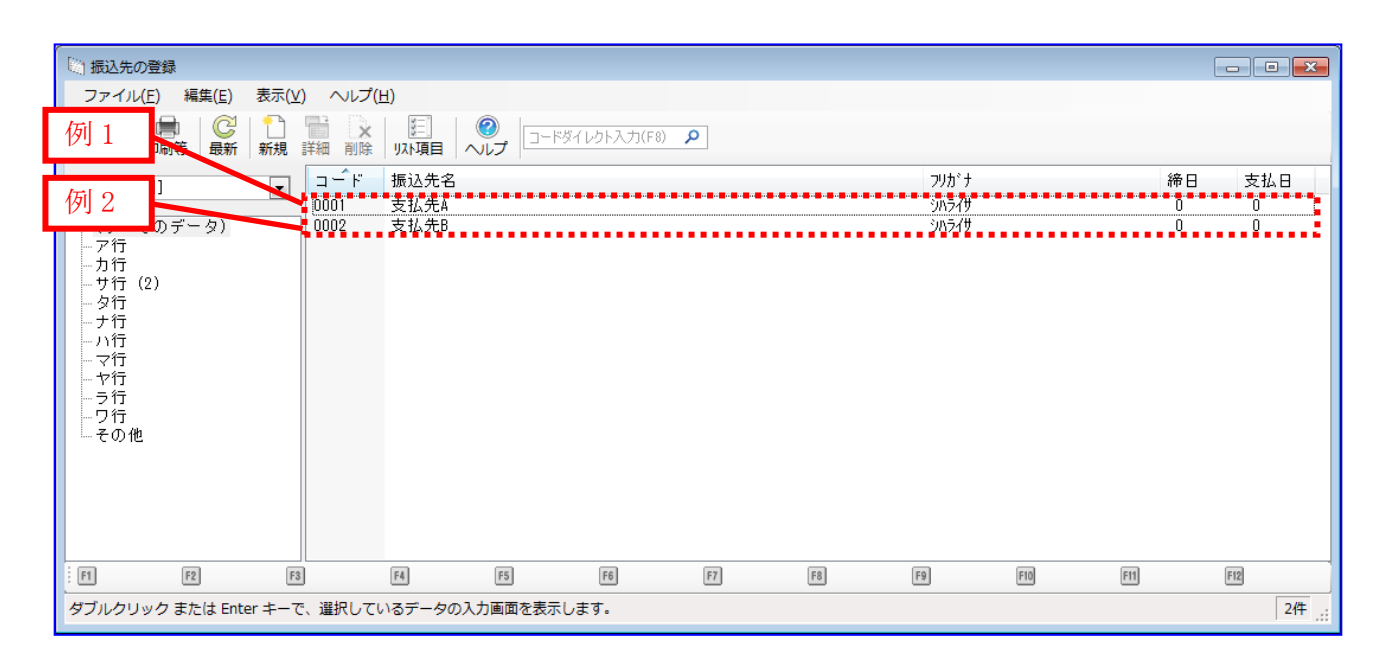

上記画面は「2.1.3 補助科目を確認する(連携 1-1))」の例になります。 「2.1.4 補助科目を確認する(連携 1-2)」の場合は締日の表示が異なります。  $\blacksquare$ 

#### 例 1:支払先 A の振込先の登録

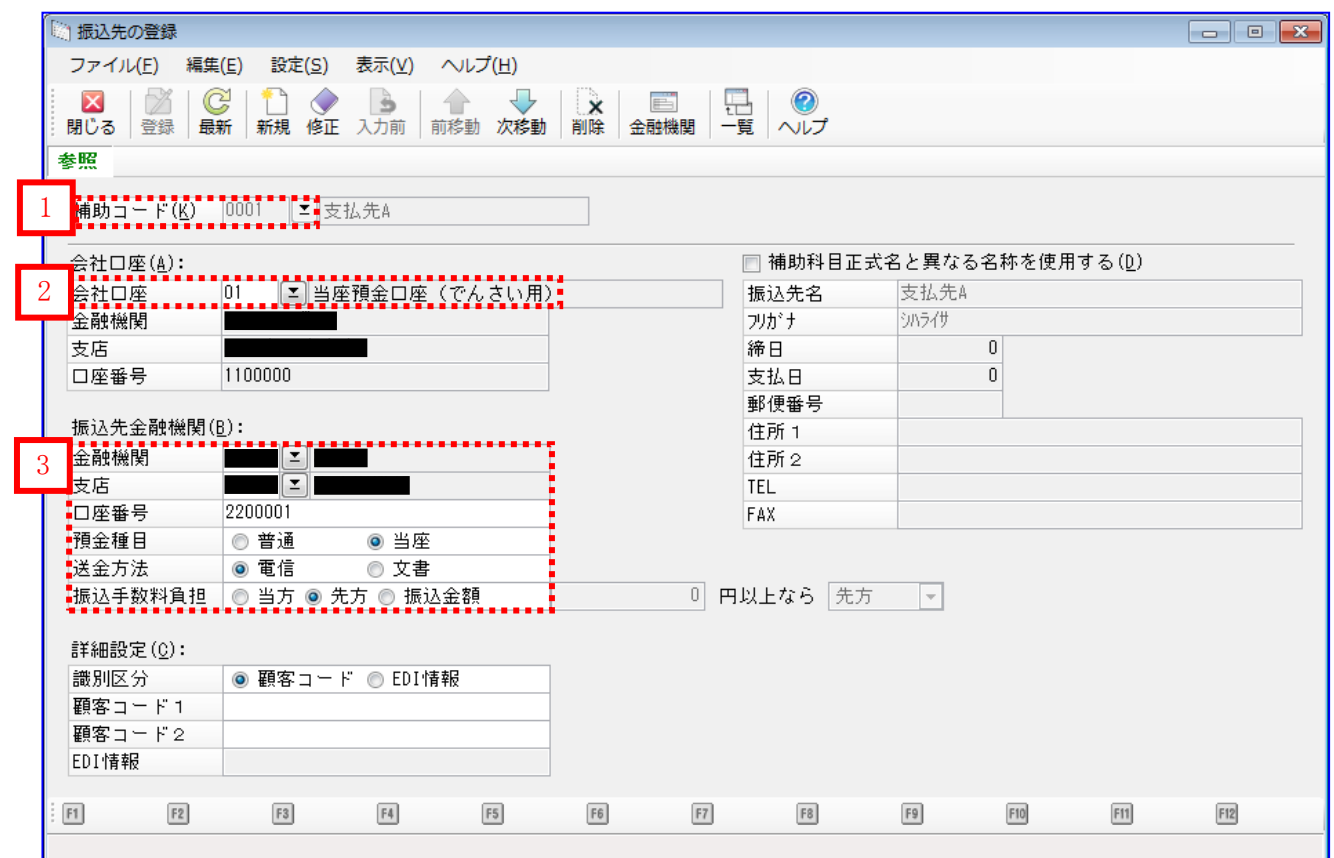

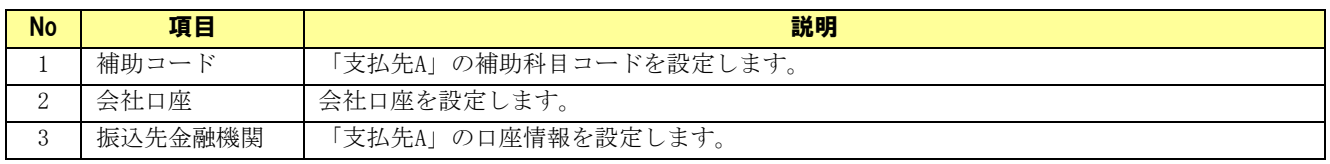

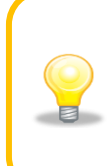

#### 例 2:支払先 B の振込先の登録

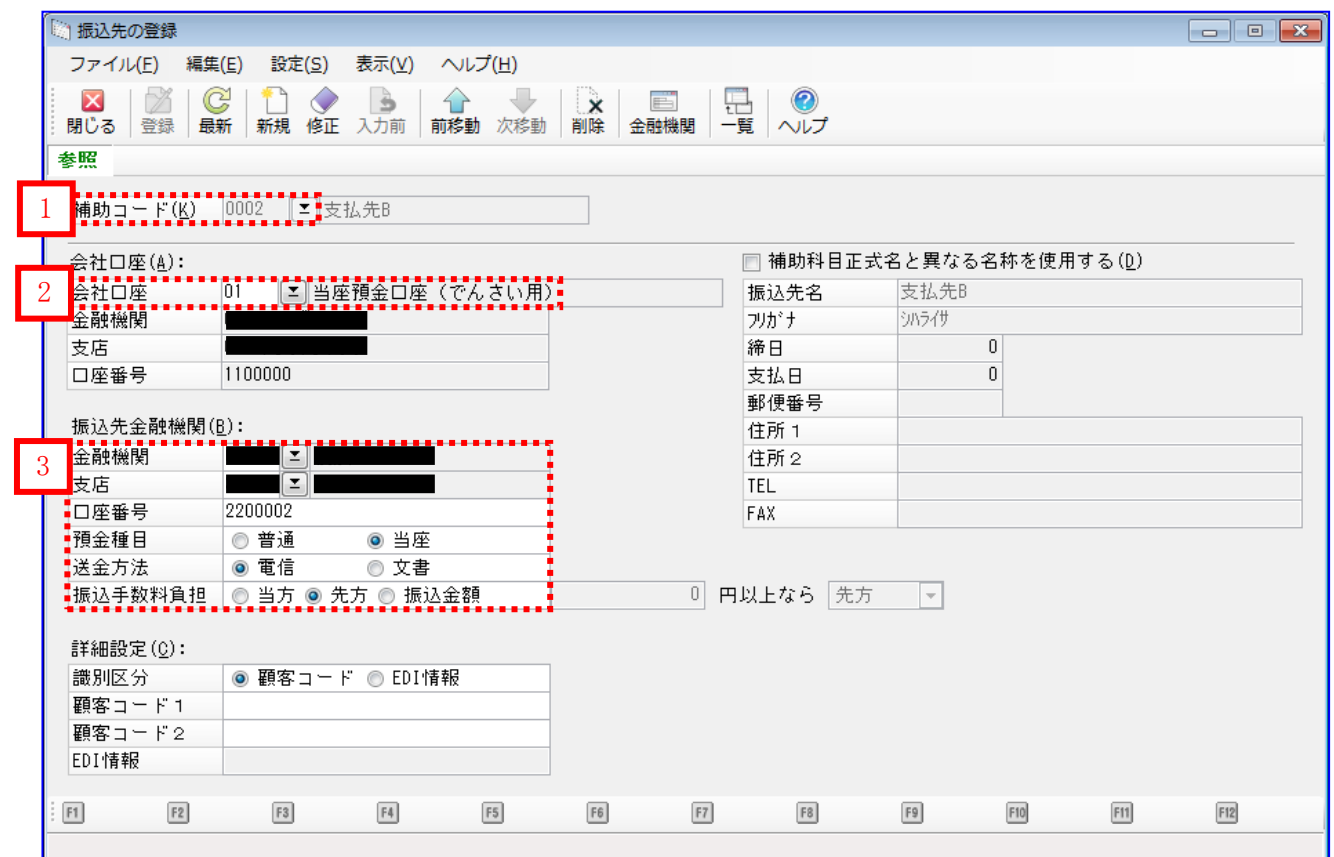

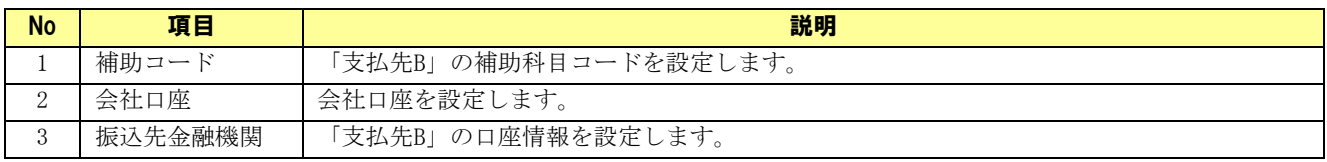

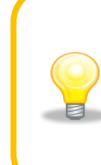

### <span id="page-31-0"></span>2.2 本ソフトの事前設定(連携 1)

連携を行うための本ソフトの事前設定方法を説明します。

操作手順

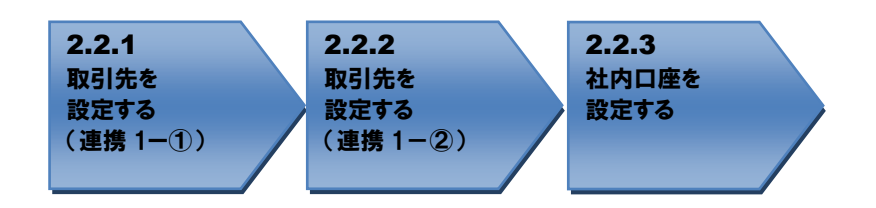

<span id="page-31-1"></span>操作方法

#### 2.2.1 取引先を設定する (連携 1-①)

→ 本ソフトの取引先管理画面を開き、「2.1.3 補助科目を確認する(連携 1-1)」で登録した振込先が 登録されていることを確認します。登録されていない場合は新規に登録します。

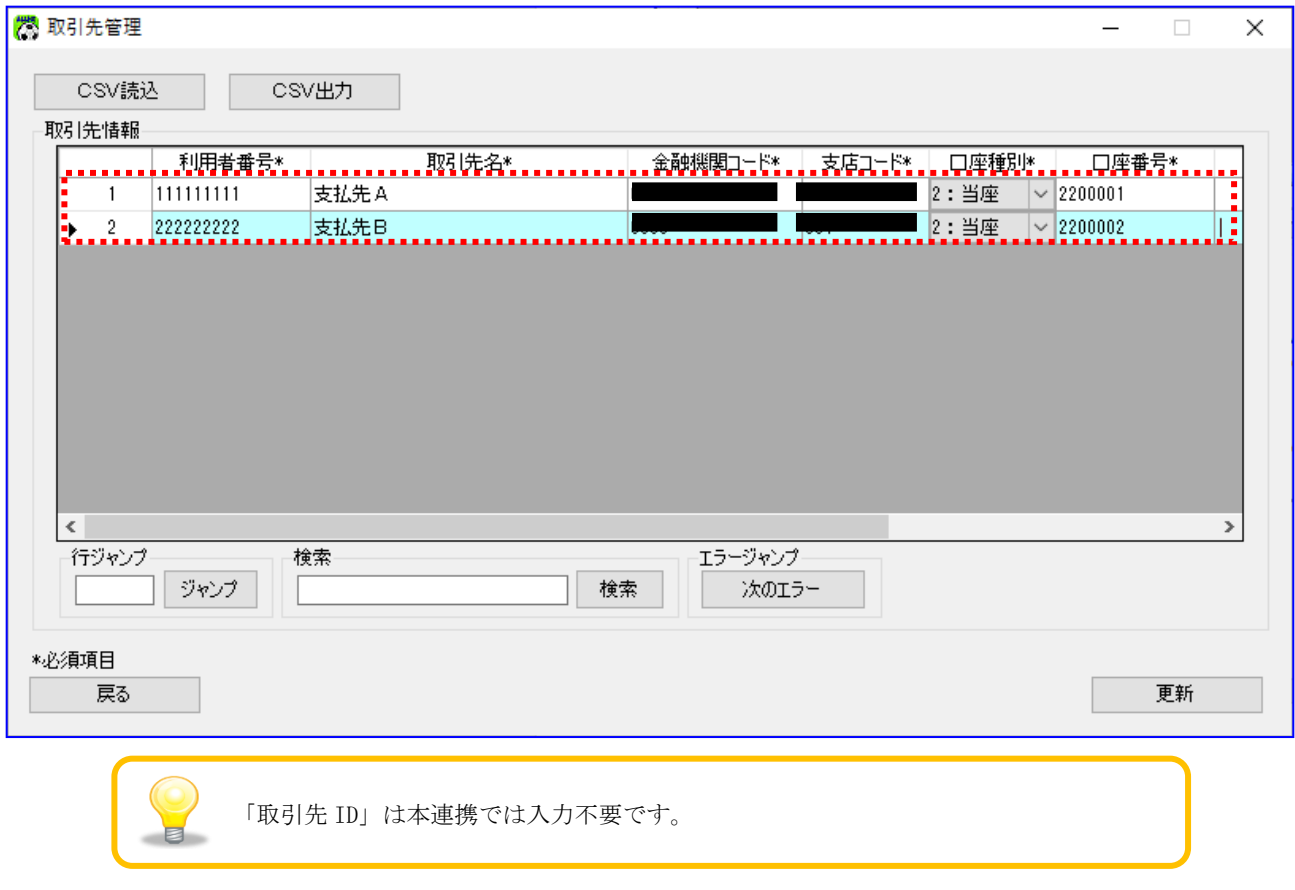

取引先管理画面に、振込先金融機関の口座情報を登録します。

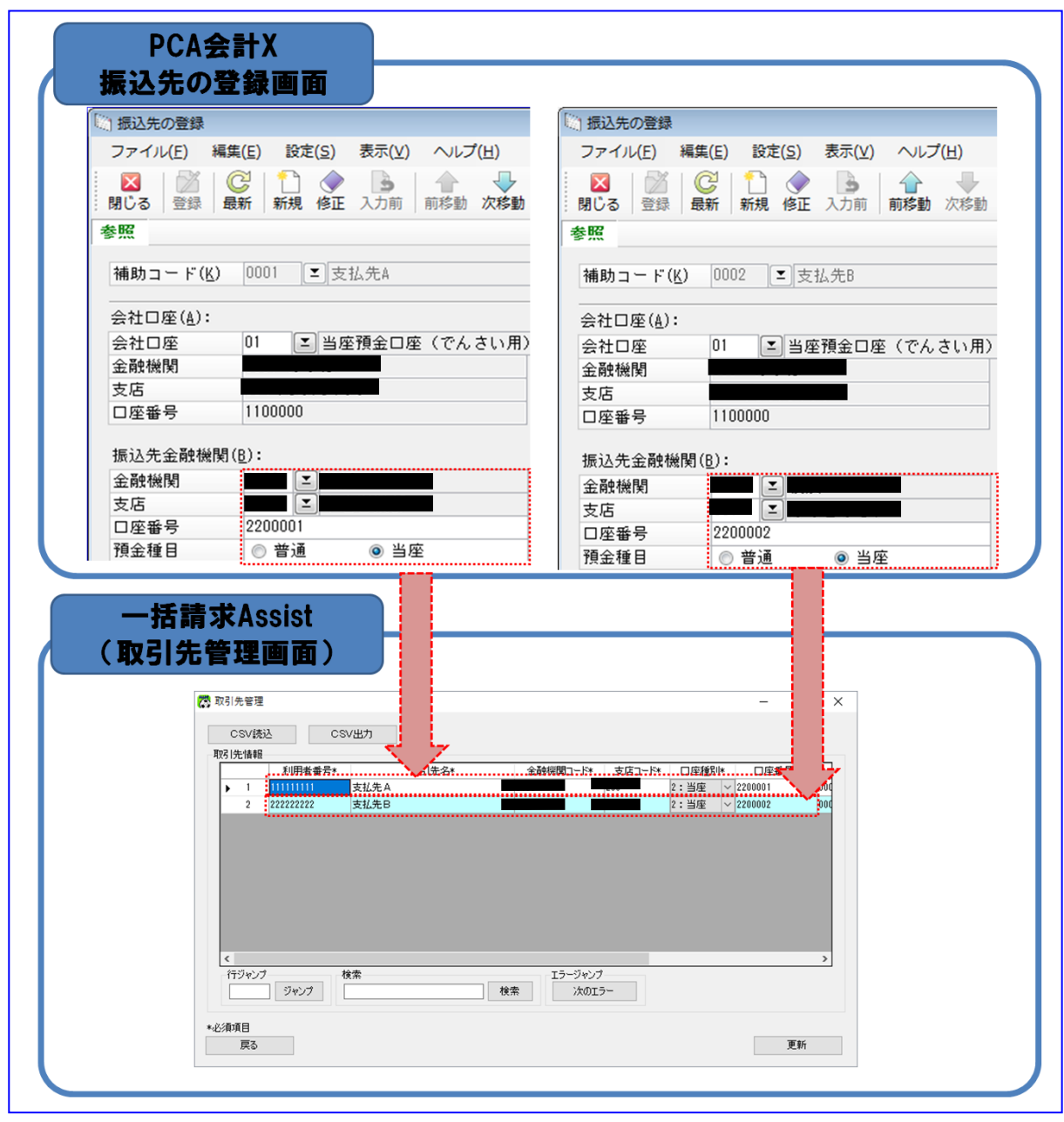

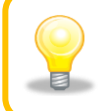

本ソフトへの登録時には、コピー&ペーストをするなどし、「PCA 会計」の設定値 と完全に一致させてください。

## <span id="page-33-0"></span>2.2.2 取引先を設定する (連携 1−2)

→ 本ソフトの取引先管理画面を開き、「2.1.3 補助科目を確認する(連携1-2)」で登録した振込先 が登録されていることを確認します。登録されていない場合は新規に登録します。

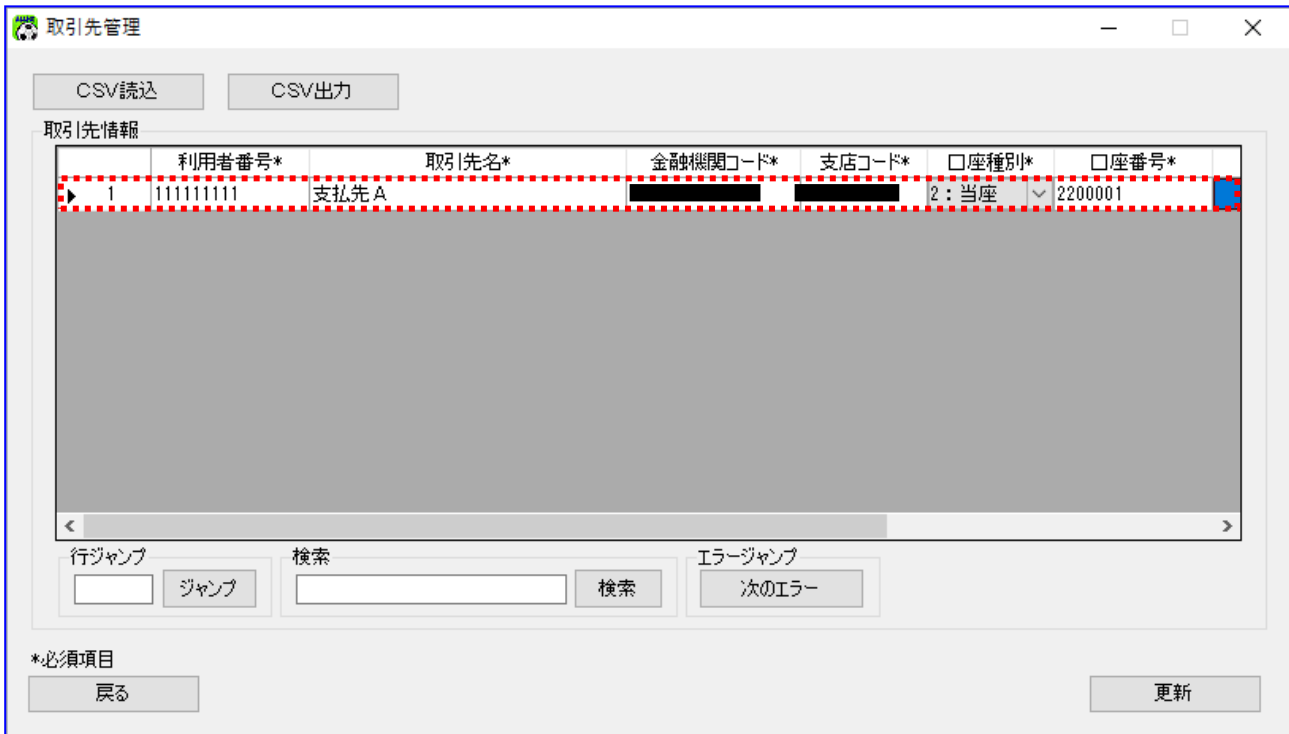

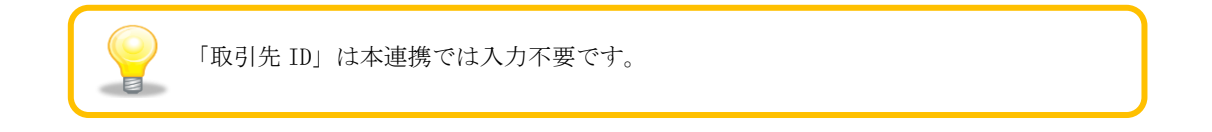

取引先管理画面に、振込先金融機関の口座情報を登録します。

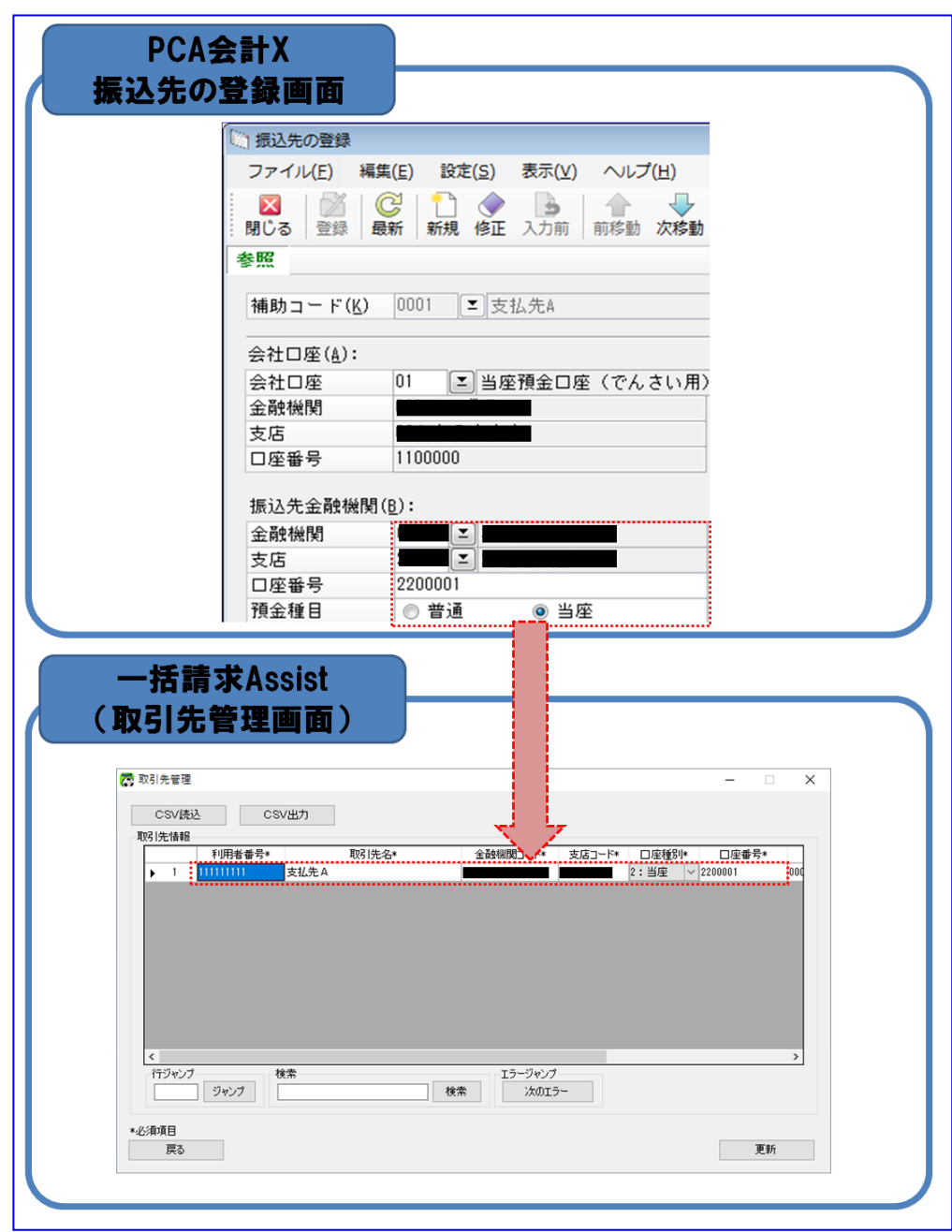

本ソフトへの登録時には、コピー&ペーストをするなどし、「PCA 会計」の設定値 と完全に一致させてください。

## <span id="page-35-0"></span>2.2.3 社内口座を設定する

本ソフトの社内口座管理画面を開き、社内口座情報が登録されていることを確認します。 登録されていない場合は新規に登録します。

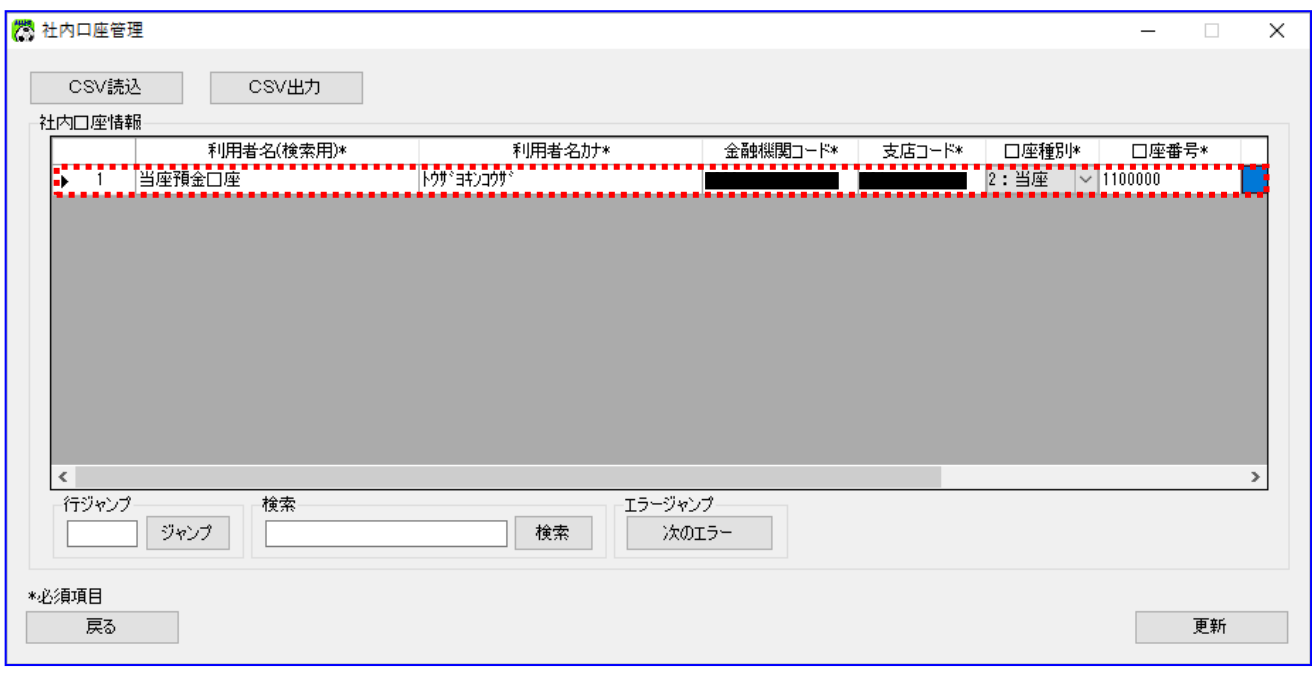

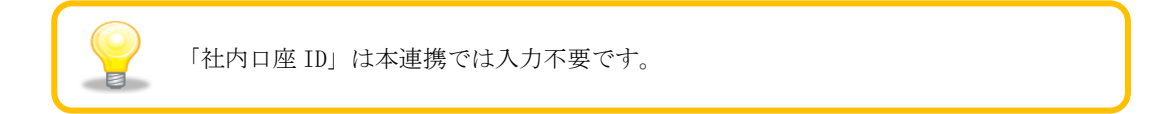
社内口座管理画面に、会社口座の口座情報を登録します。

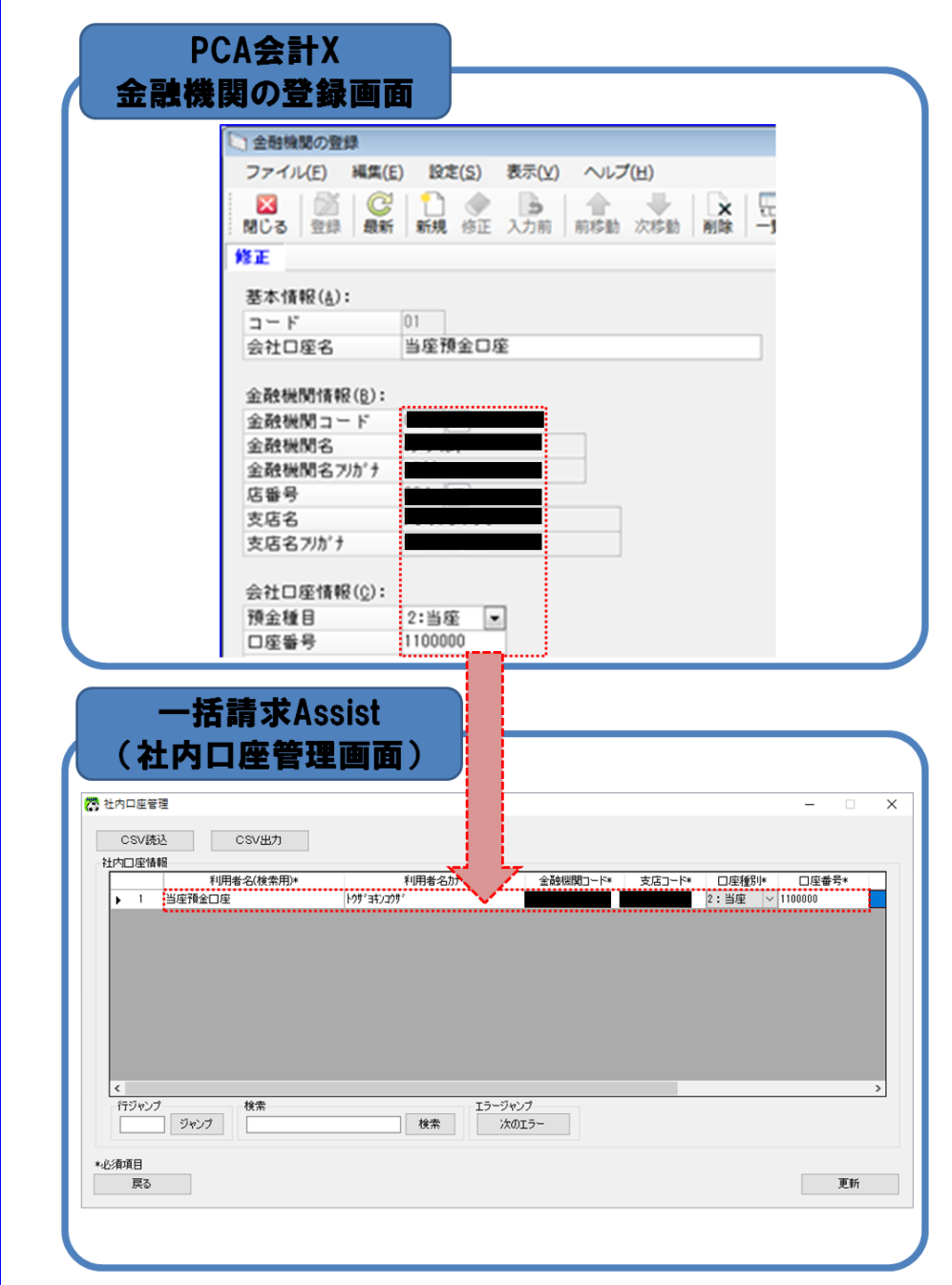

# 3 連携手順(連携 1)

#### 3.1 連携手順(連携 1)

「PCA 会計」と本ソフトの連携手順を説明します。

操作手順

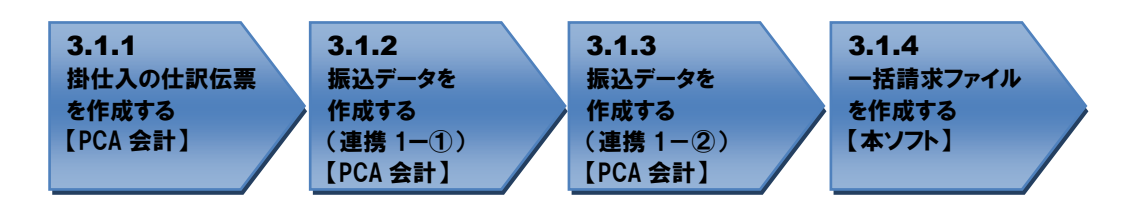

## 操作方法

# 3.1.1 掛仕入の仕訳伝票を作成する

掛仕入の仕訳伝票を作成します。

**H** 「PCA 会計」を開き、[データ入力]>[振替伝票入力(コクヨ式)]、または [データ入力]>[振替伝票入力(連想摘要)]を押下します。(本例ではコクヨ式にて実施します。)

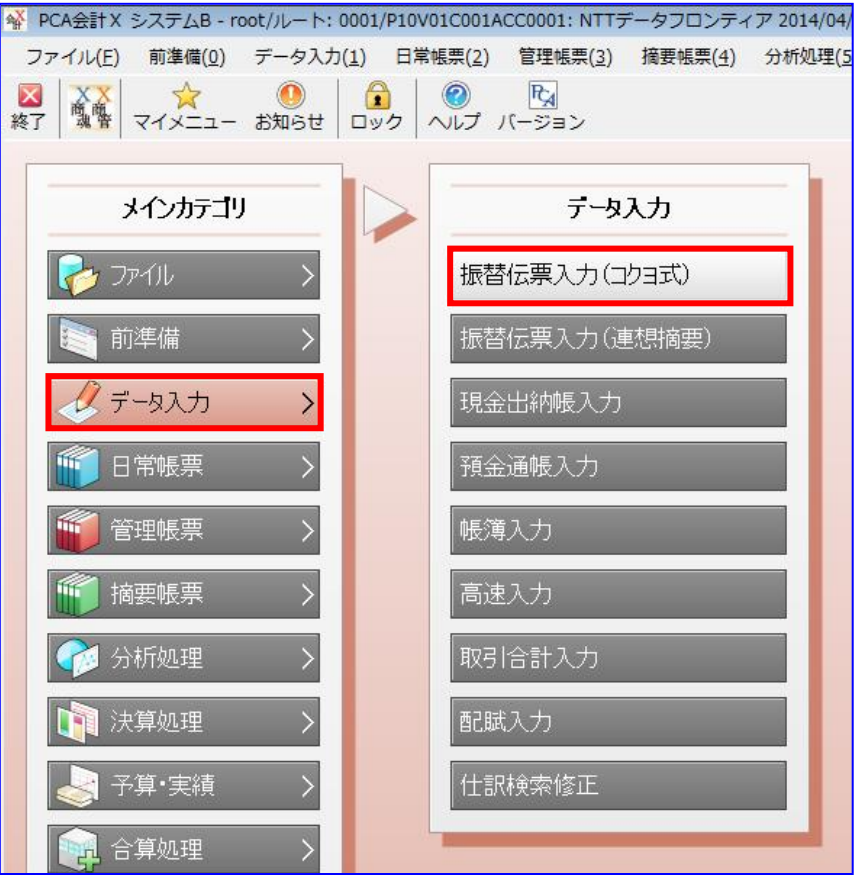

掛仕入の仕訳伝票を作成します。

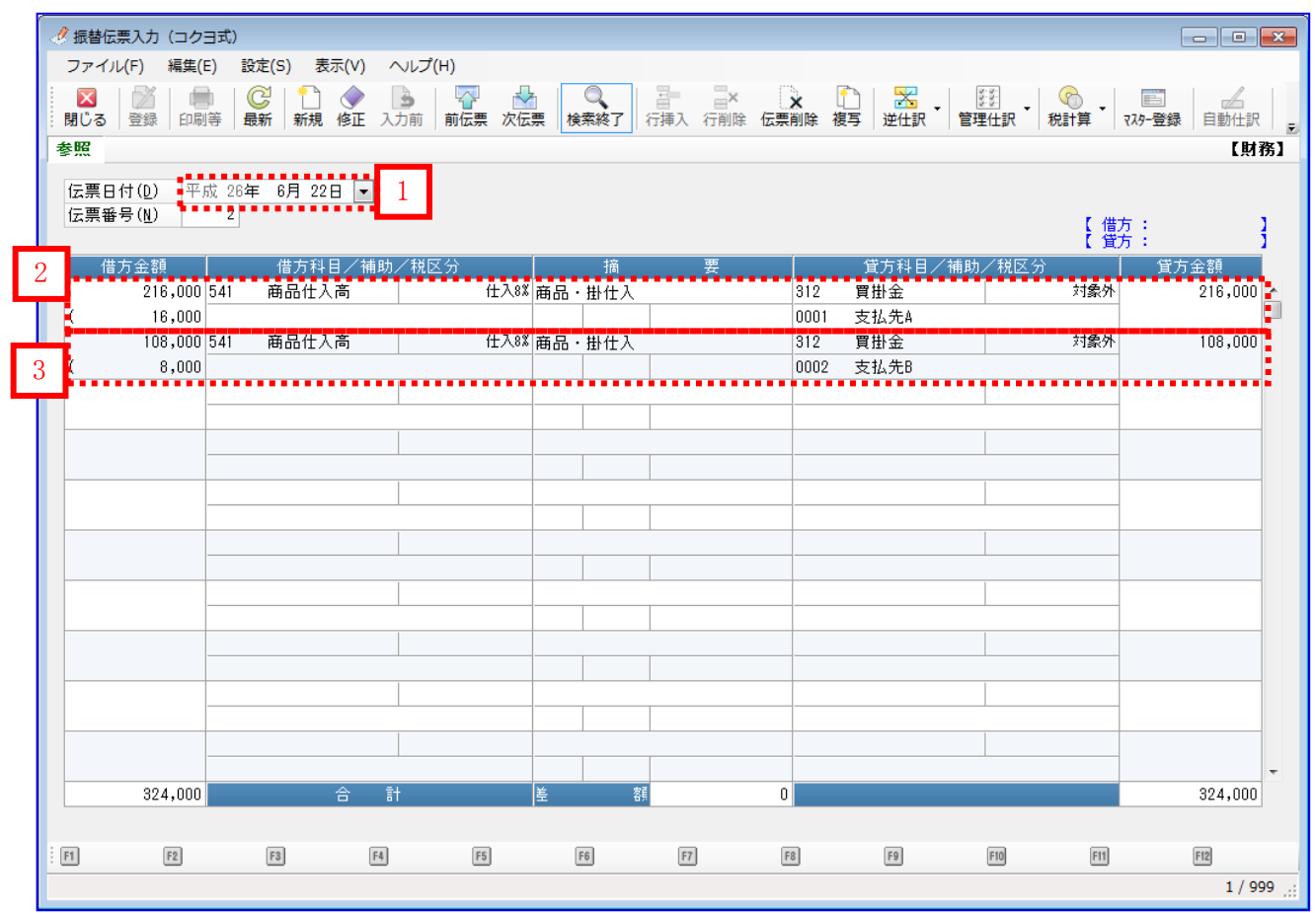

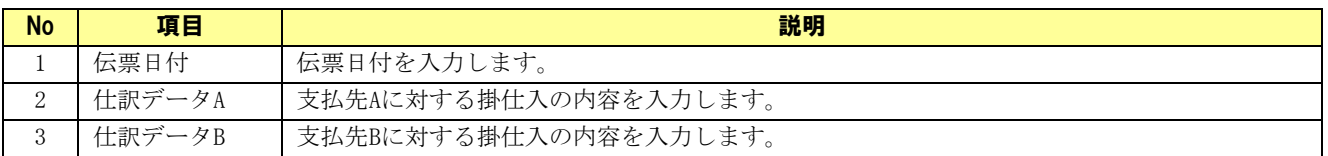

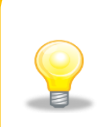

 枚の伝票に複数レコード登録し、連携することは可能です。 また、複数枚の伝票を作成し、連携することも可能です。

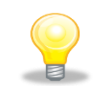

振替伝票入力画面で入力した金額、補助科目(振込先情報)は、本ソフトの発生記録 (債務者請求)作成画面に連携されます。

# 3.1.2 振込データを作成する (連携 1-①)

電子記録債権で支払う支払先 A、支払先 B 向けの振込データを作成します。

[銀行処理]>[銀行振込依頼書]を押下します。

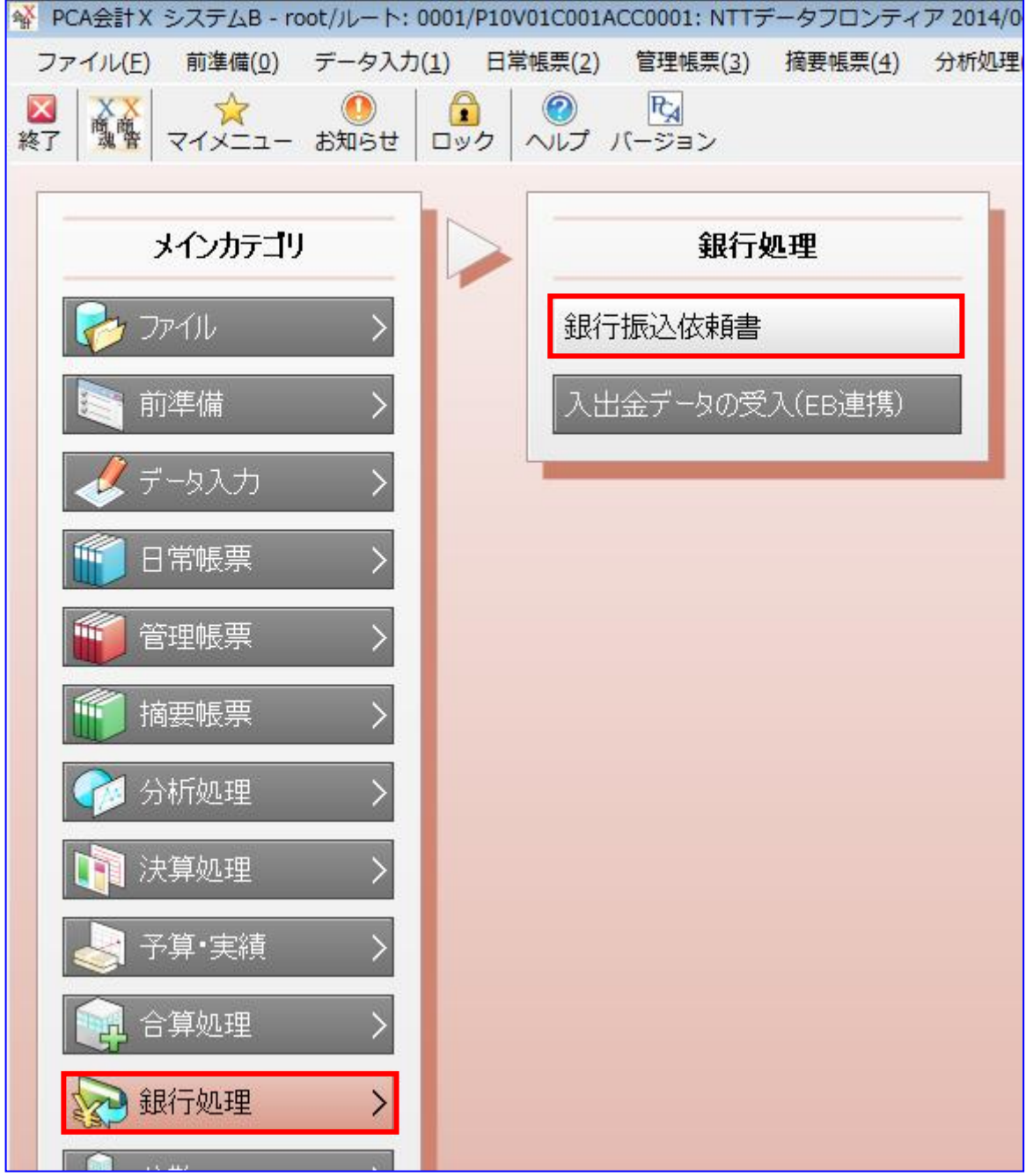

条件を入力し、[画面出力]を押下します。

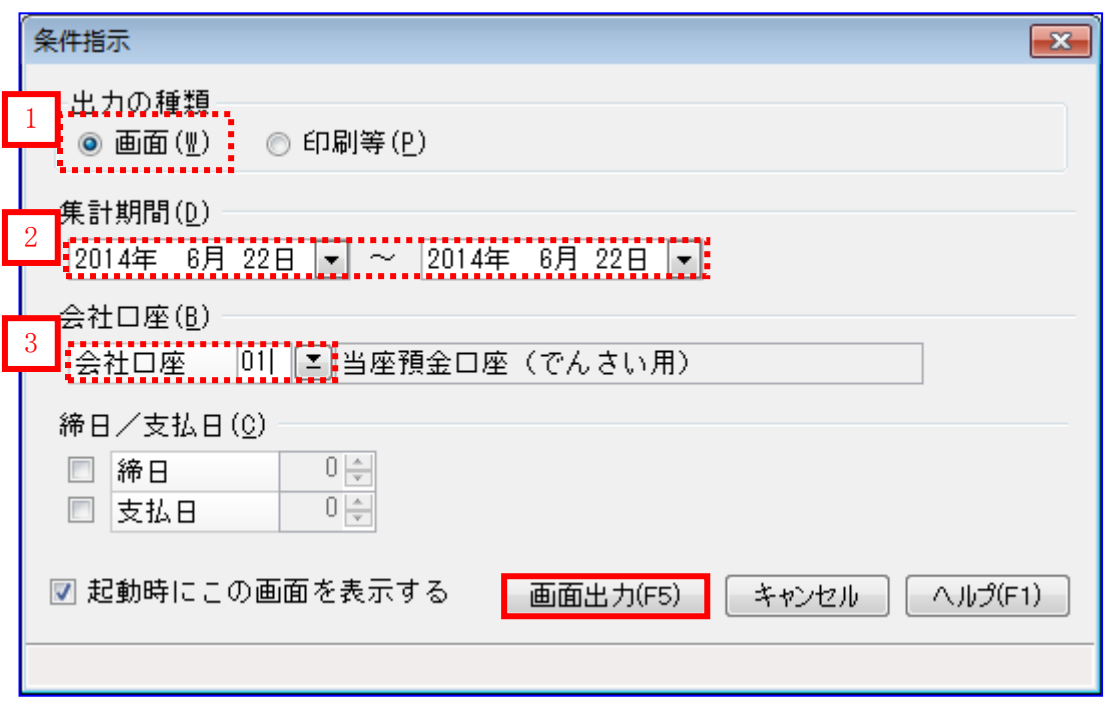

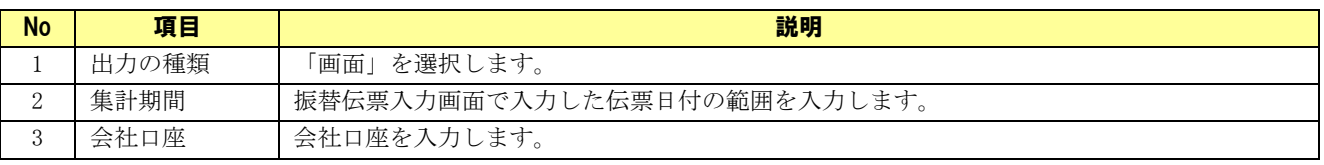

E

集計期間には「3.1.1 掛仕入の仕訳を作成する」で作成した伝票の伝票日付が含まれ ストックス コーニー ニュー

振込先、金額を確認し、[振込データ作成]を押下します。

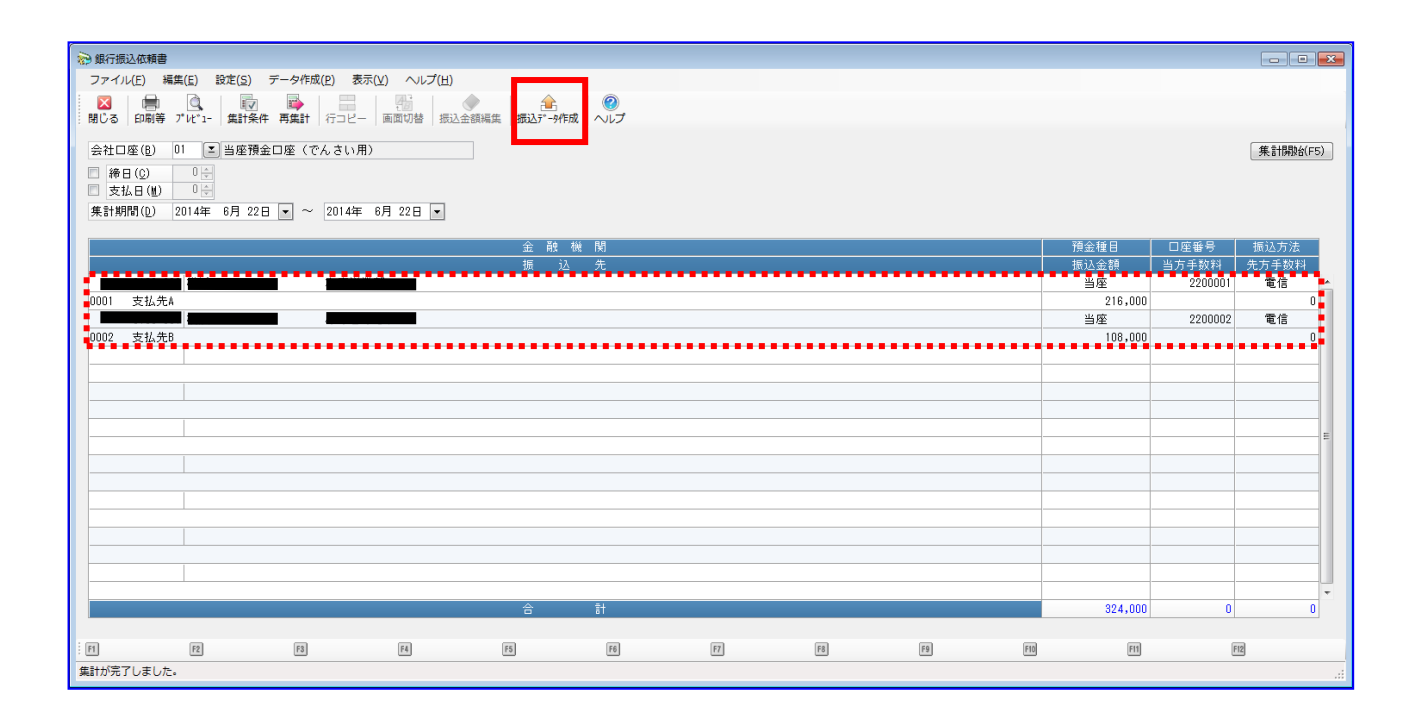

条件を入力し、[実行]を押下します。

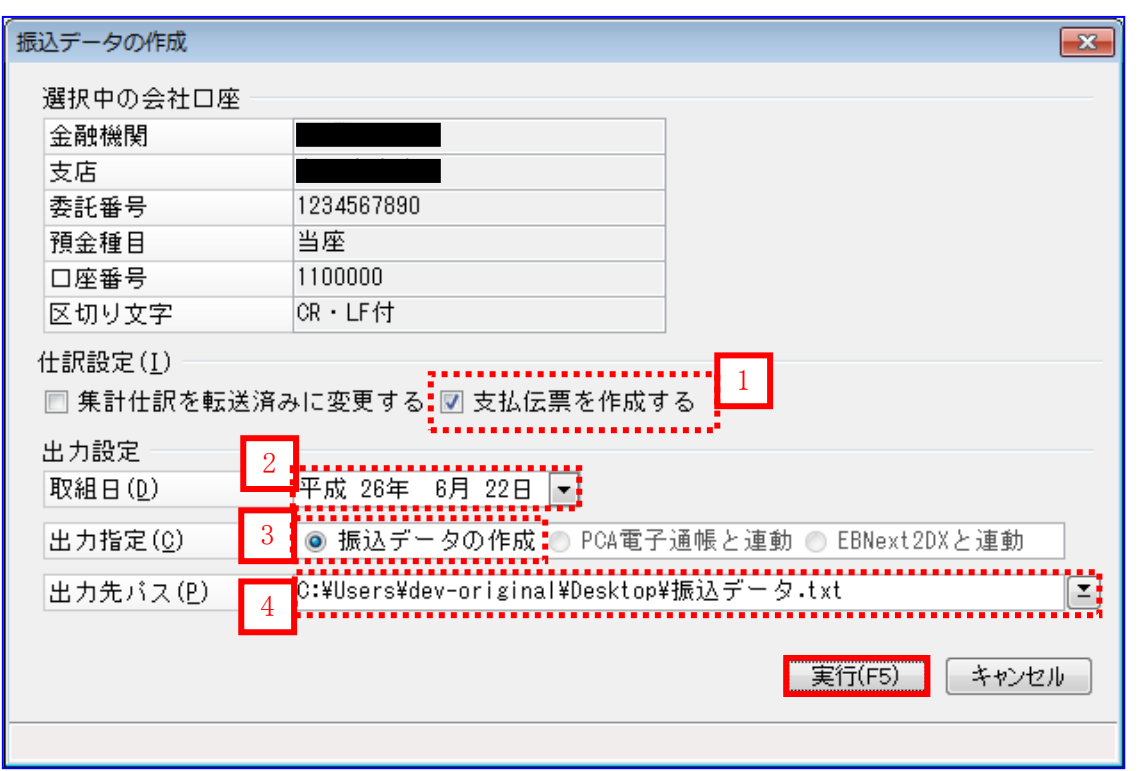

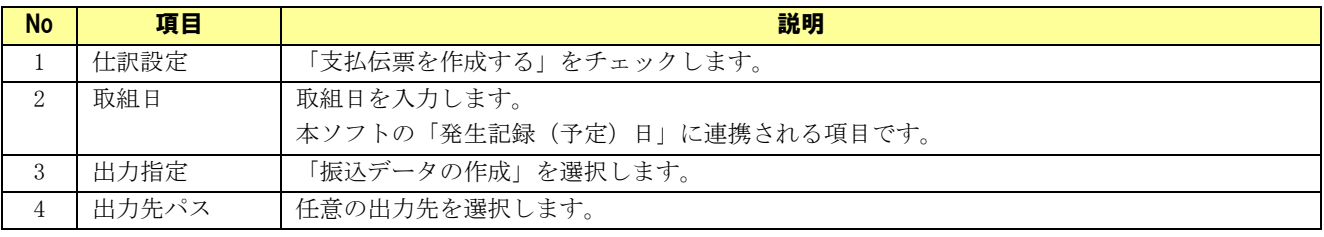

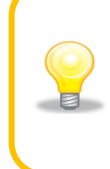

取組日には本日以降、1 ケ月以内の日付を入力してください。

出力先パスで設定したフォルダに振込データが作成され、支払伝票が表示されます。 貸方勘定科目を「電子記録債務」、補助科目を「支払先 A」「支払先 B」、摘要を電子記録債権での 支払である旨がわかるよう修正して登録します。

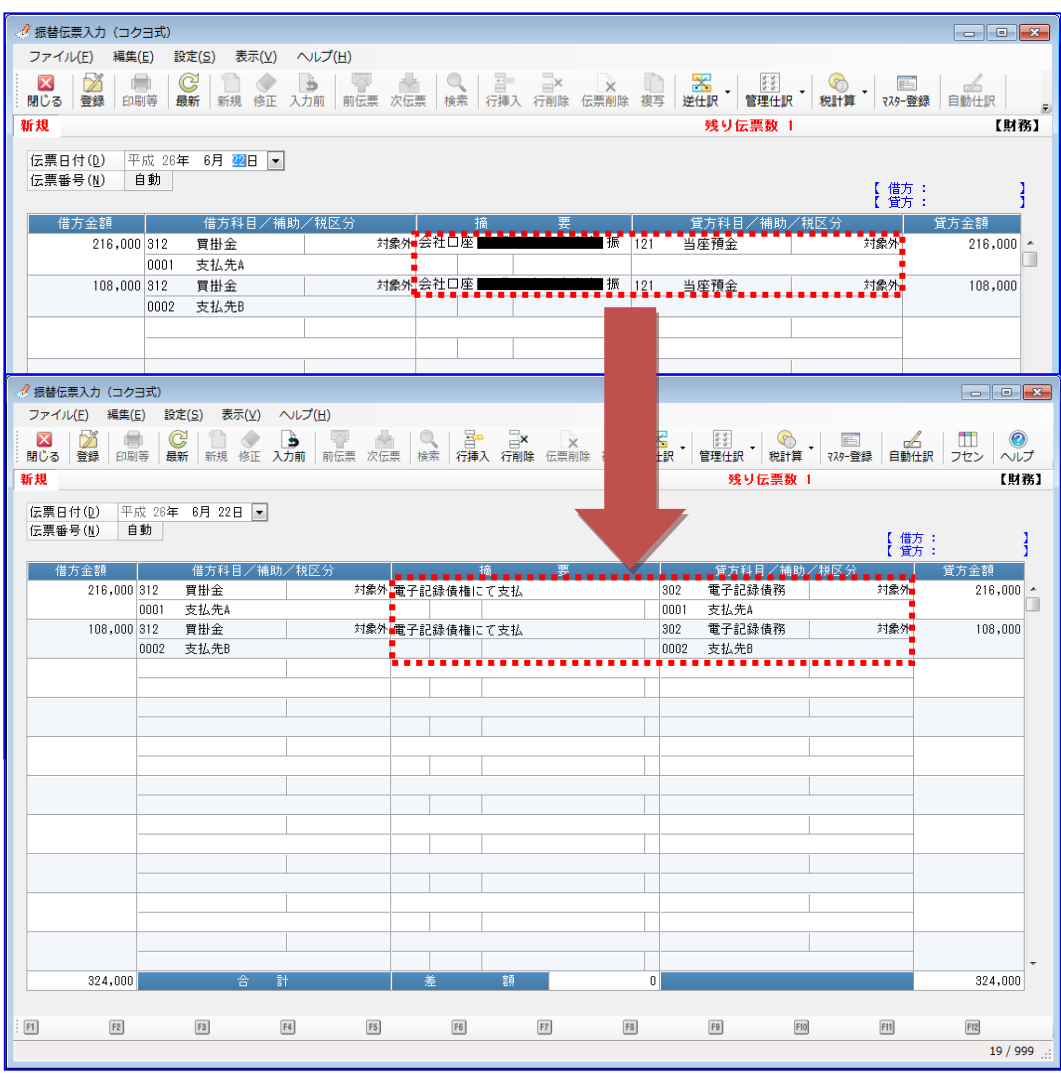

E

作成された支払先 A&支払先 B の振込データは「3.1.4 一括請求ファイルを作成する」 で本ソフトに読込み、一括請求ファイルを作成します。

## 3.1.3 振込データを作成する (連携 1-②)

電子記録債権で支払う支払先 A、銀行振込で支払う支払先 B 向けの振込データを作成します。

+ 支払先A向けの振込データを作成します。 [銀行処理]>[銀行振込依頼書]を押下します。

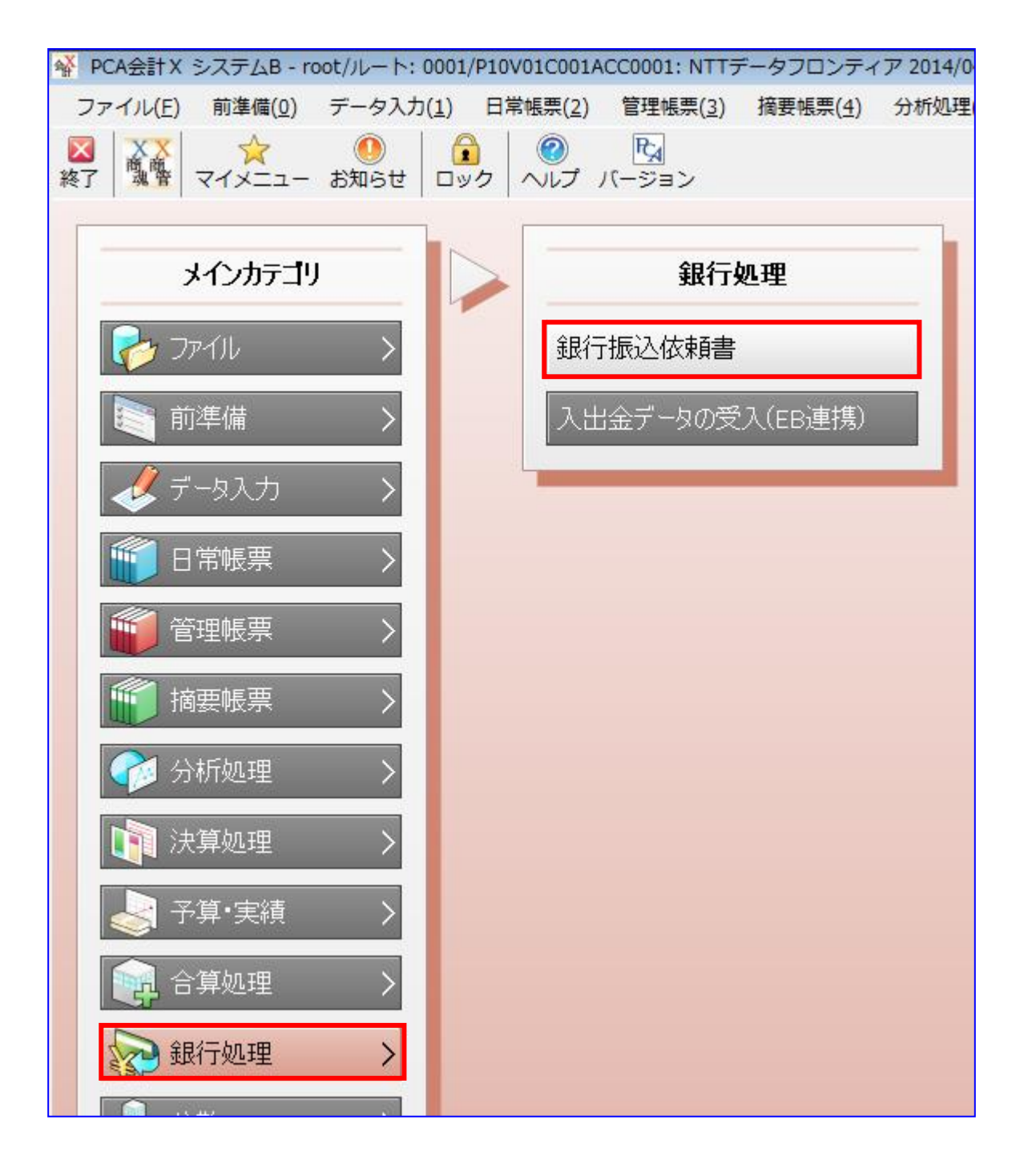

条件を入力し、[画面出力]を押下します。

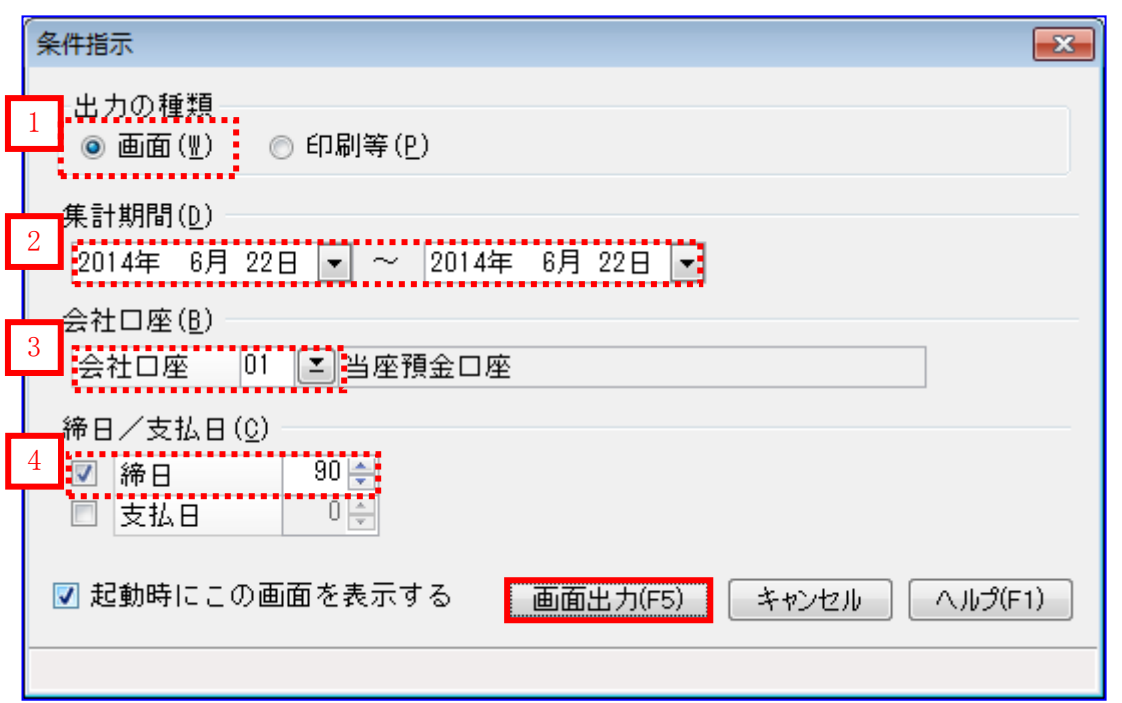

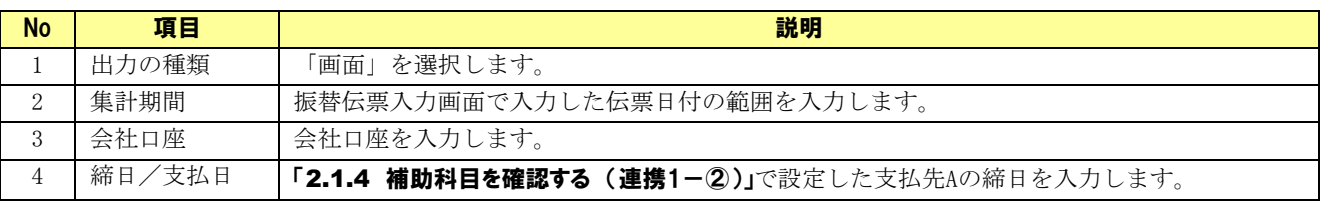

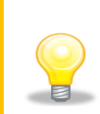

集計期間には「3.1.1 掛仕入の仕訳を作成する」で作成した伝票の伝票日付が含まれ る範囲を選択してください。

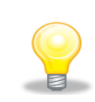

支払先 A の締日を設定することにより、支払先 A 向けの振込データを作成します。

振込先、金額を確認し、[振込データ作成]を押下します。

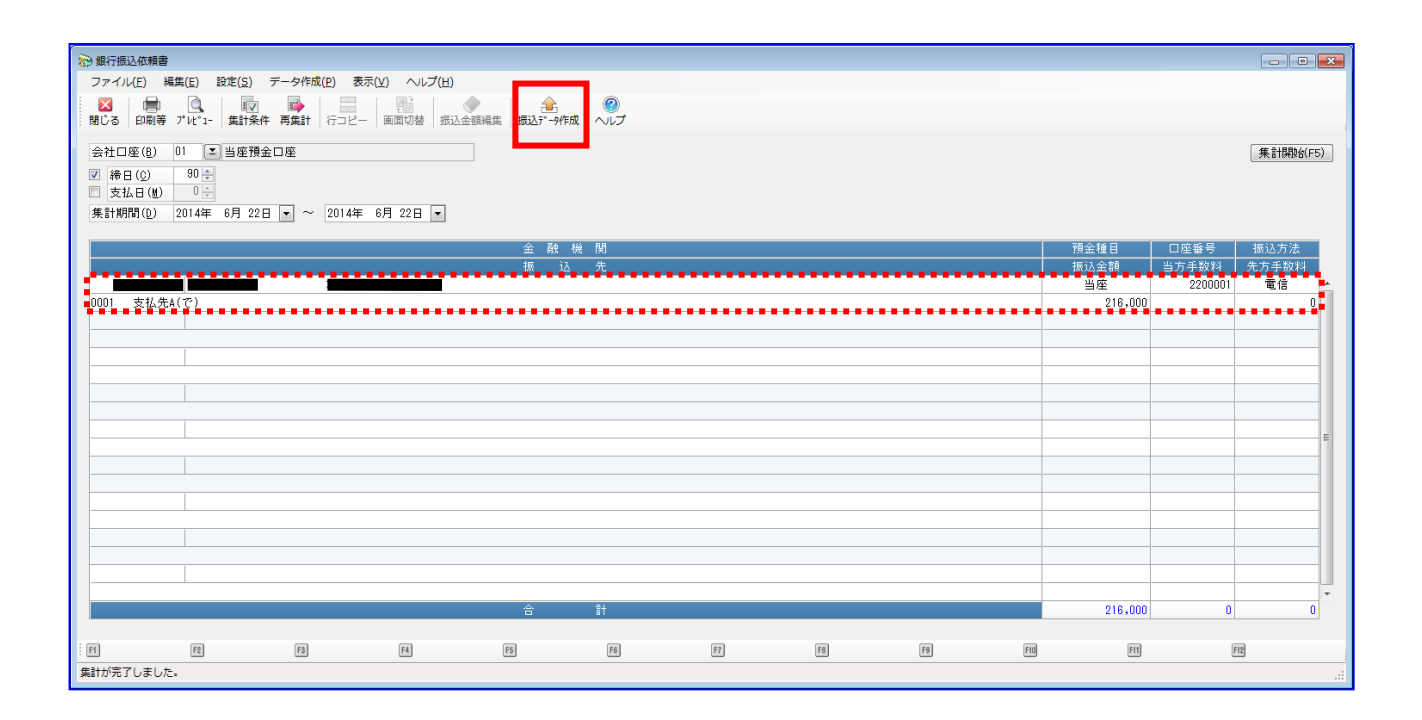

条件を入力し、[実行]を押下します。

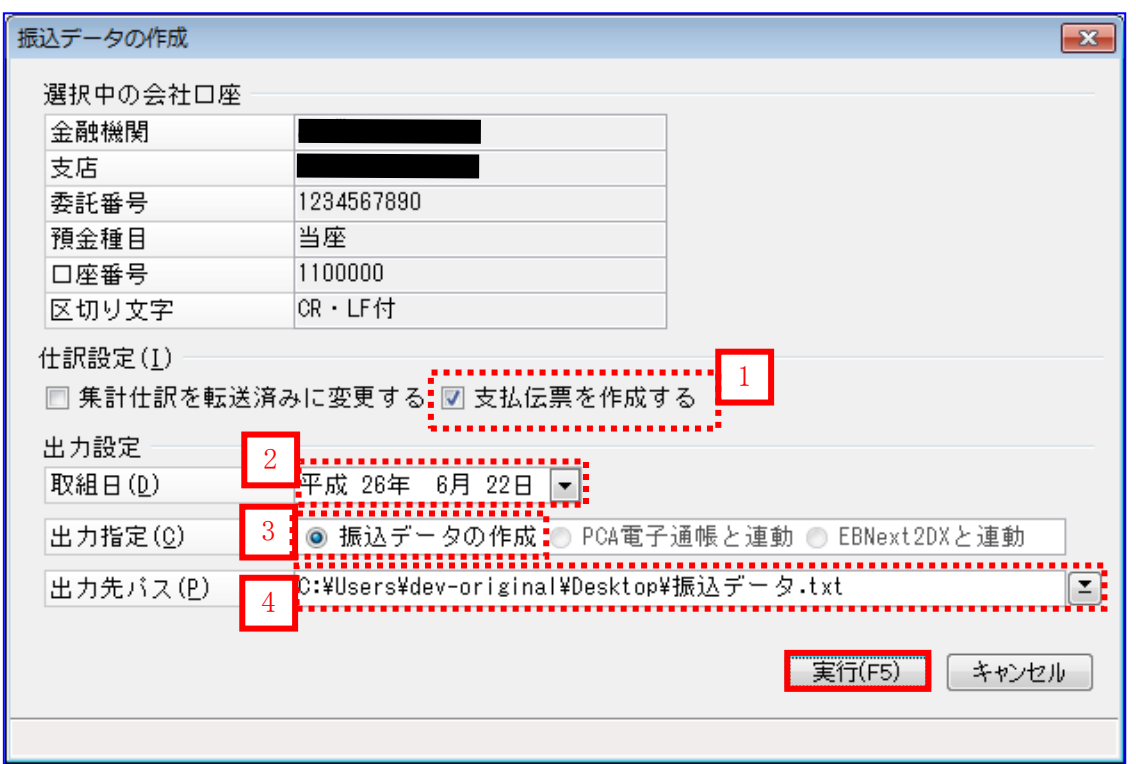

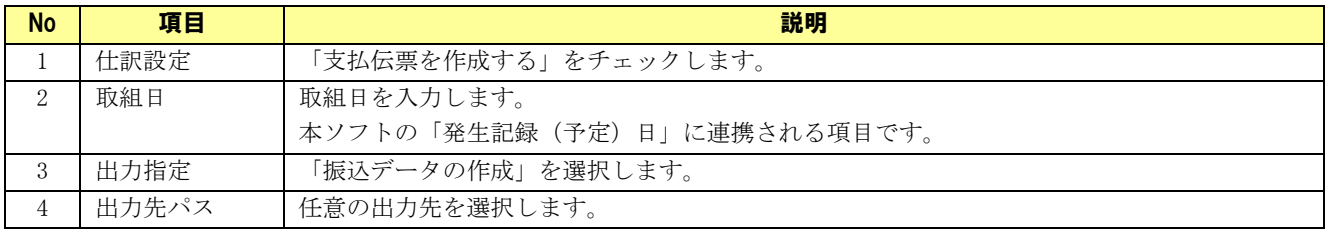

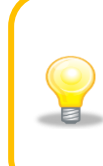

取組日には本日以降、1 ケ月以内の日付を入力してください。

出力先パスで設定したフォルダに振込データが作成され、支払伝票が表示されます。 貸方勘定科目を「電子記録債務」、補助科目を「支払先 A(で)」、摘要を電子記録債権での支払で ある旨がわかるよう修正して登録します。

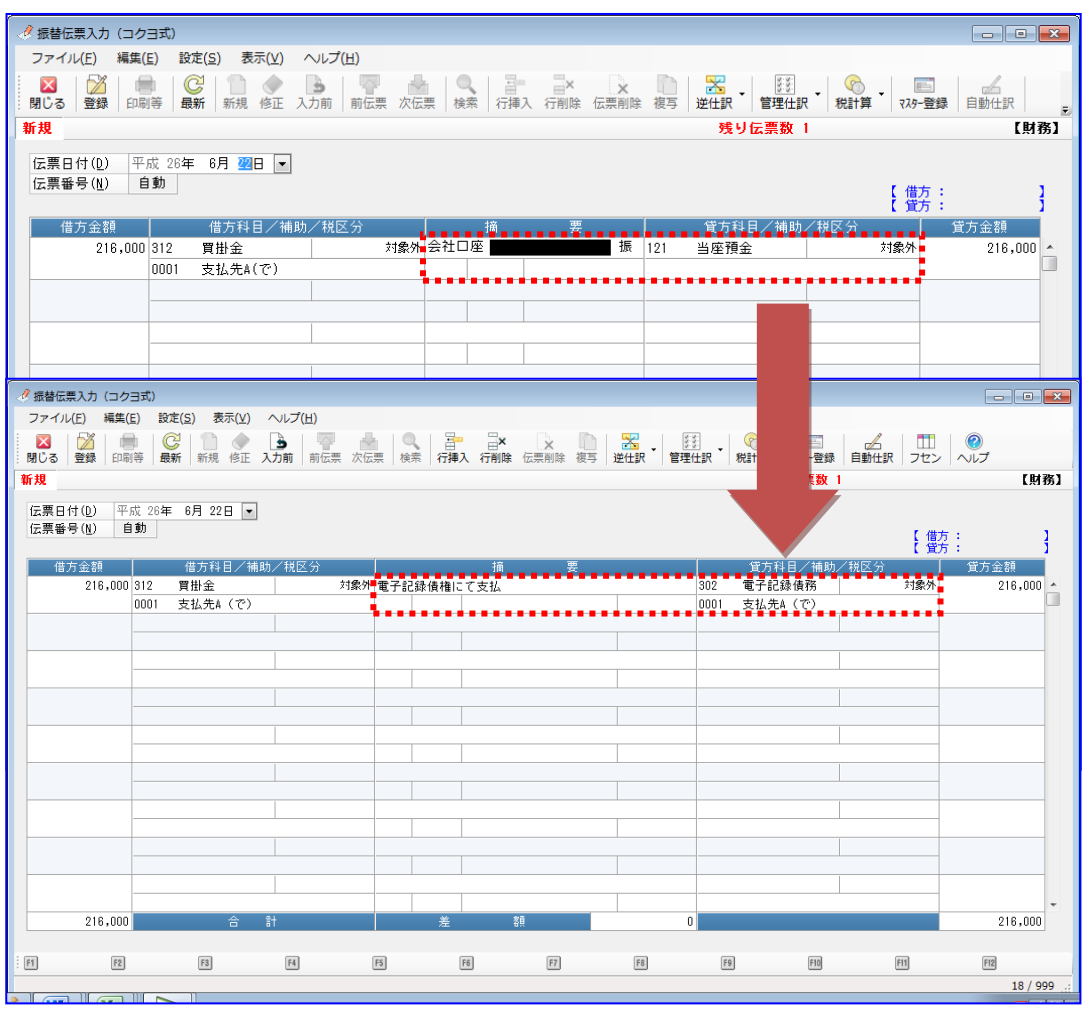

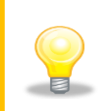

作成された支払先 A 向けの振込データは、「3.1.4 一括請求ファイルを作成する」で 本ソフトに読込み、一括請求ファイルを作成します。

+ 支払先B向けのデータを作成します。 [銀行処理]>[銀行振込依頼書]を押下します。

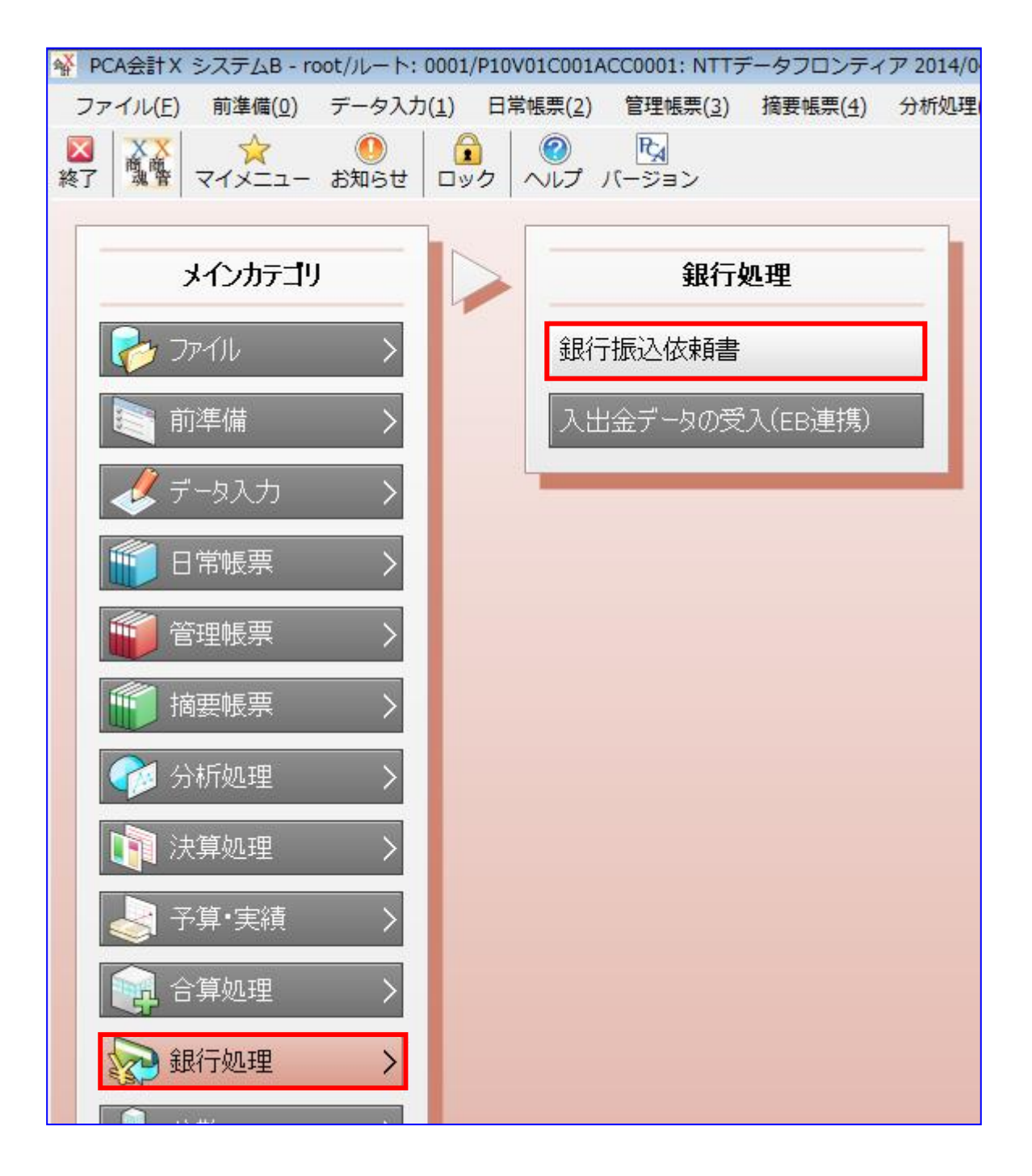

条件を入力し、[画面出力]を押下します。

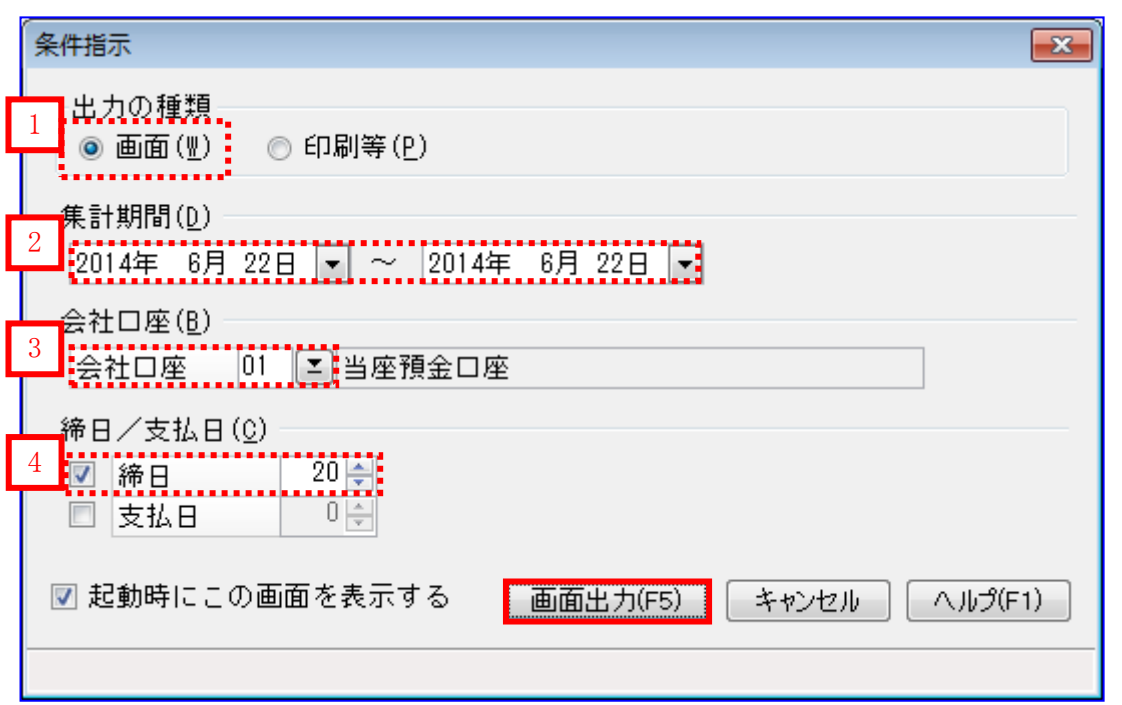

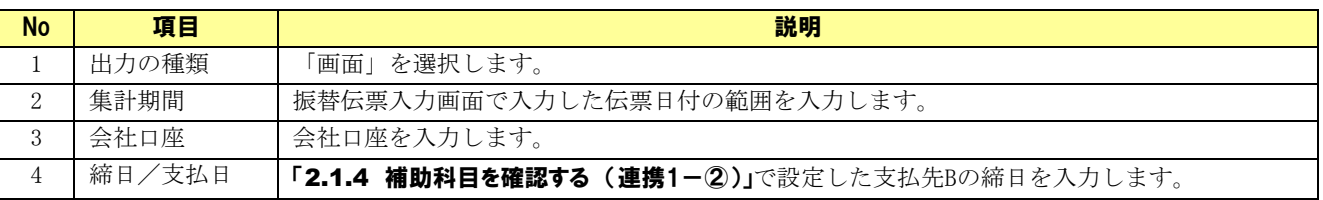

集計期間には「3.1.1 掛仕入の仕訳を作成する」で作成した伝票の伝票日付が含まれ る範囲を選択してください。  $\blacksquare$ 

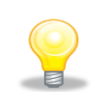

支払先 B の締日を設定することにより、支払先 B 向けの振込データを作成します。

振込先、金額を確認し、[振込データ作成]を押下します。

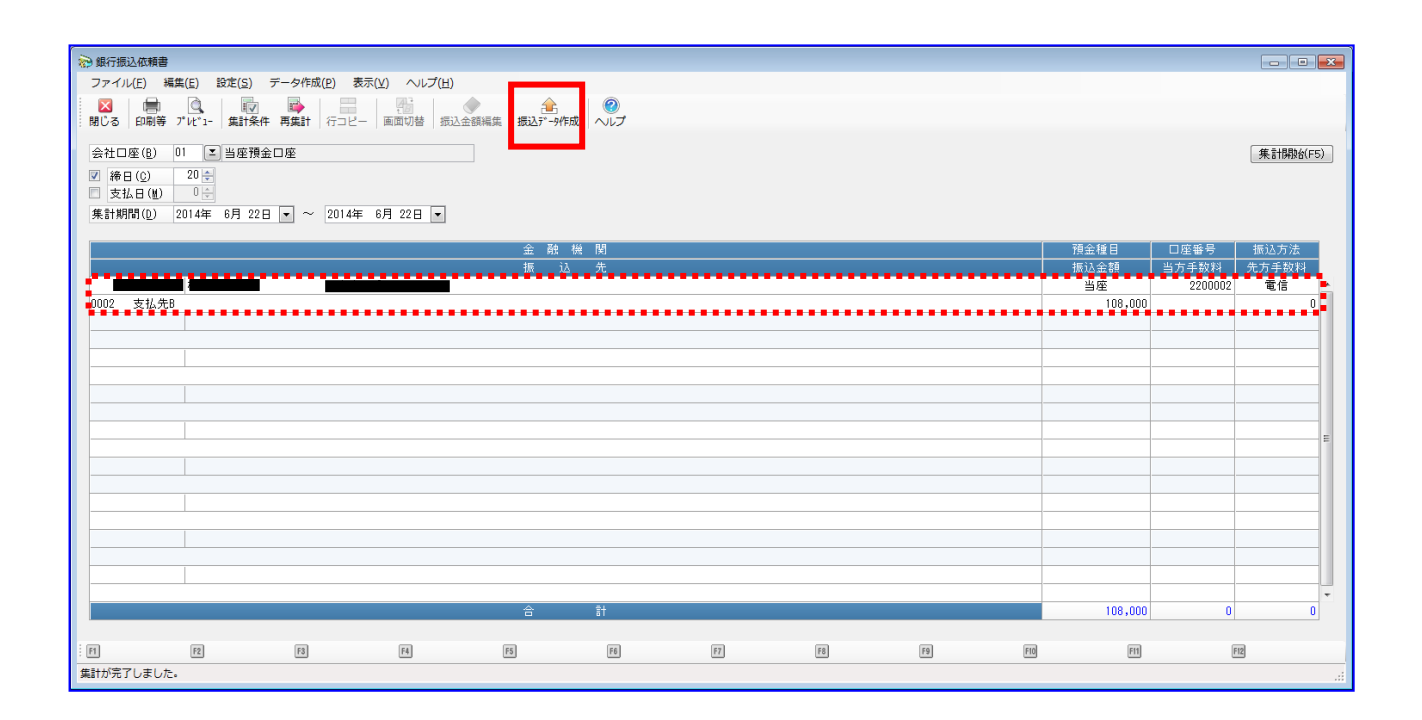

条件を入力し、[実行]を押下します。

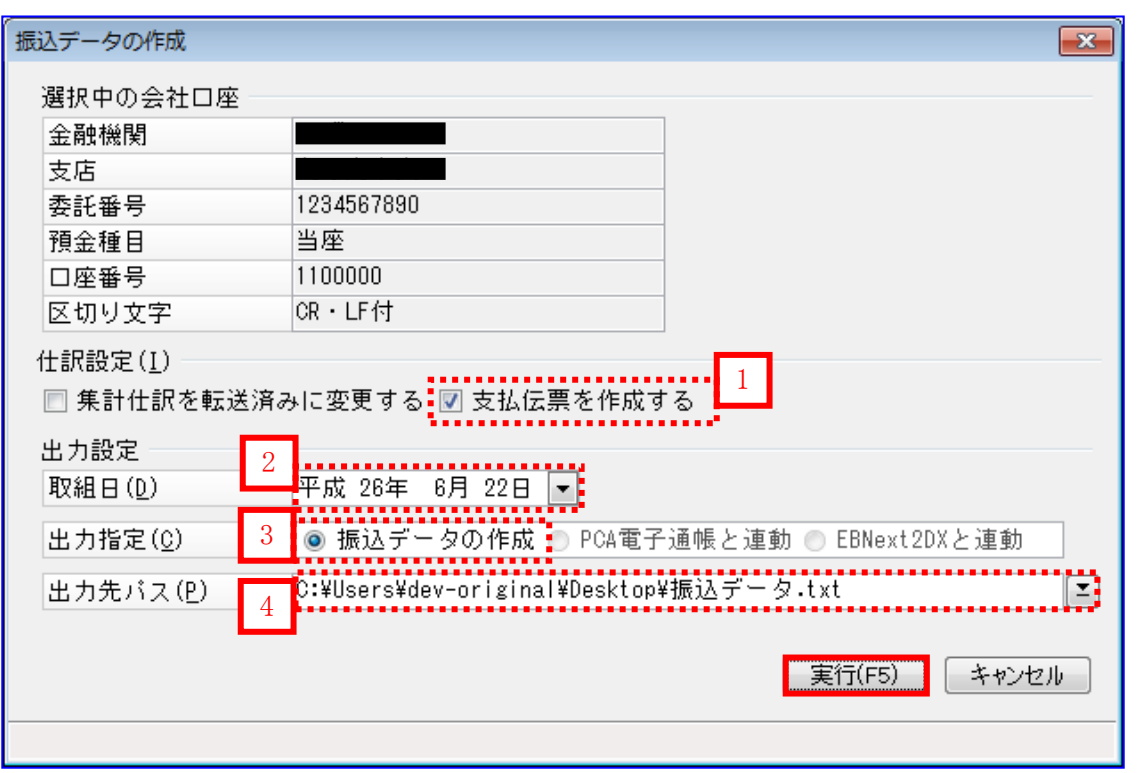

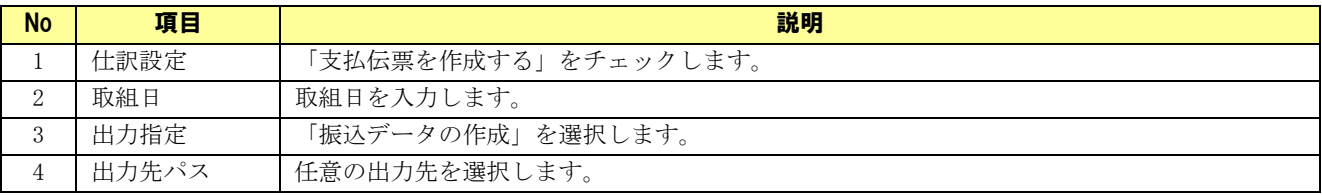

出力先パスで設定したフォルダに振込データが作成され、支払伝票が表示されます。 修正せず、そのまま登録します。

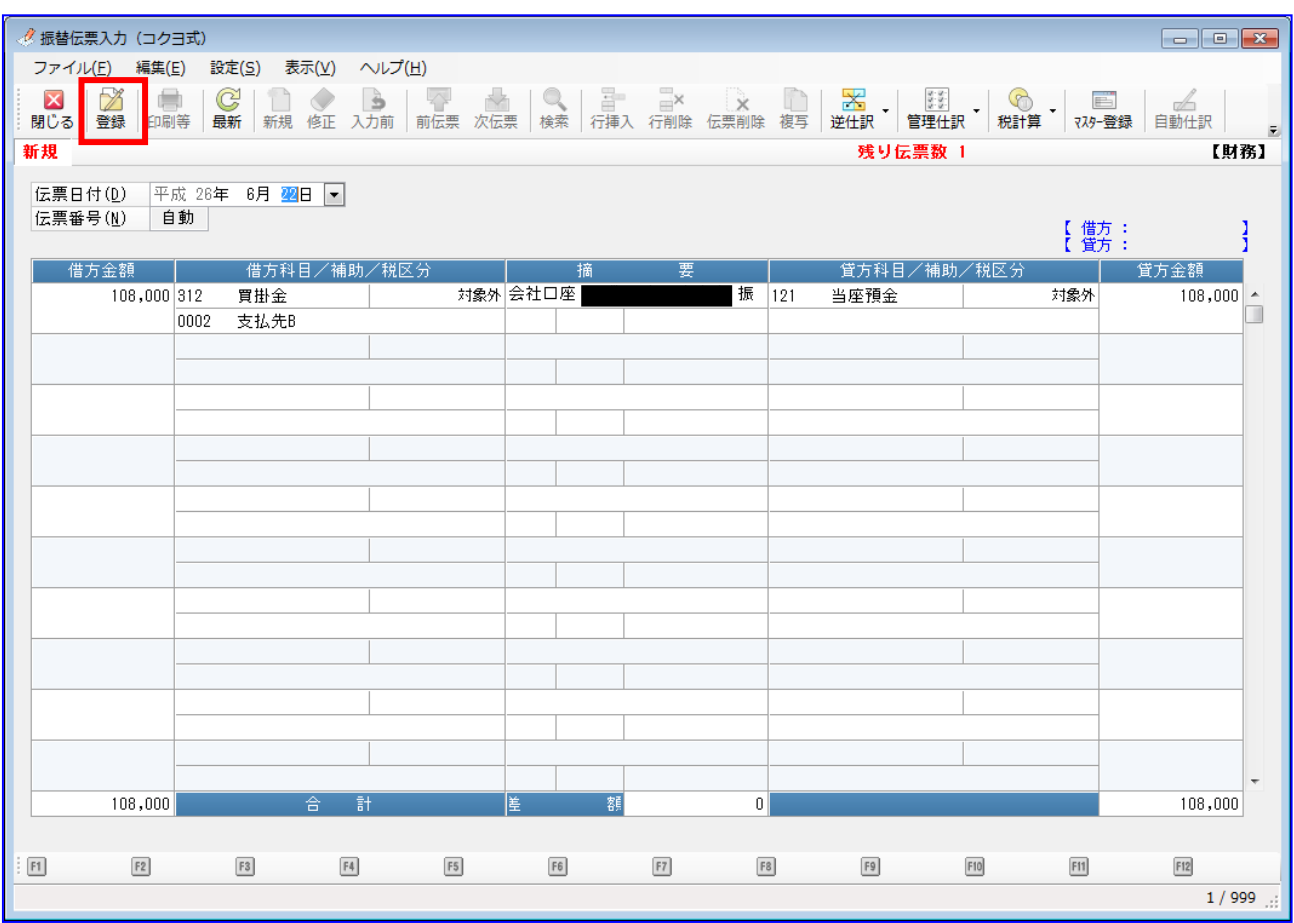

a.

作成された支払先 B 向けの振込データは、EB ソフト等に送信し、振込を実施してくだ さい。

#### 3.1.4 一括請求ファイルを作成する

「3.1.2 振込データを作成する(連携 1ー①)」もしくは「3.1.3 振込データを作成する(連携 1-②)」 で作成した振込データを本ソフトで読込み、一括請求ファイルを作成します。

本ソフトの発生記録(債務者)請求作成画面を開き、[総合振込データ読込]を押下します。

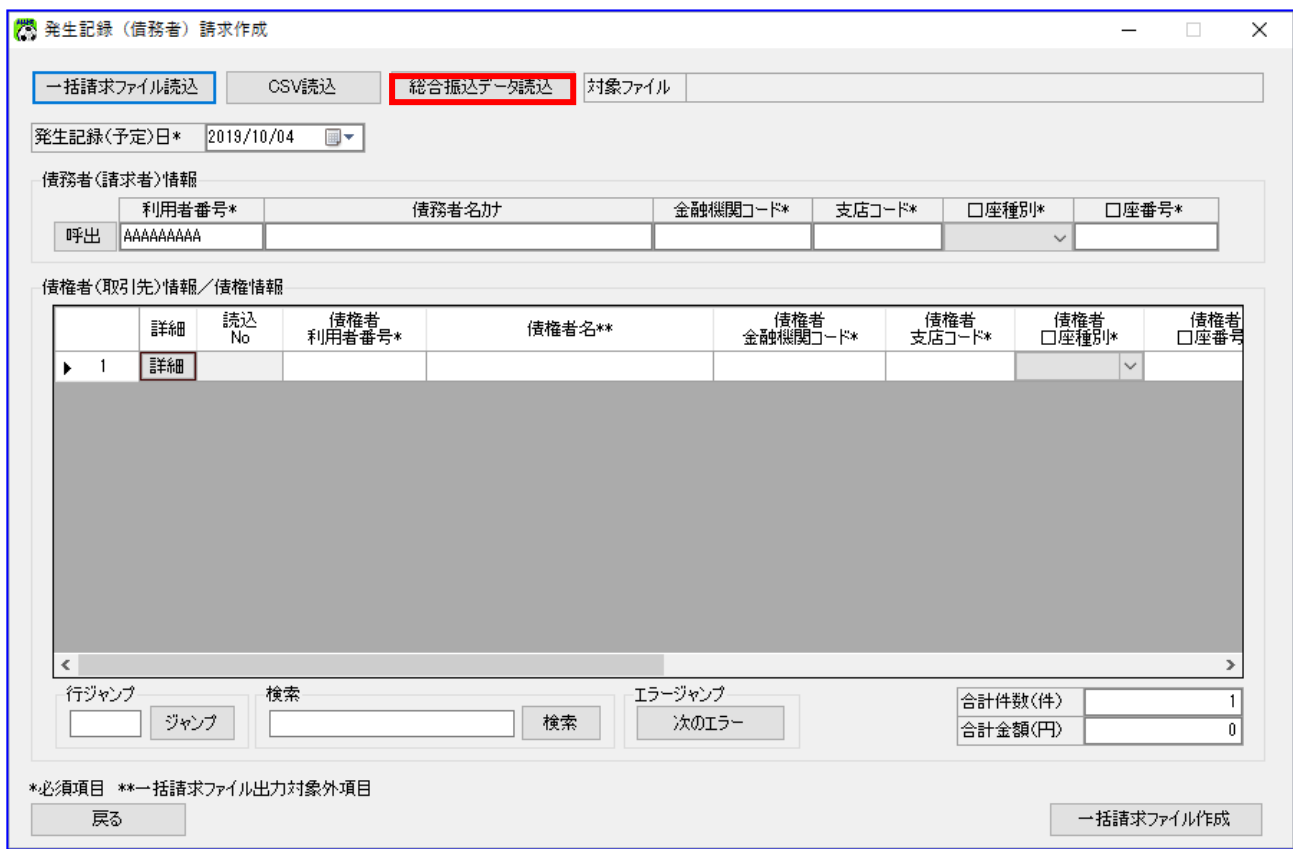

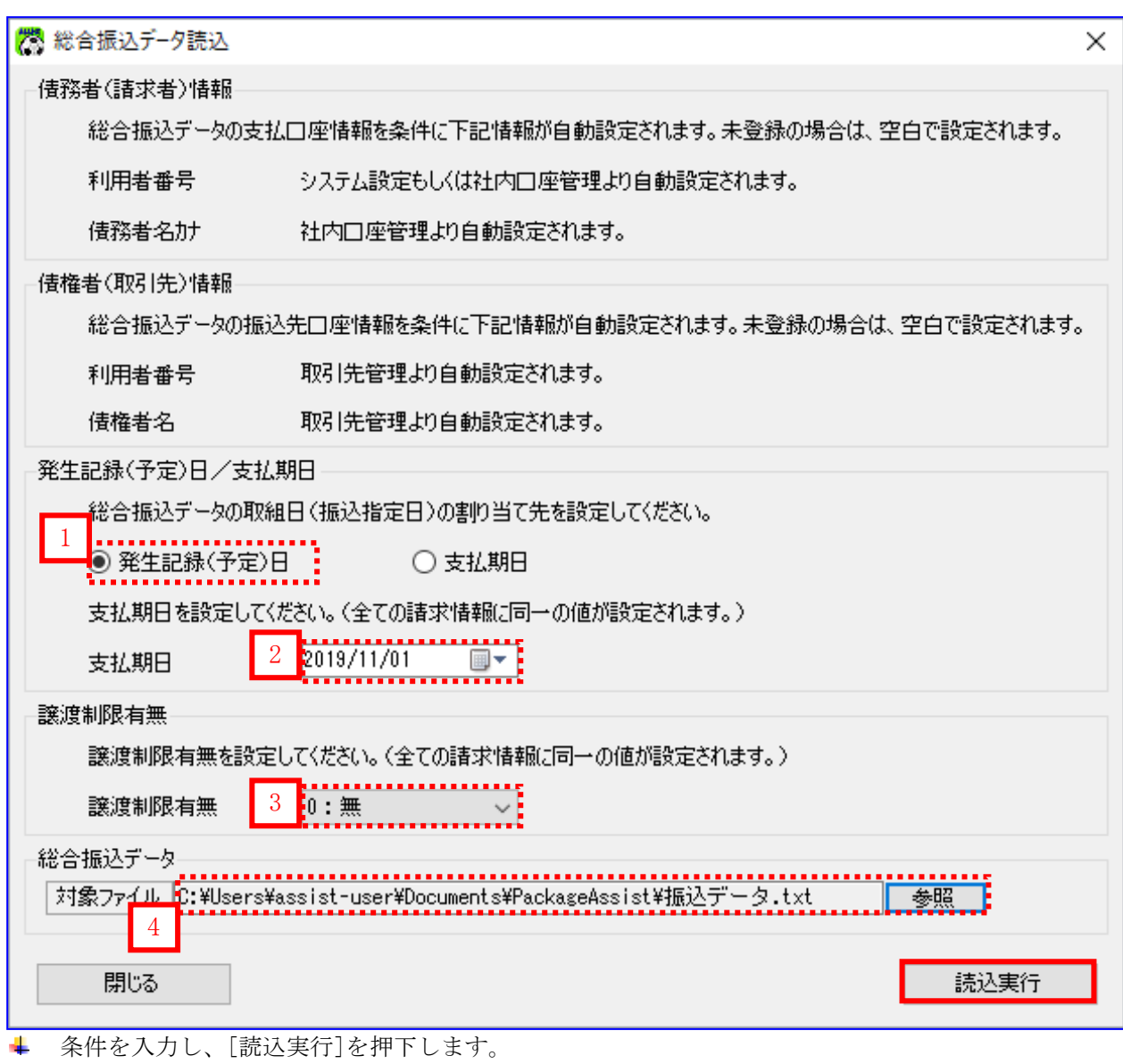

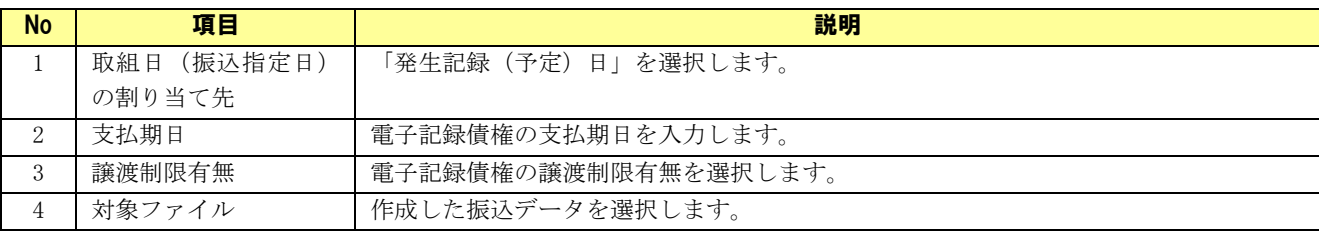

表示された内容を確認し、[一括請求ファイル作成]を押下します。

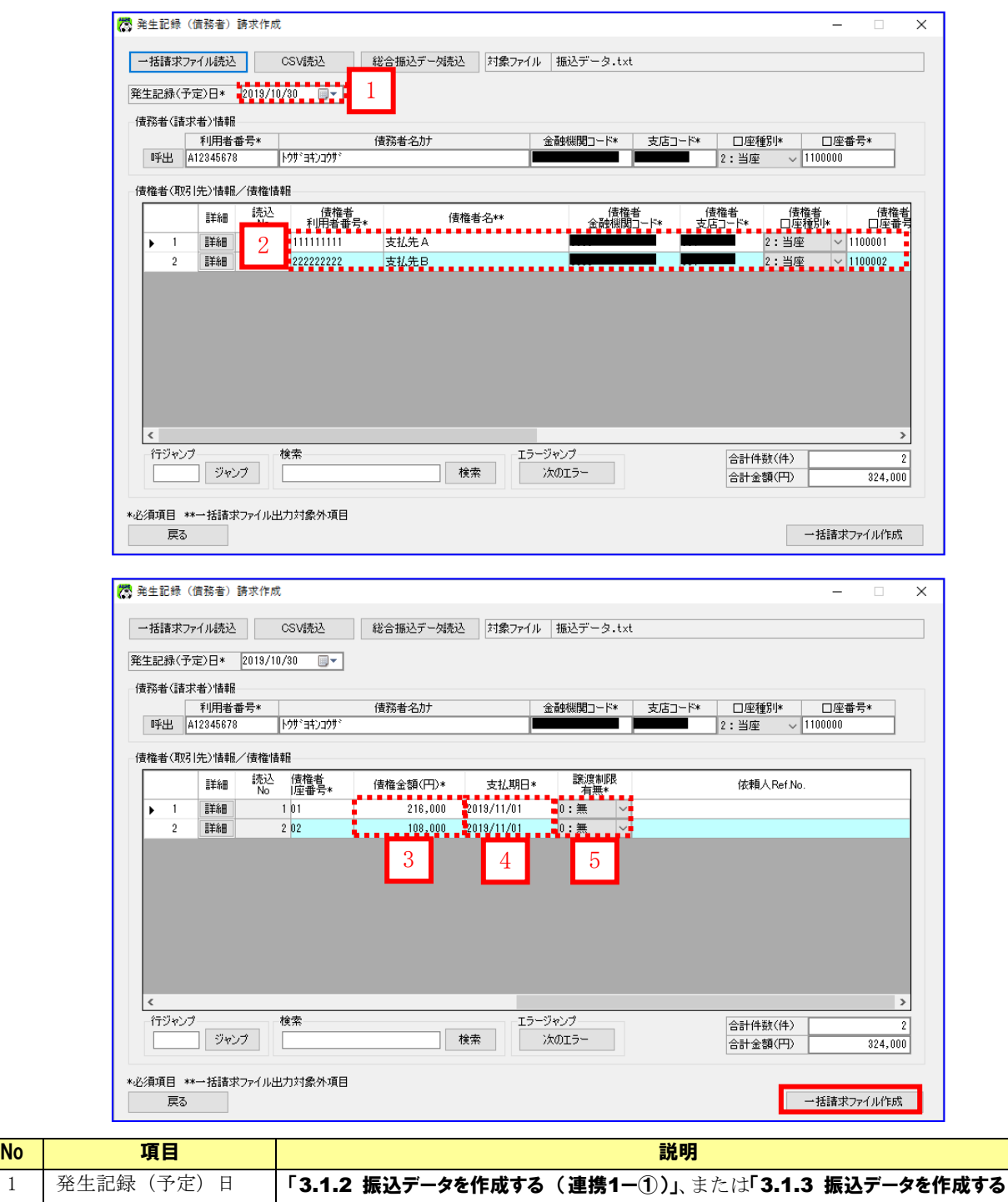

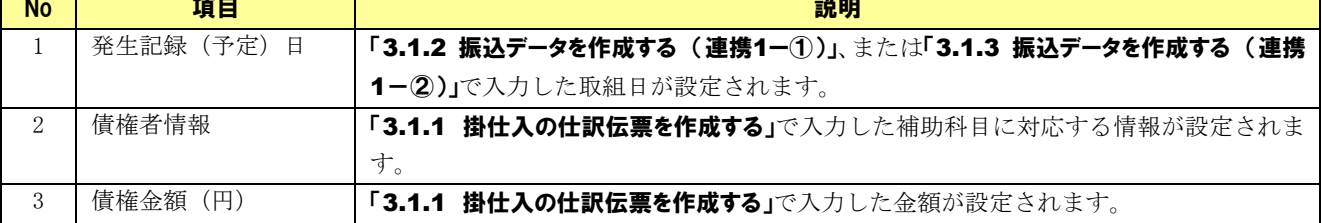

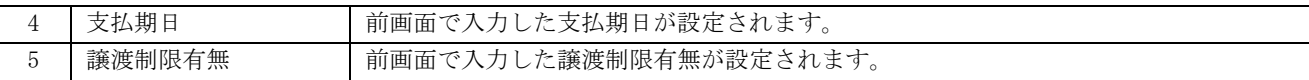

**↓ 下記ダイアログの[OK]を押下します。** 

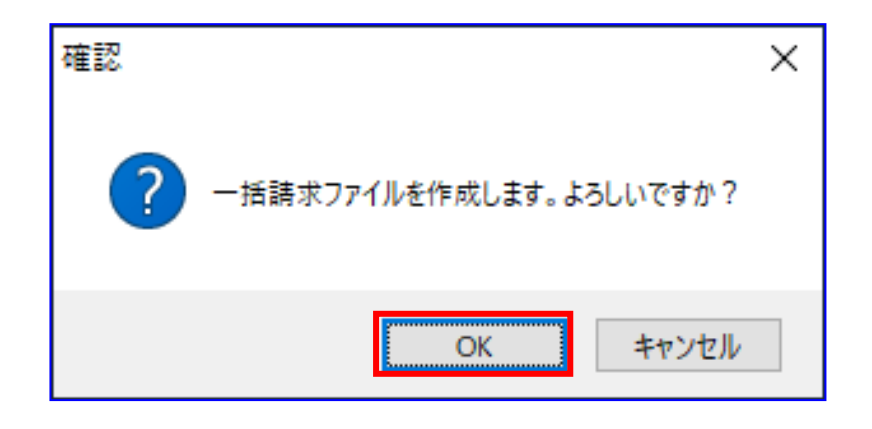

**↓** 下記ダイアログの[OK]を押下します。

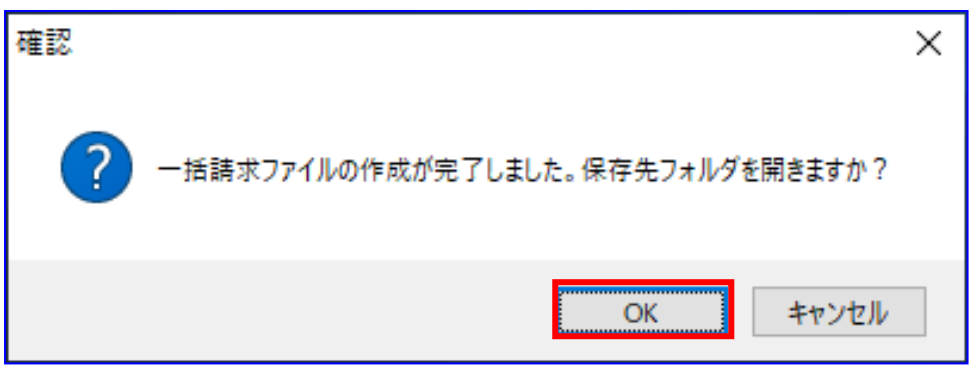

保存先フォルダが表示されますので、一括請求ファイル、一括請求確認表が作成されていることを 確認します。

(CSV ファイルは、システム設定画面にて「出力 CSV 設定」の「一括請求ファイル」を「出力する」 に設定している場合のみ出力されます。)

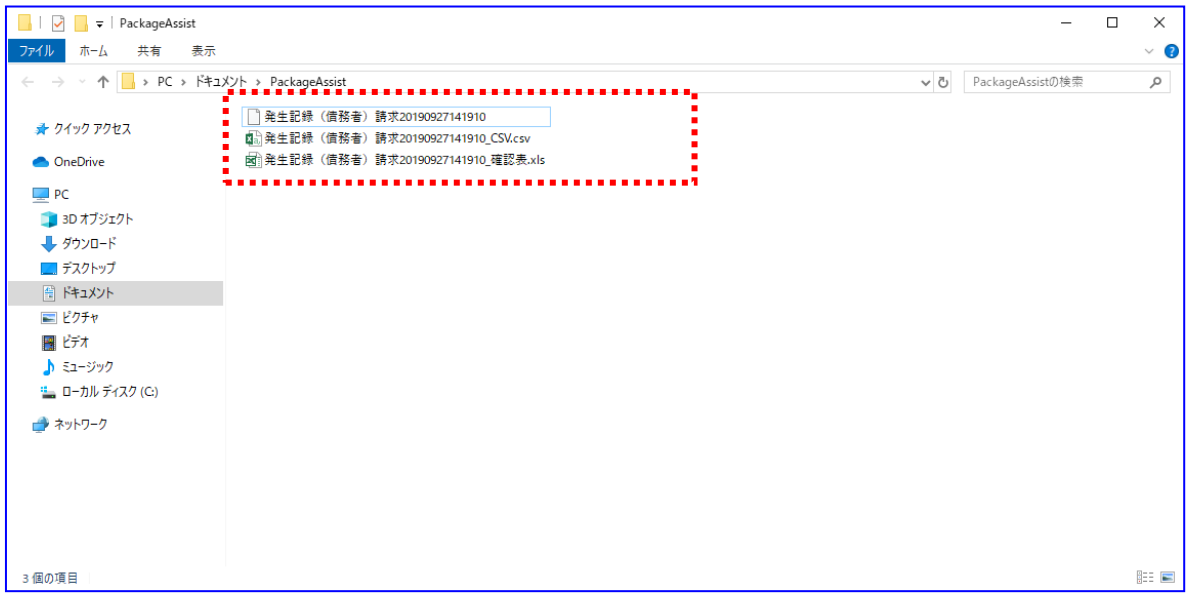

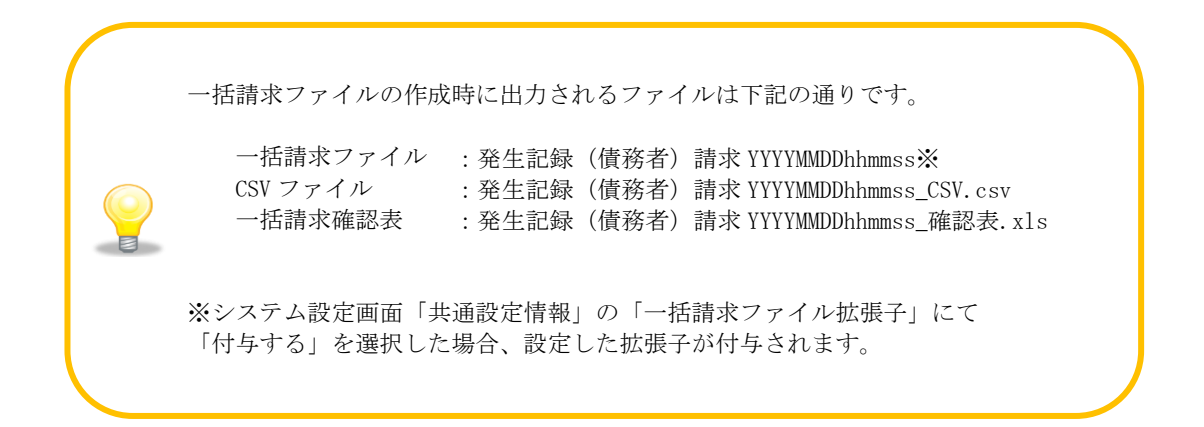

出力された一括請求確認表を確認し、想定した請求内容になっていることをご確認ください。 (一括請求確認表の詳細は、基本操作編「6.2.2 発生記録(債務者)請求確認表」、

「6.2.3 発生記録(債権者)請求確認表」をご参照ください。)

請求内容に誤りがある場合は、再度「3.1.1 支払伝票を作成する」を実施し、該当箇所を修正の 上、一括請求ファイルを作成してください。

#### 例)発生記録(債務者)請求確認表

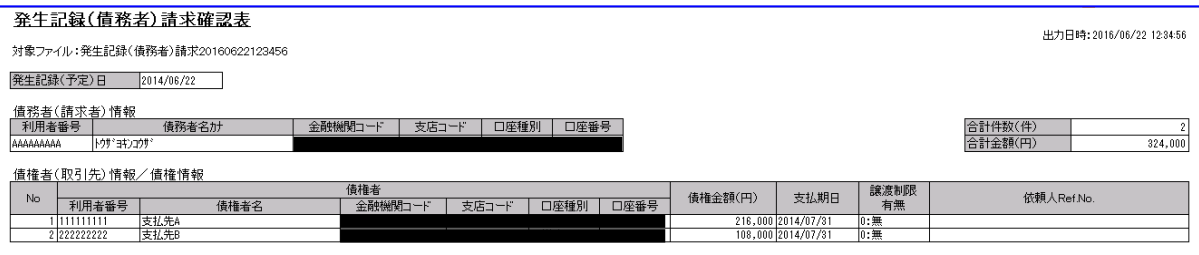

▲ 電子記録債権取引システムへの一括請求ファイル申請(アップロード)作業を実施してください。 電子記録債権取引システムより一括請求結果が返却後、業務編「3.4 発生記録(債務者/債権者)請求 の一括請求結果確認」を実施してください。

#### 例)一括請求結果確認表

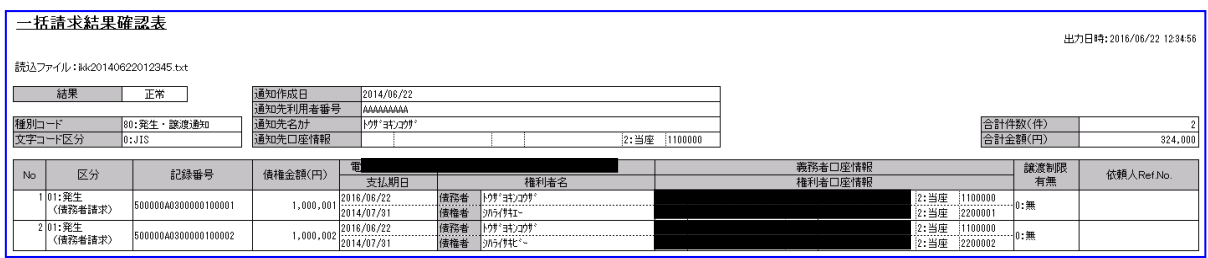

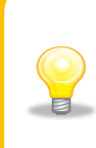

支払期日が到来すると会社口座より債権金額の自動引落が実施されます。 入出金明細データを取得し、「PCA 会計」に登録してください。

「PCA 会計」を開き、下記より登録します。 [銀行処理]>[入出金データの受入(EB 連携)]

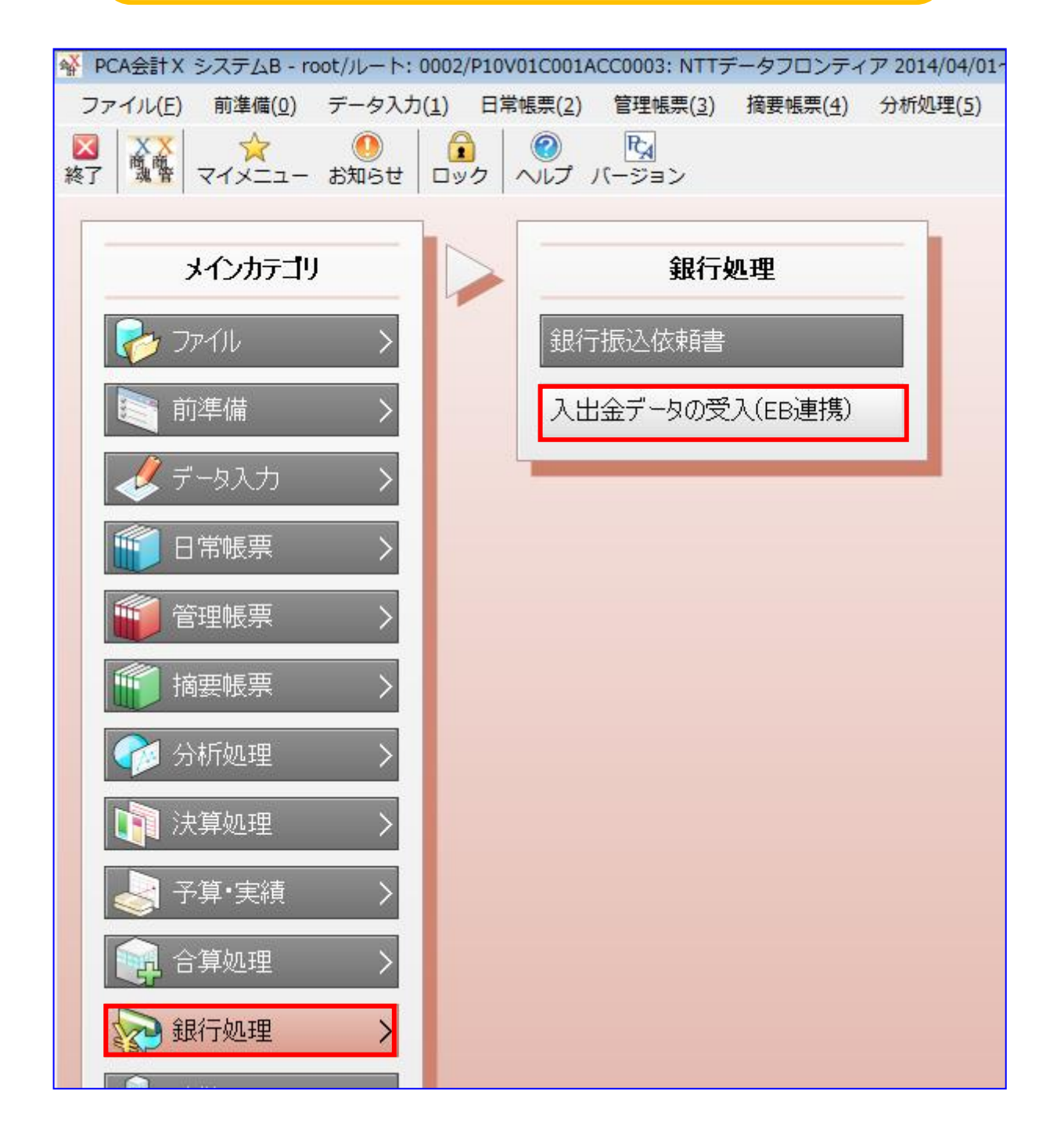

# 4 事前設定(連携 2)

### 4.1 「PCA 会計」事前設定(連携 2)

通知ファイルから仕訳伝票を作成する際(連携2)の「PCA 会計」事前設定方法を説明します。

操作手順

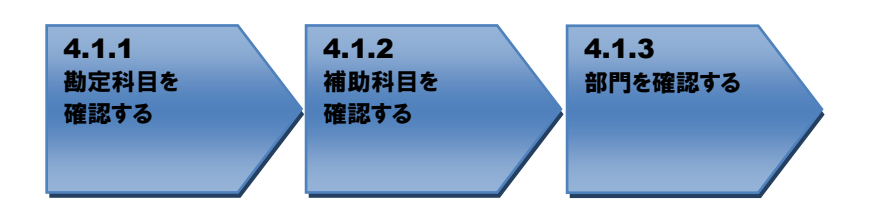

操作方法

### 4.1.1 勘定科目を確認する

連携で使用する勘定科目が登録されているか確認します。

÷ 「PCA 会計」を開き、[前準備]>[勘定科目の登録]を押下します。

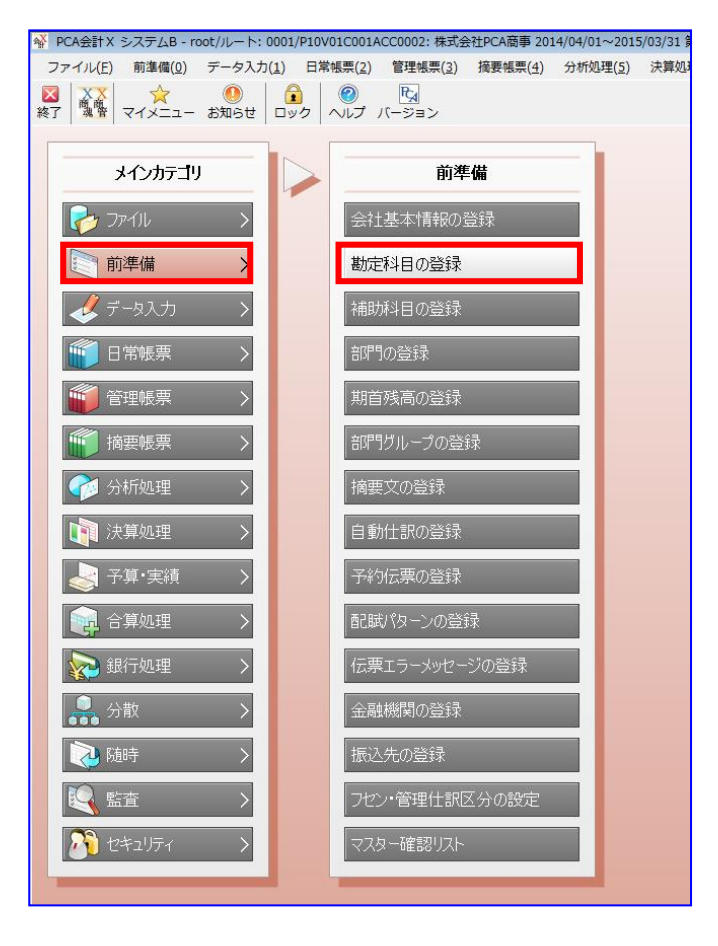

勘定科目「売掛金」が存在することを確認します。 勘定科目「売掛金」が存在しない場合は、任意のコードで新規作成します。 (新規作成方法については「PCA 会計」のヘルプをご参照ください。)

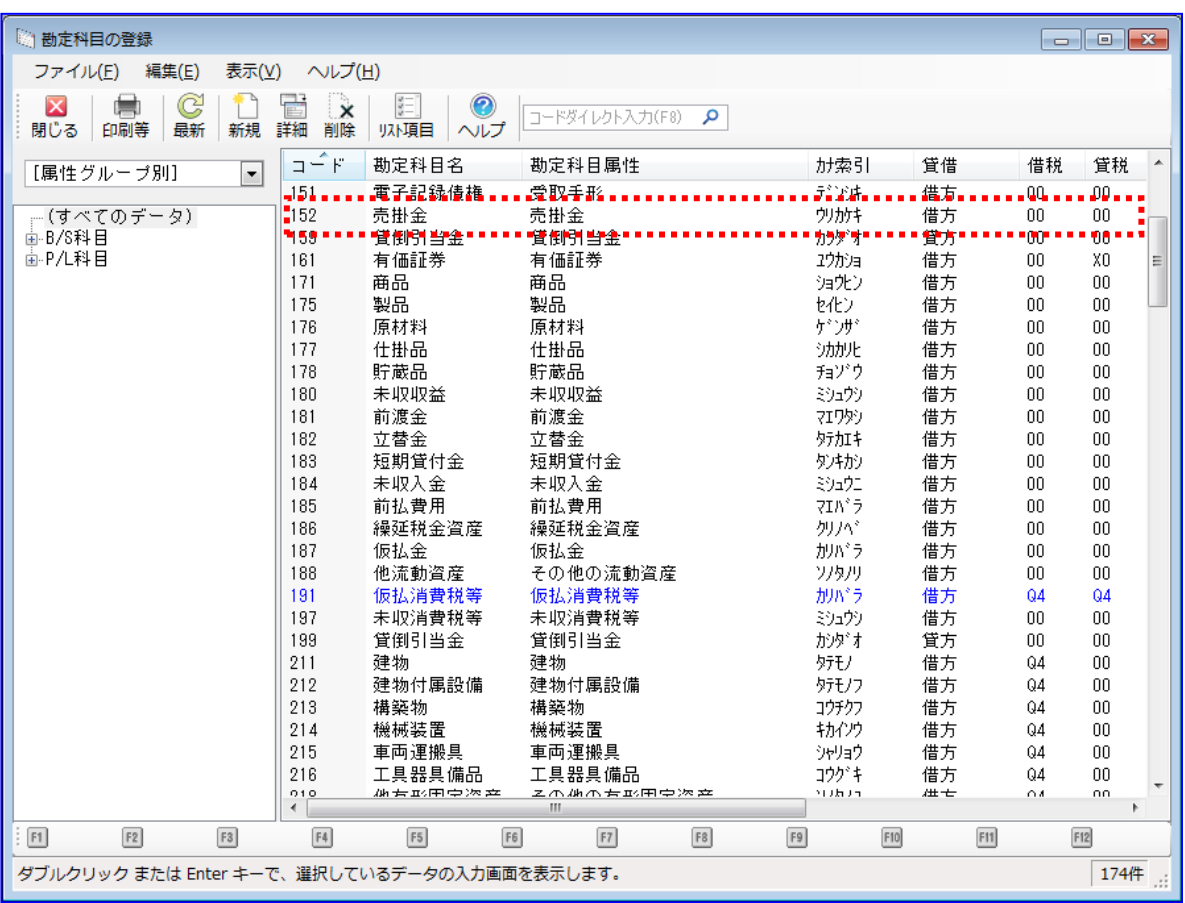

勘定科目「電子記録債権」が存在することを確認します。 勘定科目「電子記録債権」が存在しない場合は、任意のコードで新規作成します。 (新規作成方法については「PCA 会計」のヘルプをご参照ください。)

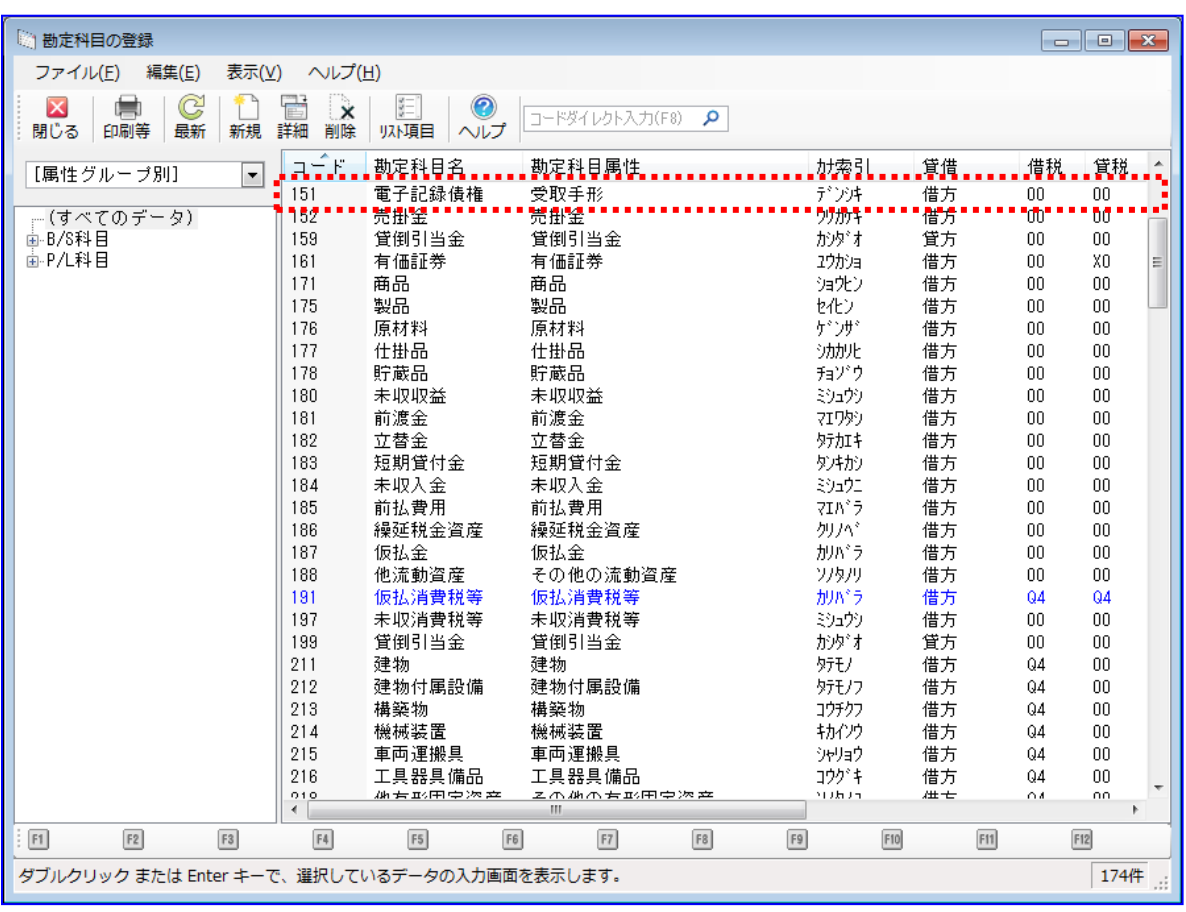

勘定科目「電子記録債権」の新規作成について

- ・勘定科目属性は「受取手形」を設定してください。
- ・貸借区分は「借方」を設定してください。

# 4.1.2 補助科目を確認する

連携で使用する補助科目が登録されているか確認します。

[前準備]>[金融機関の登録]を押下します。

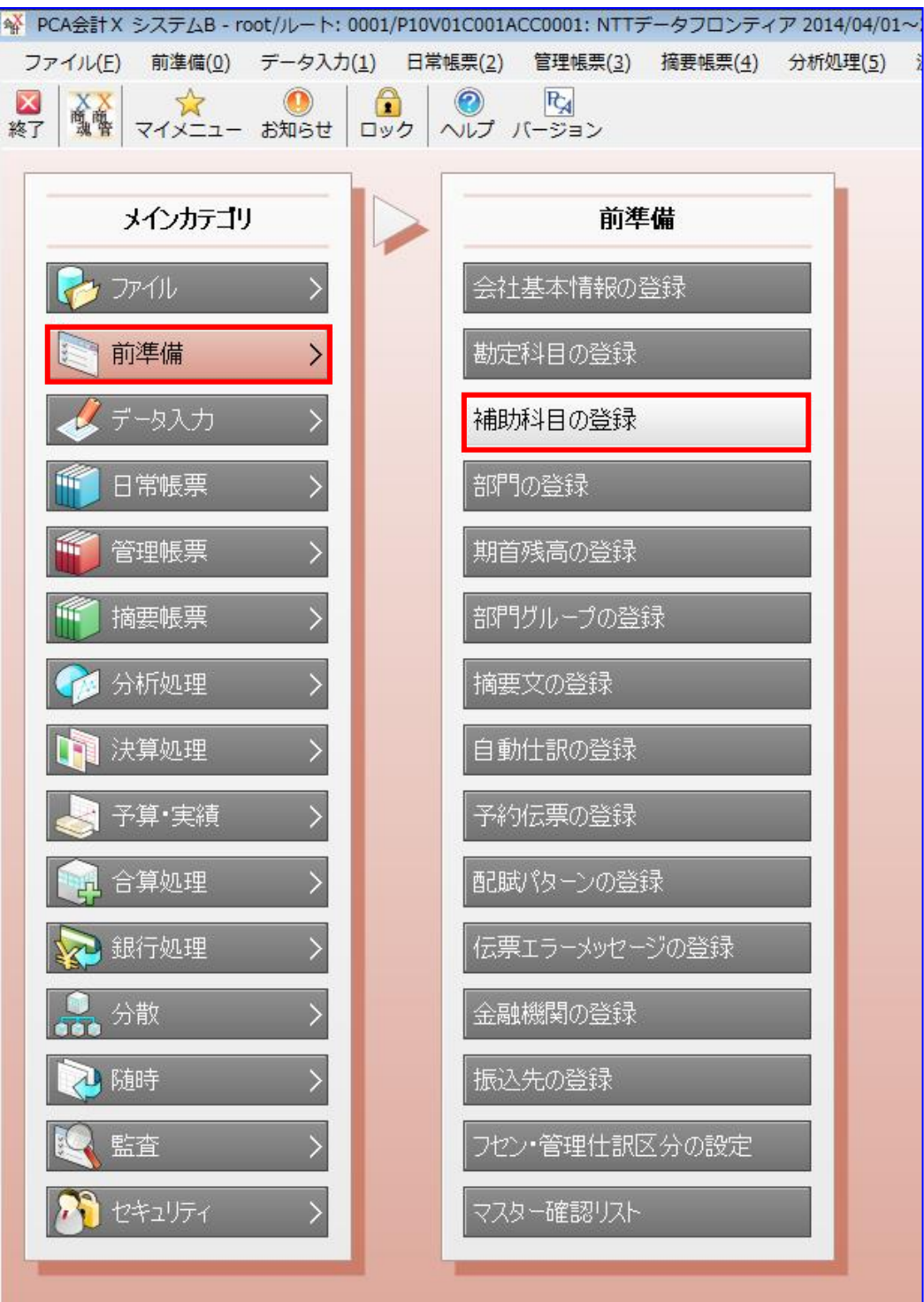

₩ 得意先に対応する補助科目が存在することを確認します。 補助科目が存在しない場合は、任意のコードで新規作成します。(下記例 1~4 を参照) (新規作成方法については「PCA 会計」のヘルプをご参照ください。)

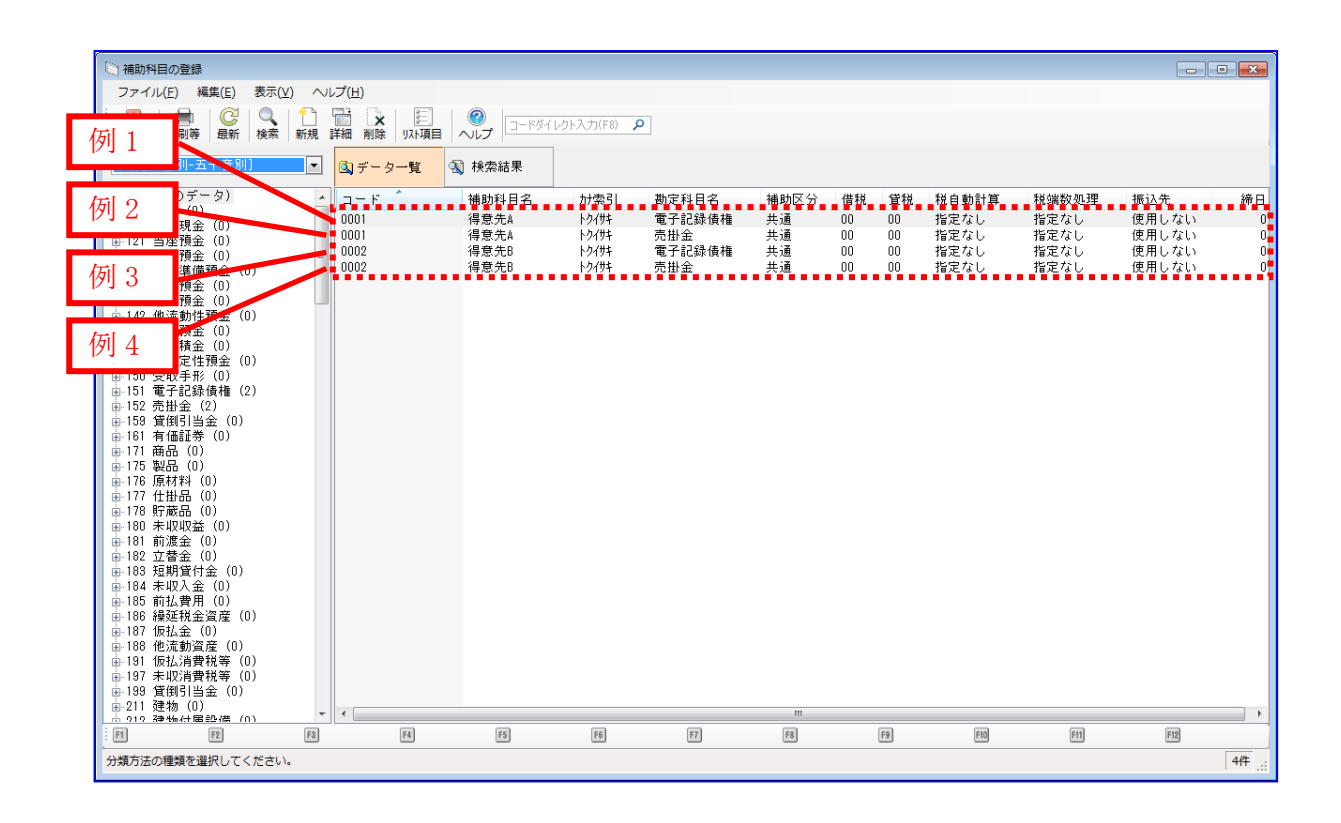

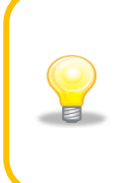

電子記録債権の得意先は、最初に登録する補助科目は「科目別補助」で作成し、2 つ目 以降は、最初に登録した補助科目を「共通補助」として呼出して登録します。 結果としては、上図の通り、補助区分「共通補助」で勘定科目「電子記録債権」「売掛 金」が登録されます。

例 1:補助科目名「得意先 A」、勘定科目「電子記録債権」の設定例

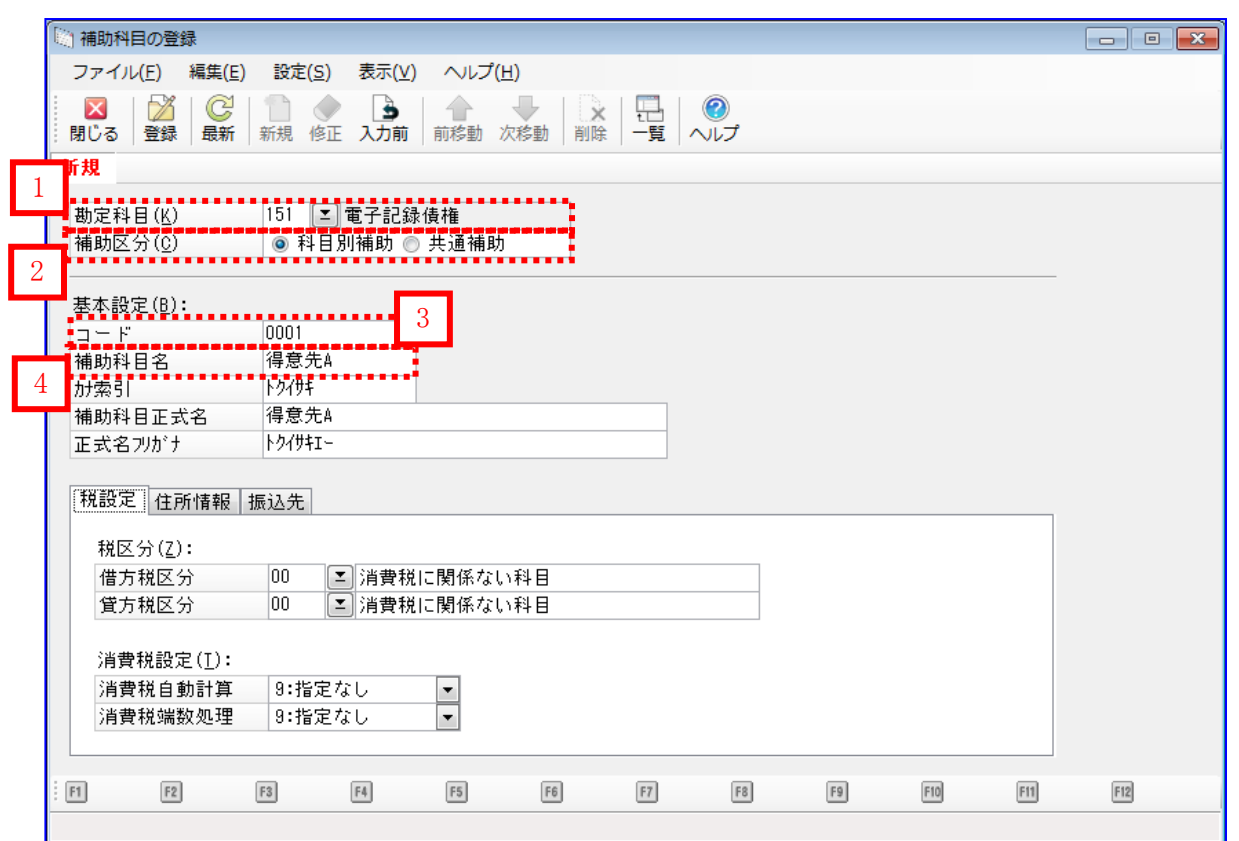

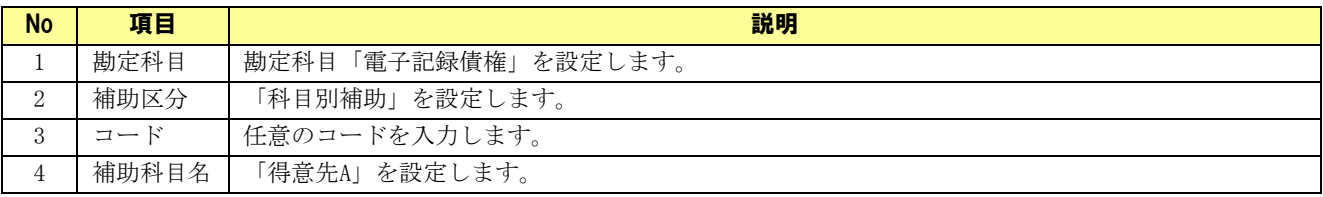

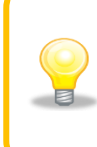

表に記載のない項目は本ソフトとの連携を行う上で必須ではありませんが、入力は可 能です。

例 2:補助科目名「得意先 A」、勘定科目「売掛金」の設定例

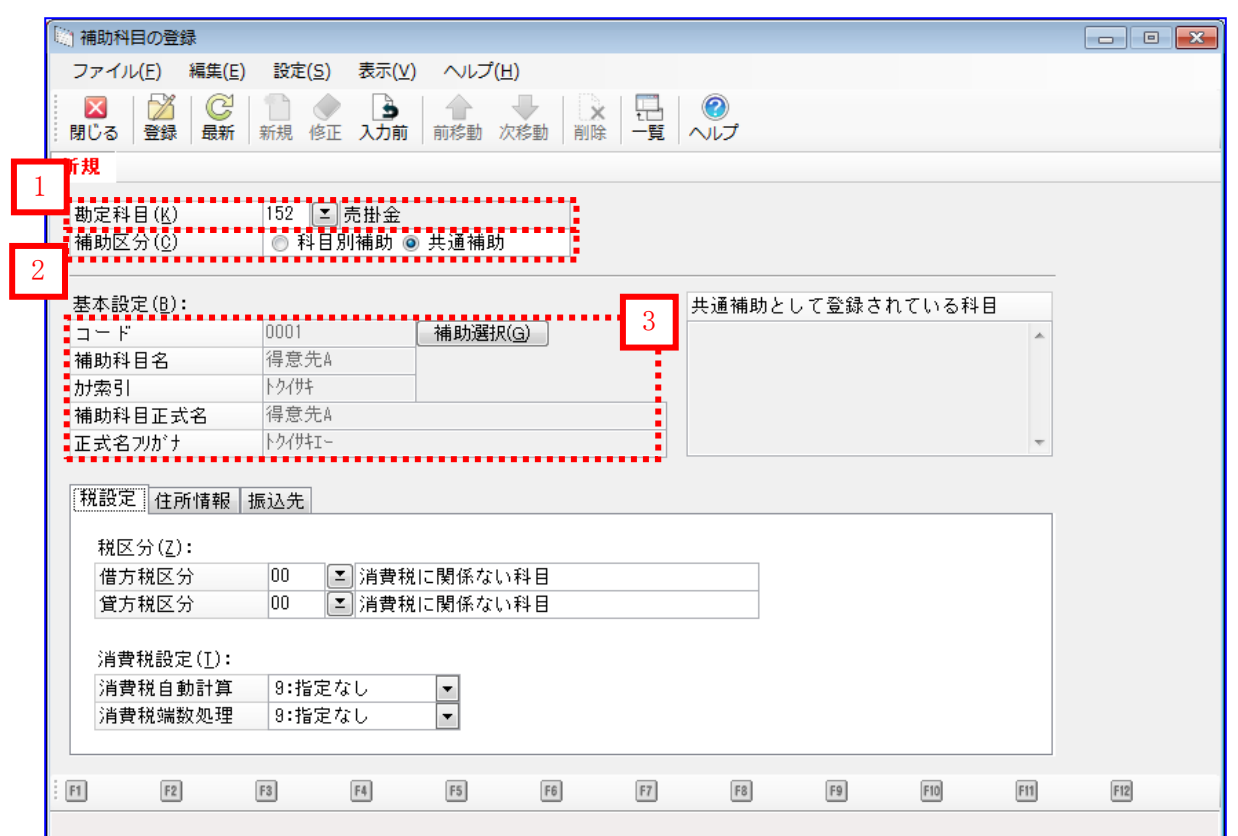

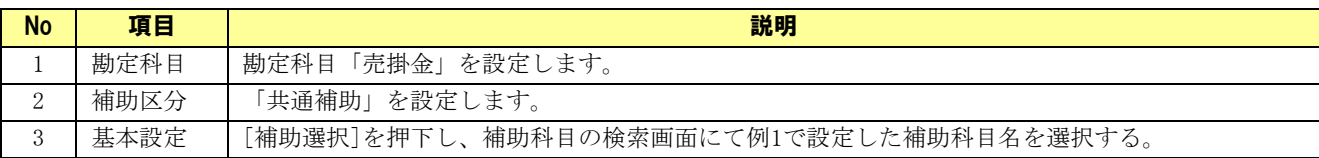

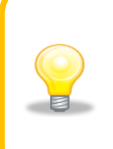

表に記載のない項目は本ソフトとの連携を行う上で必須ではありませんが、入力は可 能です。

例 3:補助科目名「得意先 B」、勘定科目「電子記録債権」の設定例

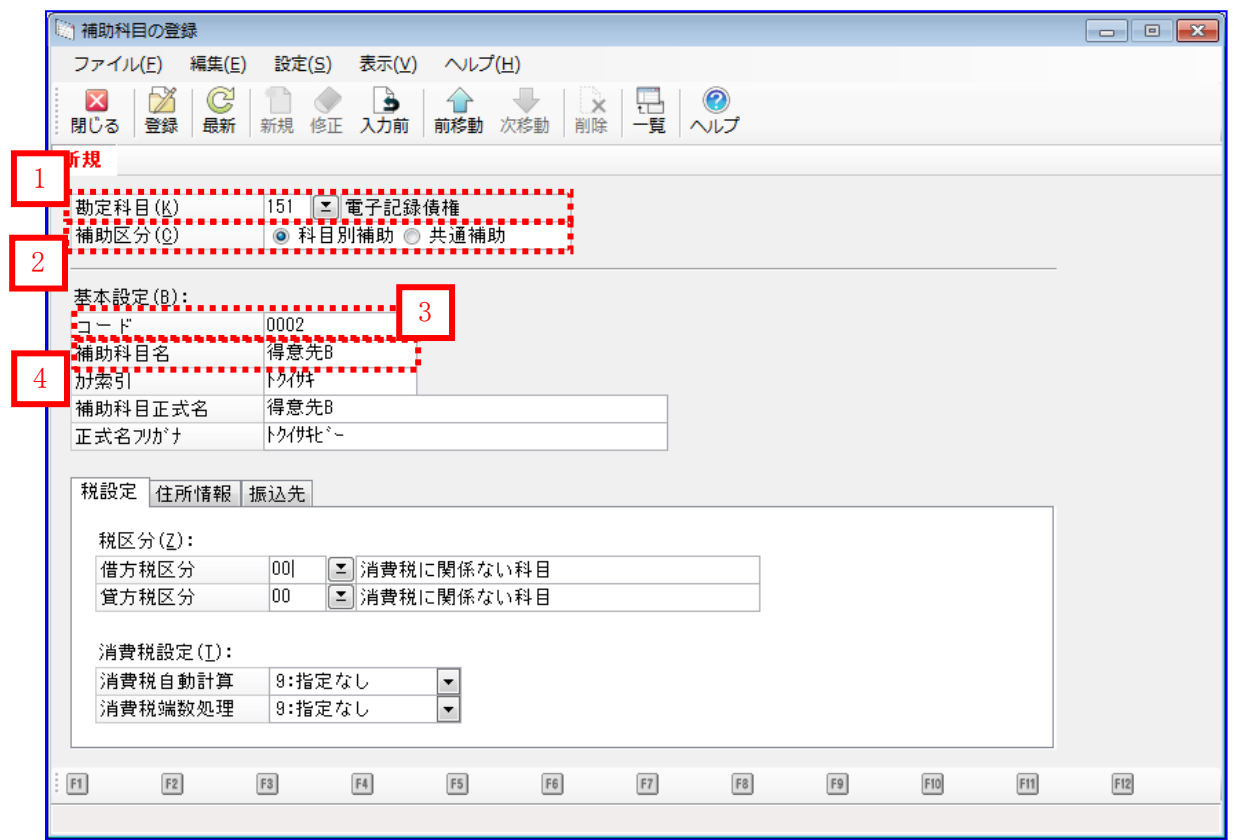

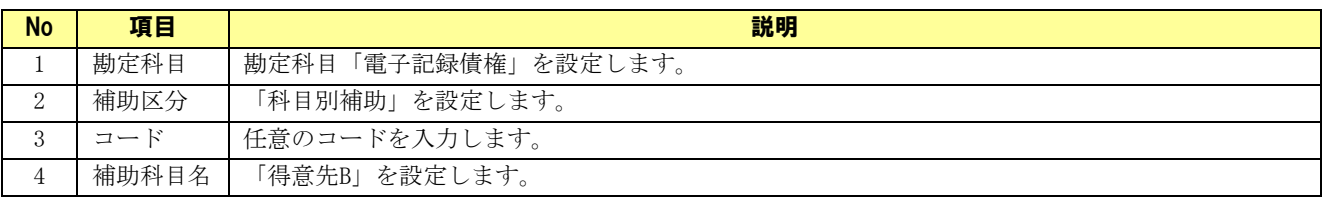

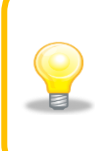

表に記載のない項目は本ソフトとの連携を行う上で必須ではありませんが、入力は可 日 能です。

例 4:補助科目名「得意先 B」、勘定科目「売掛金」の設定例

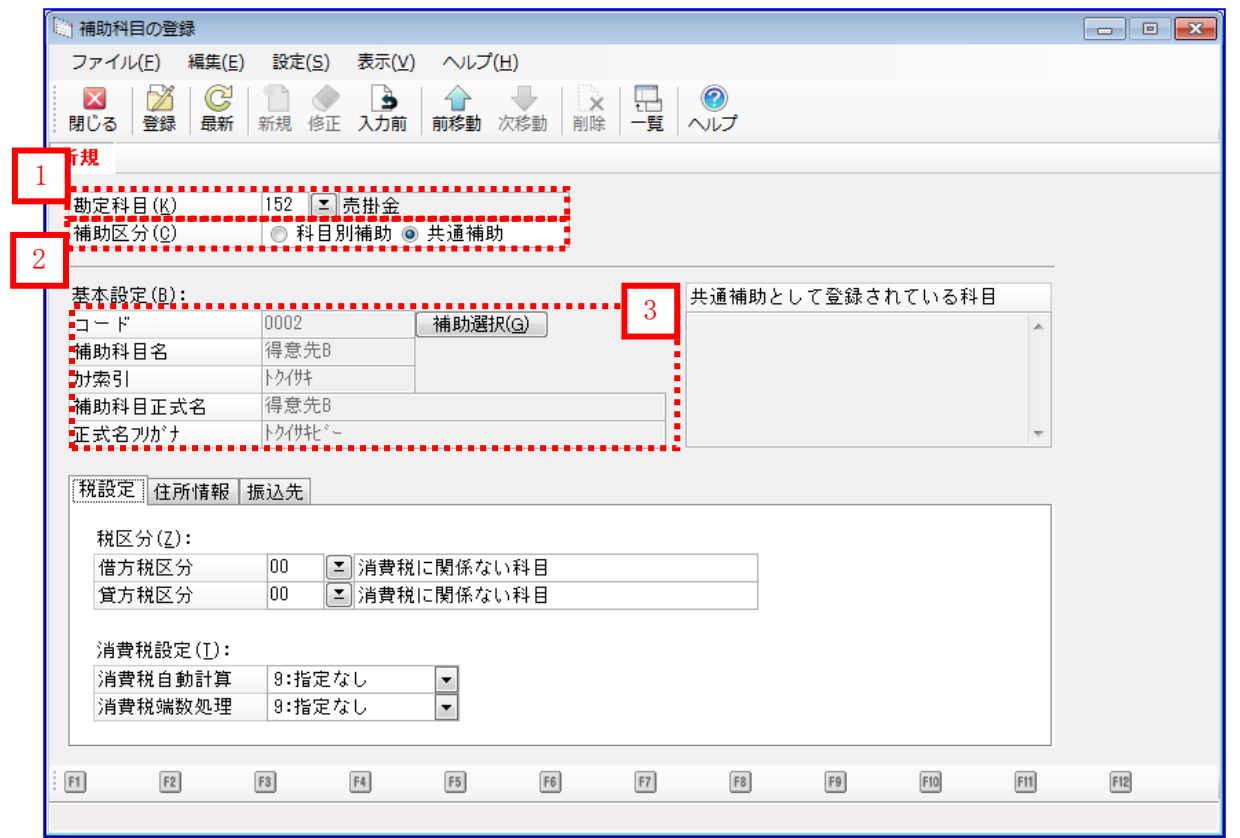

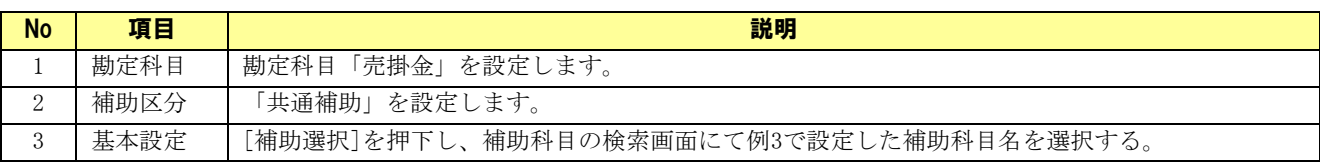

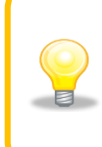

表に記載のない項目は本ソフトとの連携を行う上で必須ではありませんが、入力は可 能です。

#### 4.1.3 部門を確認する

部門を部門の登録画面で管理している場合、登録内容を確認します。

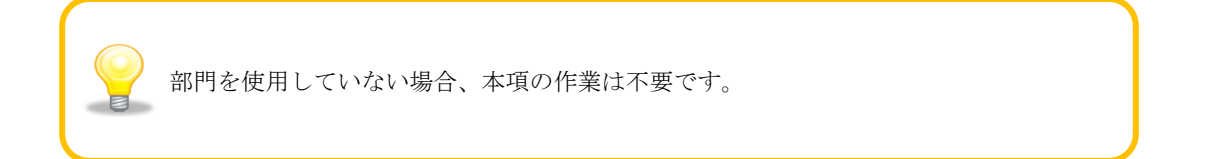

[前準備]>[部門の登録]を押下します。

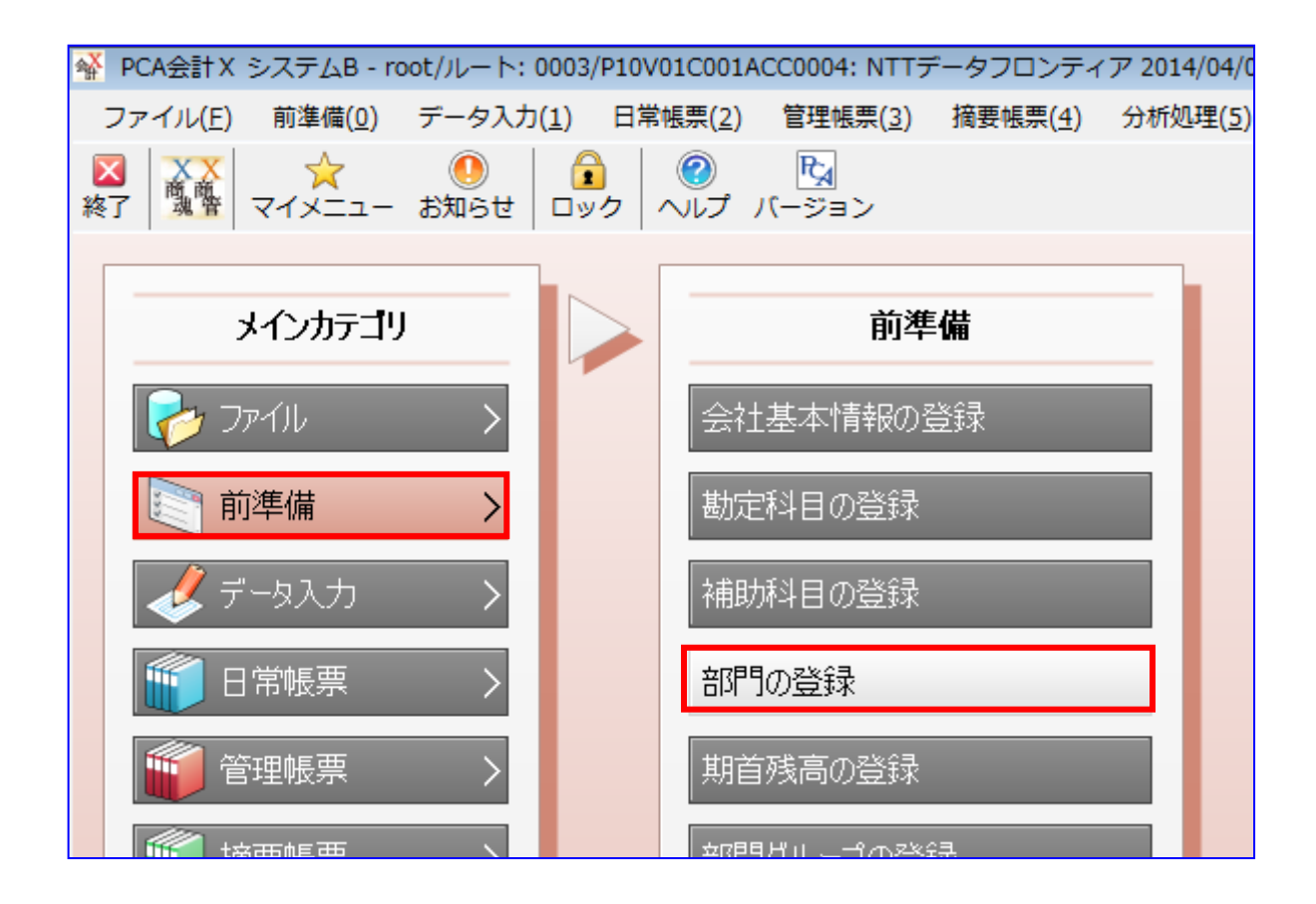

部門に対応するレコードが存在することを確認します。 部門が存在しない場合は、任意のコードで新規作成します。

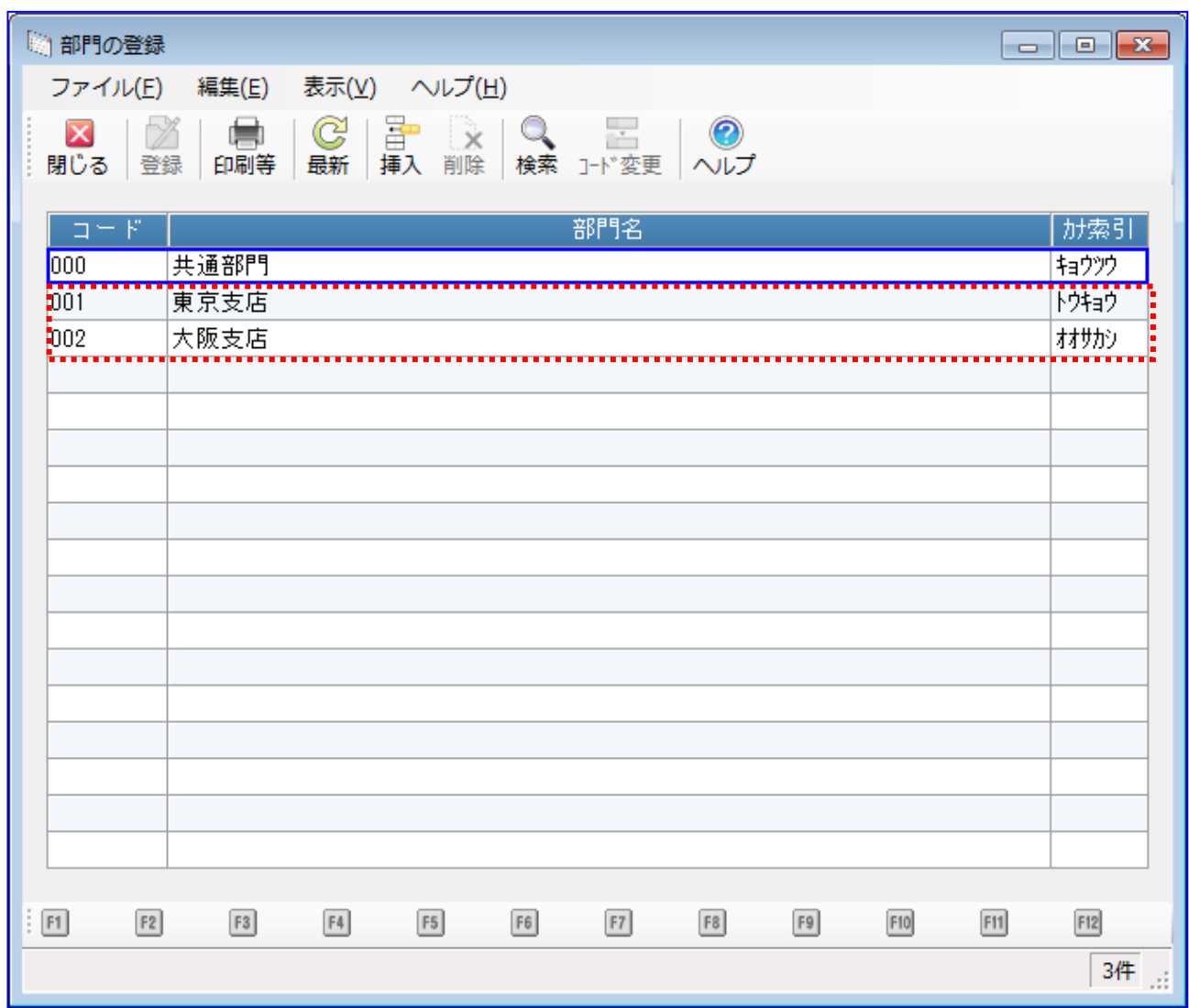
## 4.2 本ソフトの事前設定(連携 2)

連携を行うための本ソフトの事前設定方法を説明します。

#### 操作手順

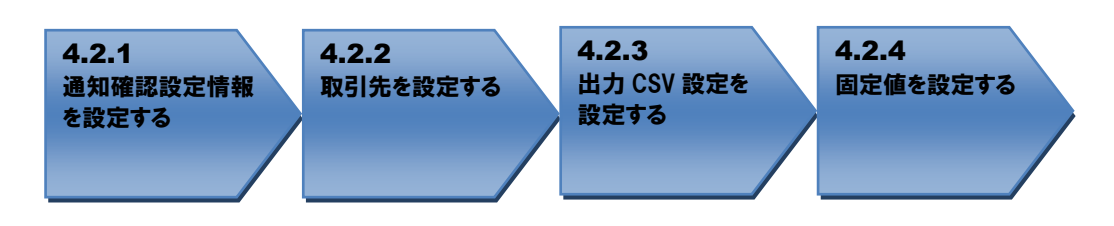

操作方法

## 4.2.1 通知確認設定情報を設定する

本ソフトのシステム設定画面を開き、通知確認設定情報の予約通知を「出力しない」に設定し、[保存] を押下します。

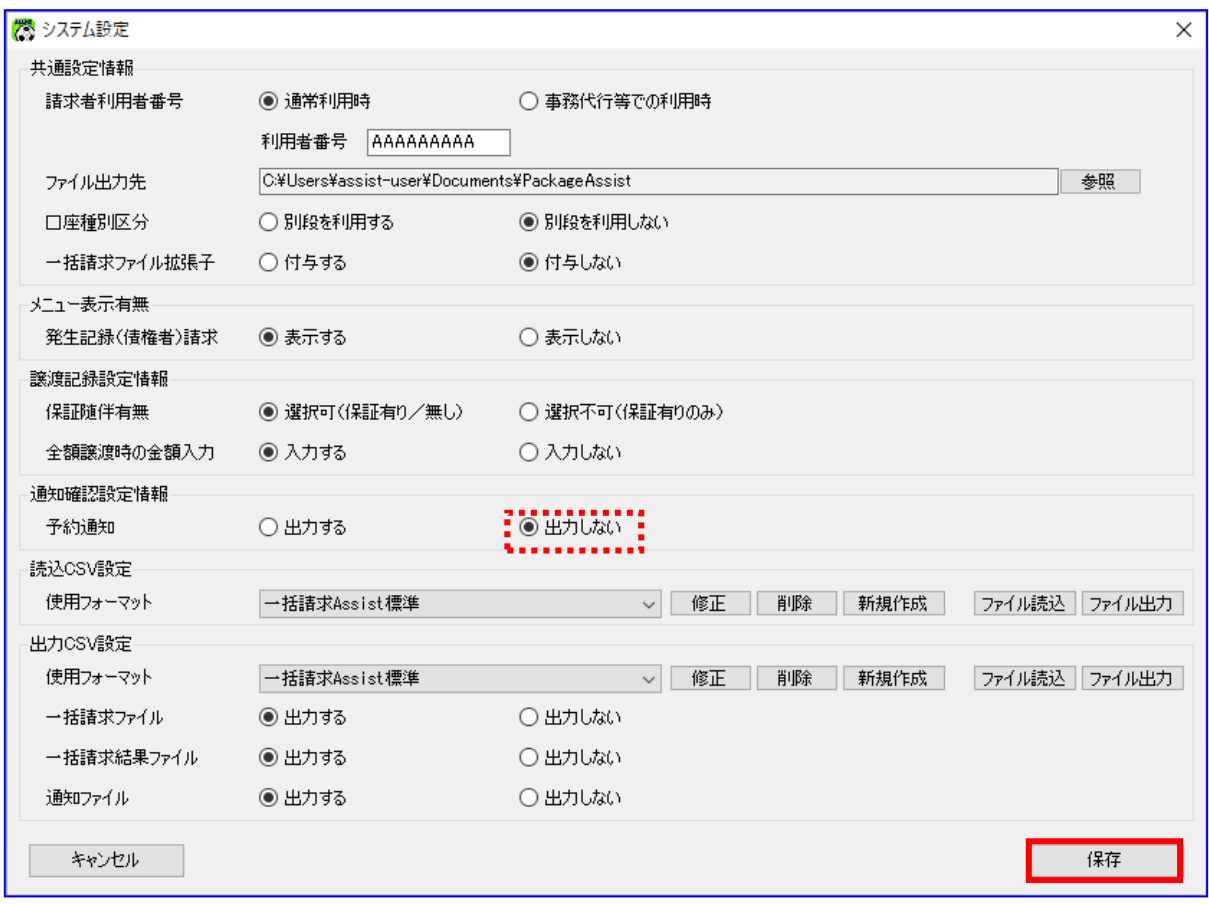

## 4.2.2 取引先を設定する

→ 本ソフトの取引先管理画面を開き、「4.1.2 補助科目を確認する」で登録した得意先が登録されてい ることを確認します。登録されていない場合は新規に登録します。

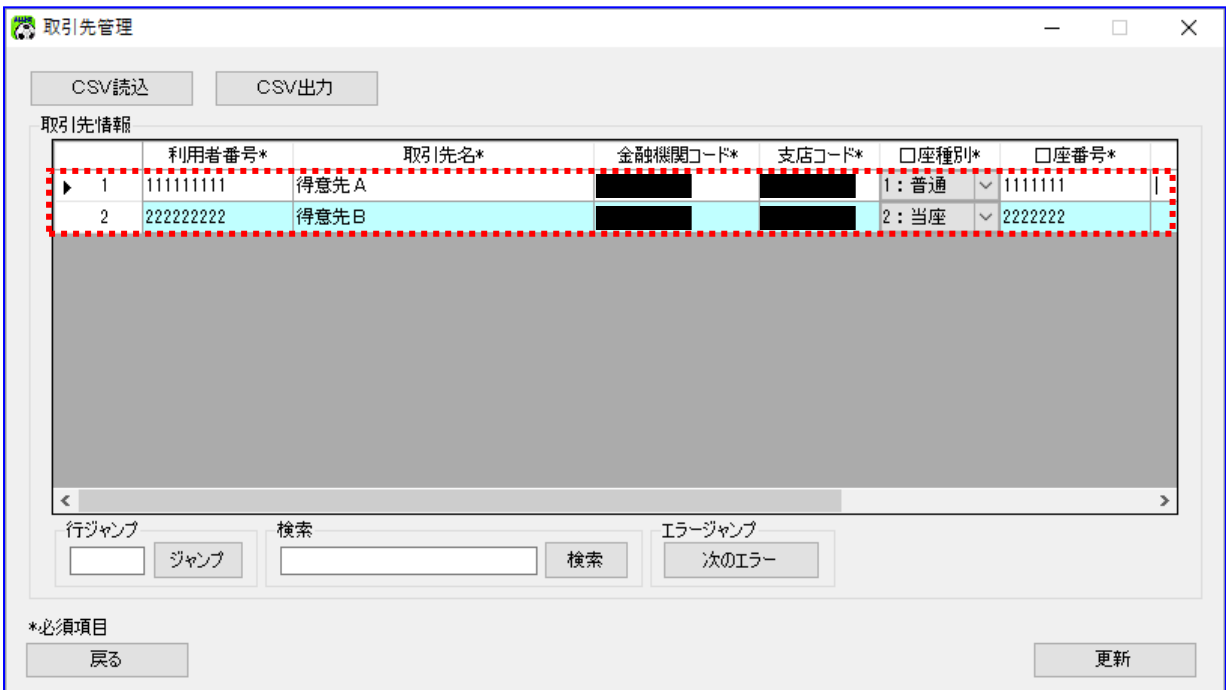

取引先 ID に補助科目のコードを登録します。÷.

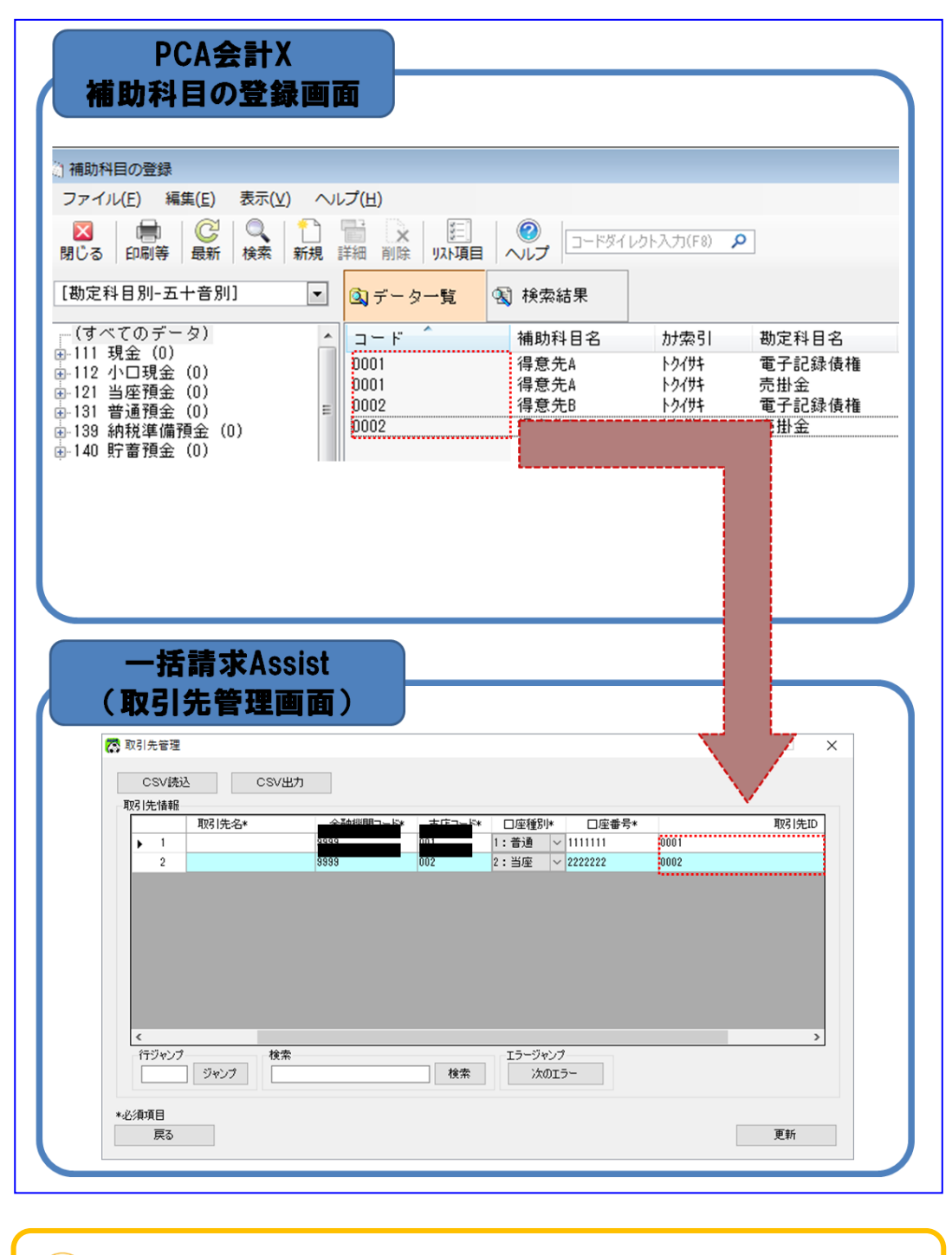

本ソフトへの登録時には、コピー&ペーストをするなどし、「PCA 会計」の設定値  $\blacksquare$ と完全に一致させてください。

## 4.2.3 出力 CSV 設定を設定する

本ソフトのシステム設定画面を開き、出力 CSV 設定の使用フォーマットに「連携用\_PCA 会計(OBC)」 を選択し、[保存]を押下します。

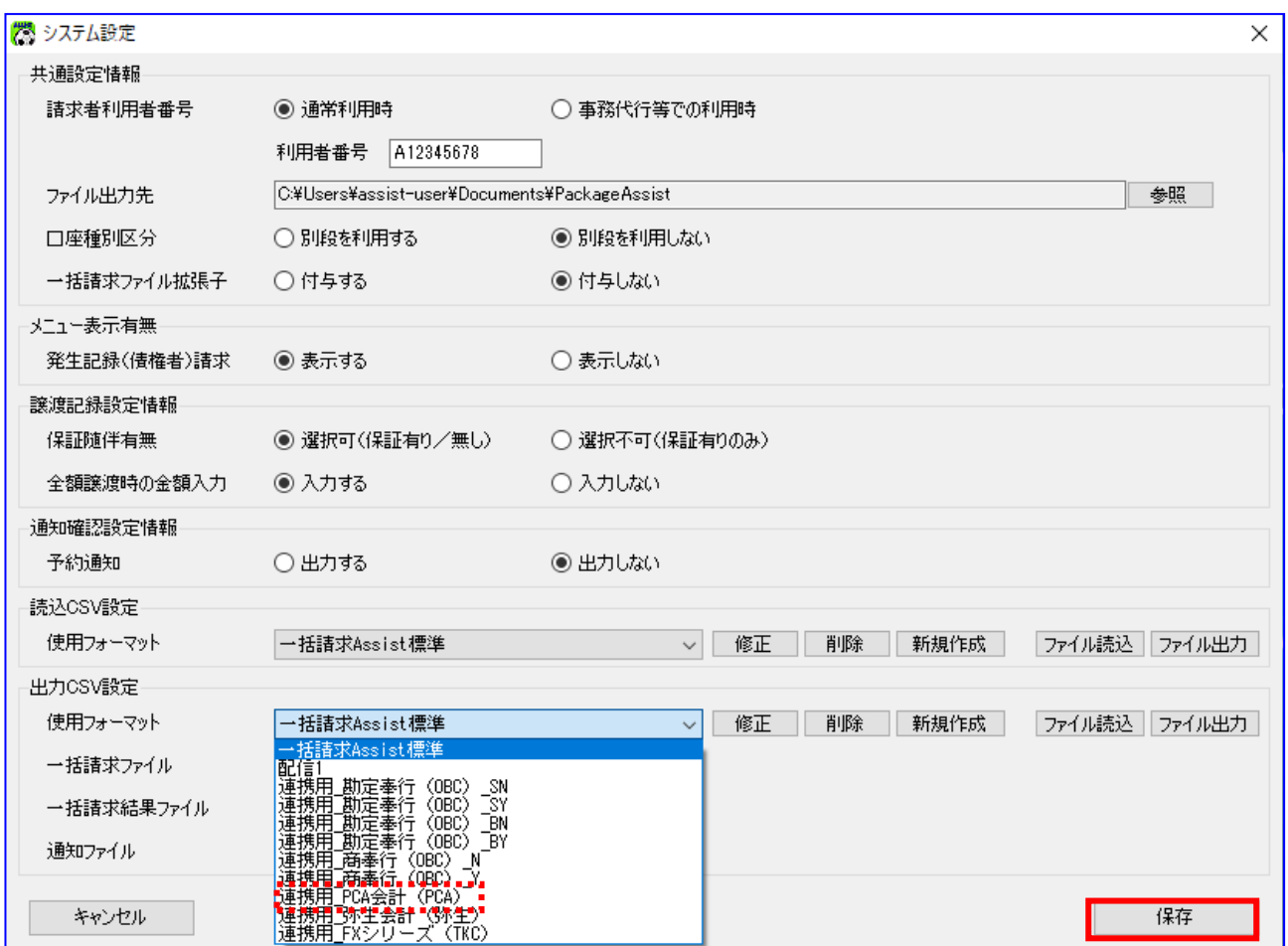

#### 4.2.4 固定値を設定する

出力 CSV フォーマット詳細設定画面を開き、「PCA 会計」に登録されている勘定科目コードと部門コード を設定します。

本ソフトのシステム設定画面を開き、出力 CSV 設定の[修正]を押下します。

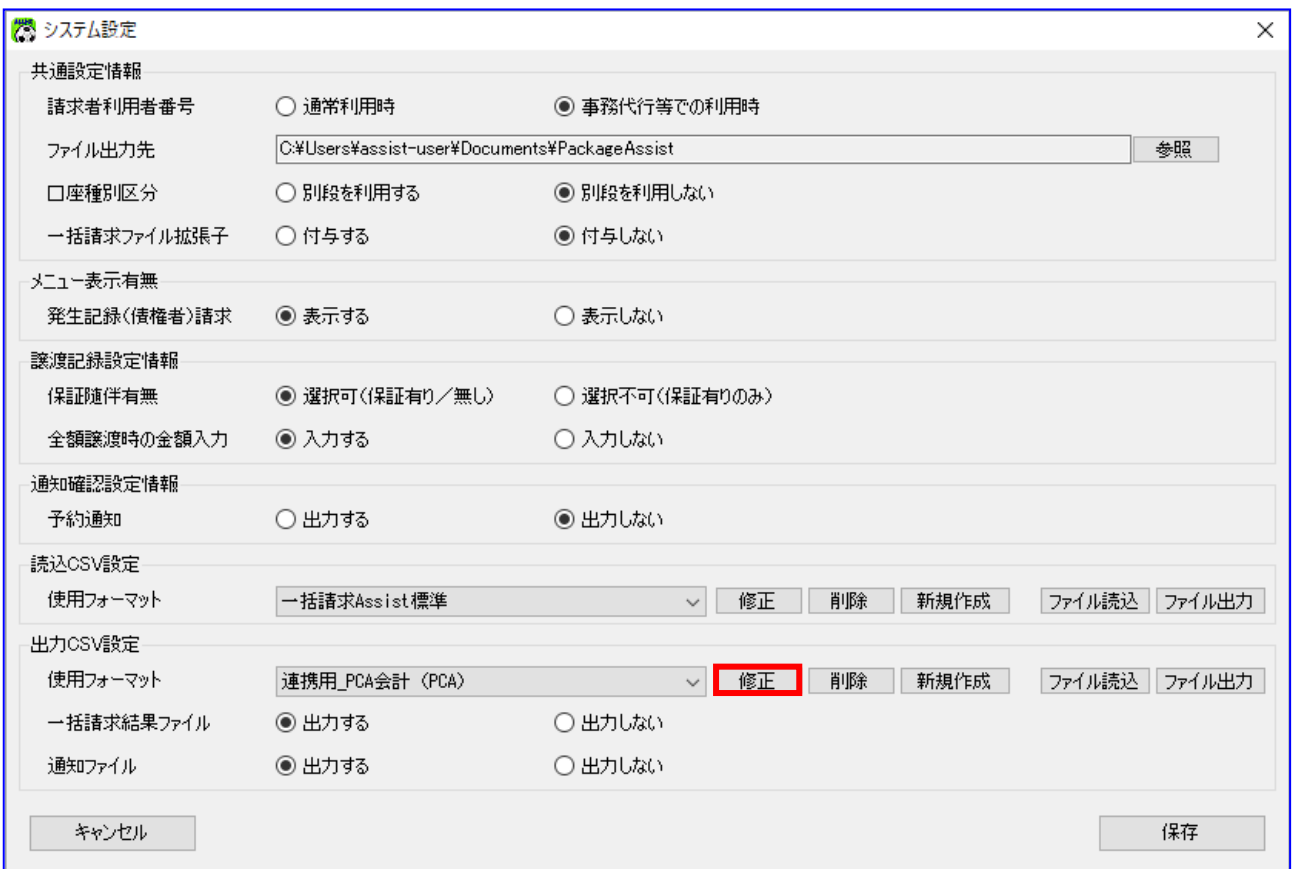

出力 CSV フォーマットの通知の[設定]を押下します。

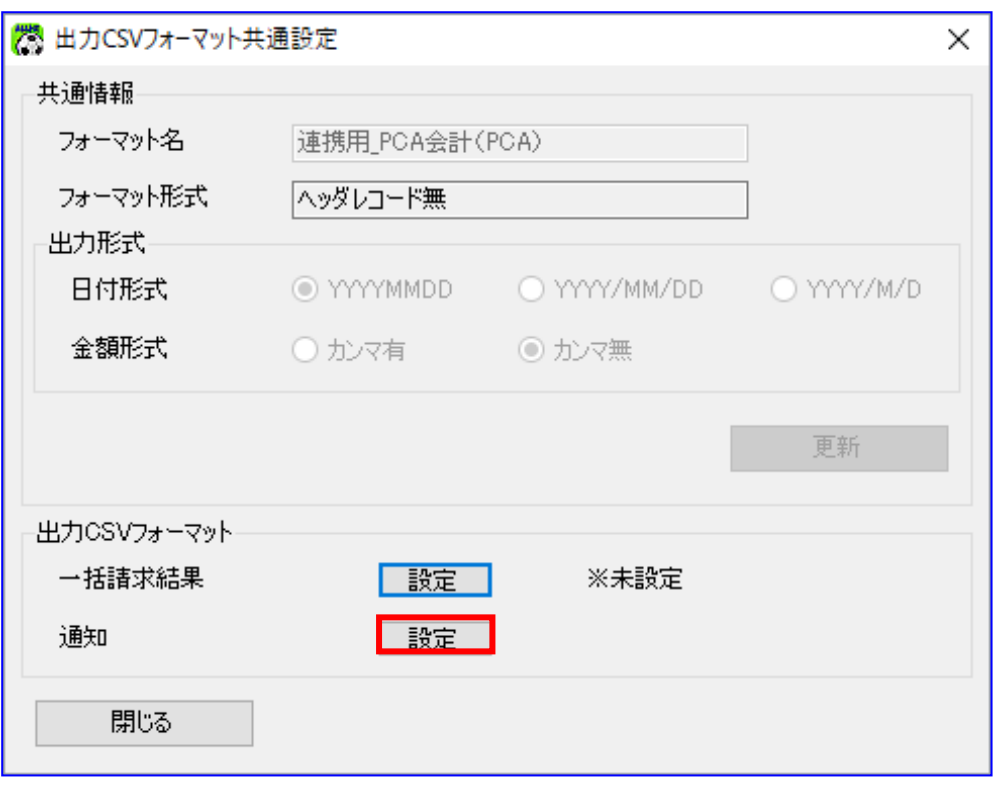

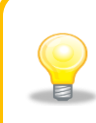

連携用の出力 CSV フォーマットについては、「フォーマット名」の修正はできませ  $h_{\circ}$ 

出力 CSV フォーマット詳細設定画面の固定値を設定し、[保存]を押下します。 設定値については次ページ以降の通り設定します。

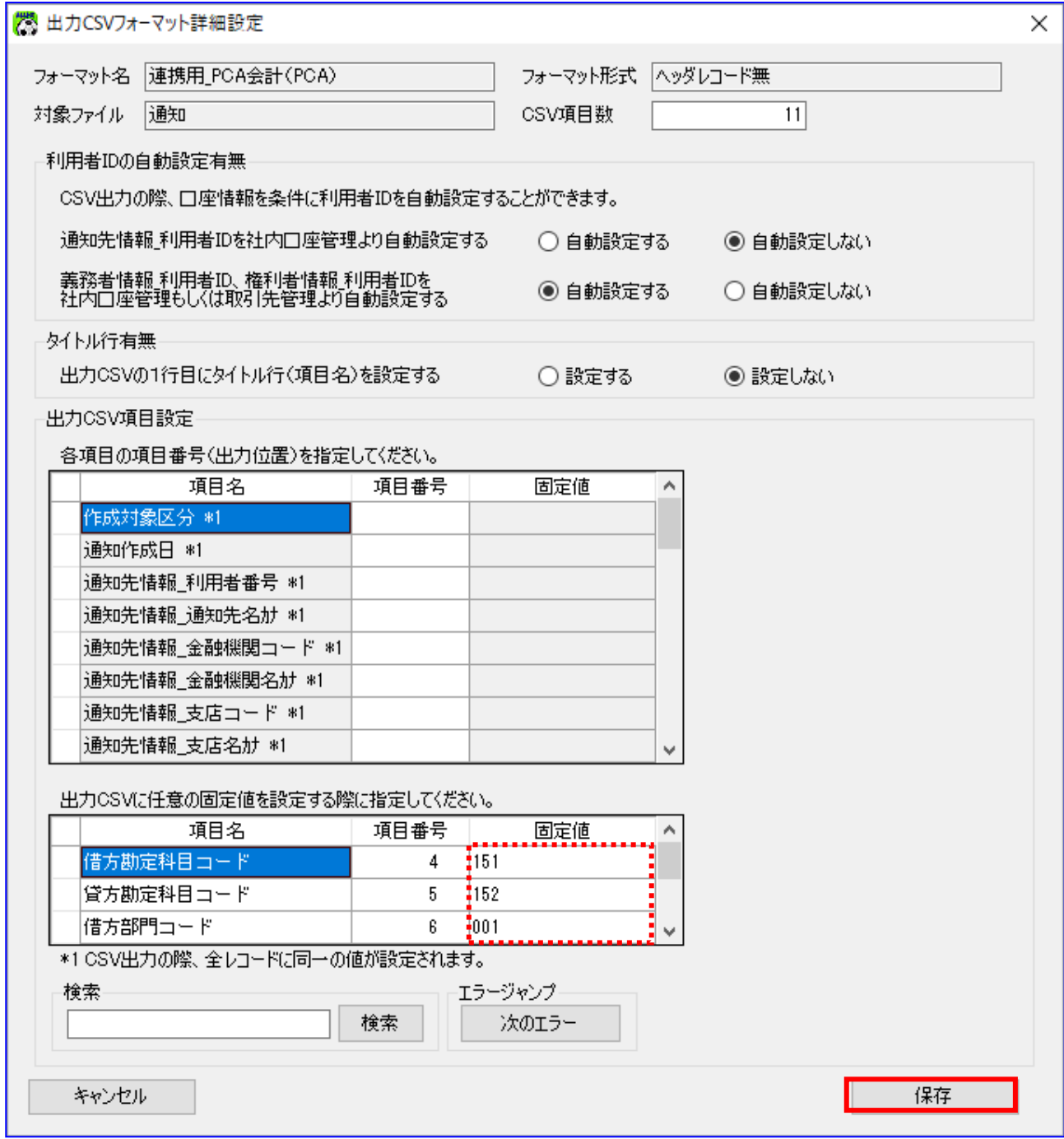

借方勘定科目コードの固定値について

「PCA 会計」の勘定科目「電子記録債権」に対応するコードを設定します。

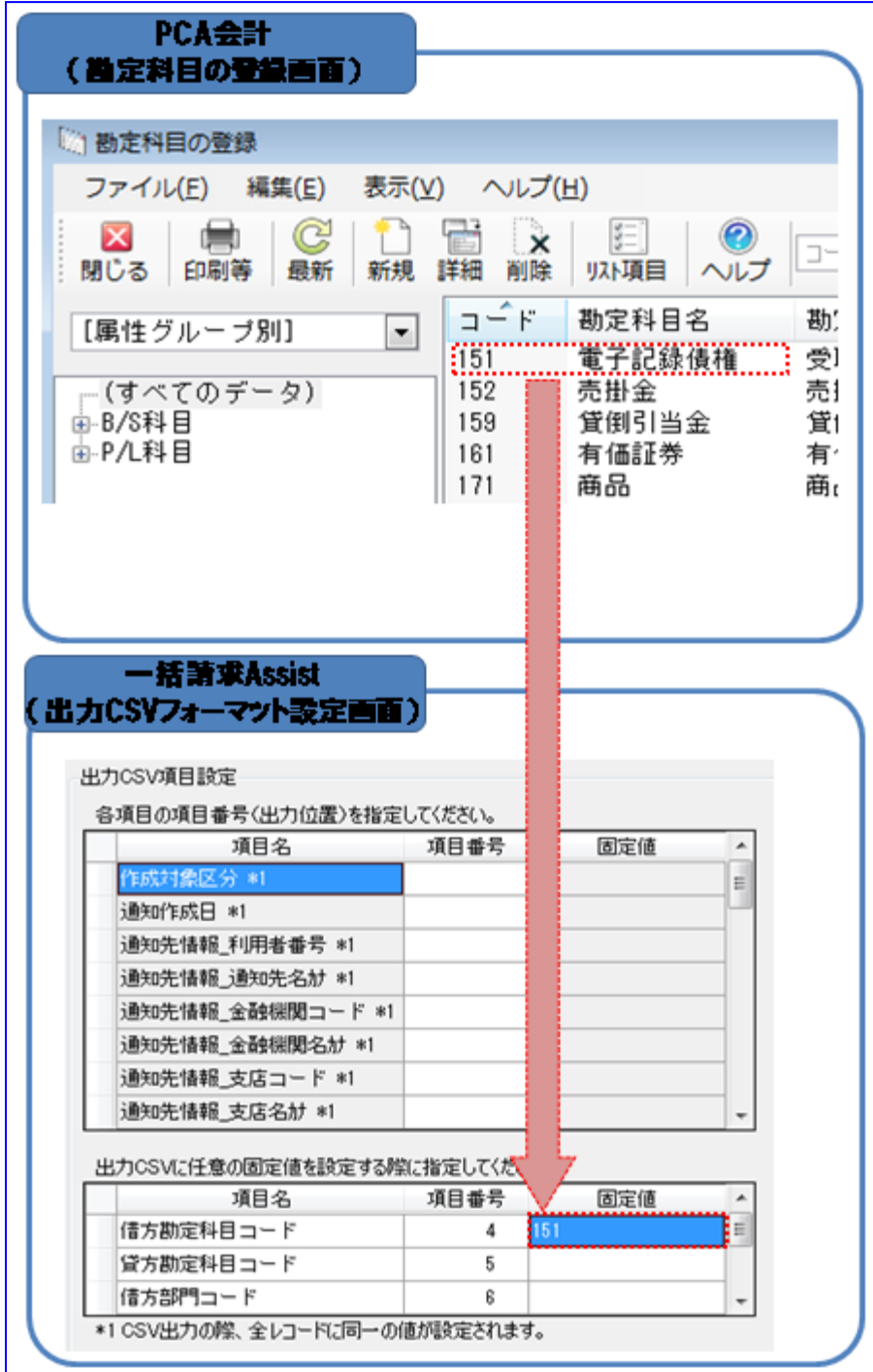

→ 貸方勘定科目コードの固定値について 「PCA 会計」の勘定科目「売掛金」に対応するコードを設定します。

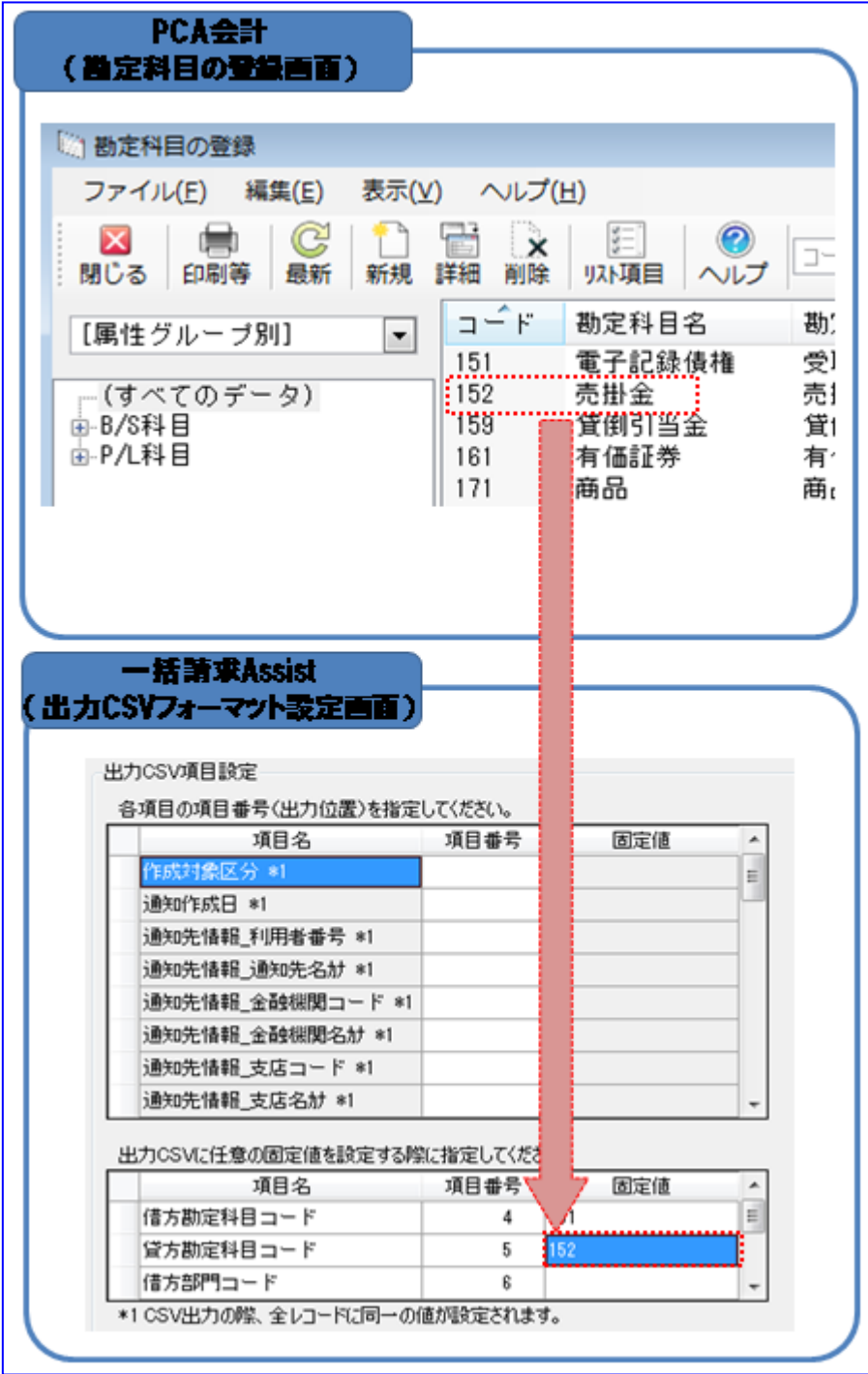

借方部門コード、貸方部門コードの固定値について 「PCA 会計」の部門に対応するコードを設定します。

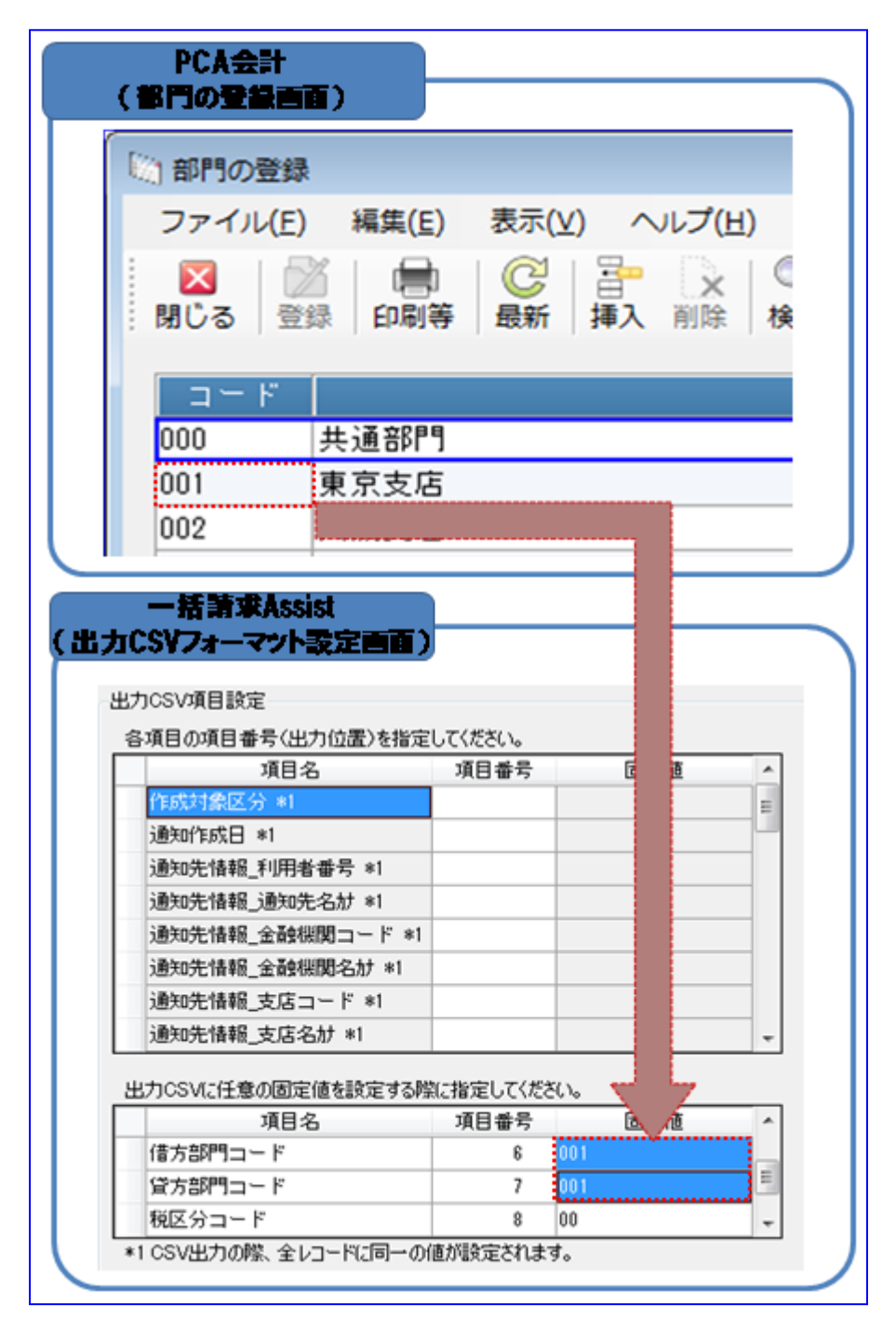

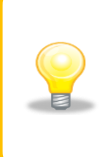

本ソフトで設定する「PCA 会計」との連携用の「部門コード」は 1 種類になります。 複数の部門を使い分けて利用する場合は、連携後の「PCA 会計」の振替伝票入力画面 で修正するか、連携の都度、本手順にて固定値を修正してください。 (振替伝票入力画面での部門の修正方法については「PCA 会計」のヘルプをご参照く ださい。)

【参考】固定値の属性と桁数について

出力 CSV フォーマット詳細設定画面の固定値について、各項目は半角/全角で設定可能ですが、下記以外の 属性と桁数で入力した場合、債権情報 CSV ファイル作成時にエラーが発生します。

| <b>No</b> | 固定値の項目名   | 属性    | 桁数 | 必須/任意 | 備考 |
|-----------|-----------|-------|----|-------|----|
|           | 借方勘定科目コード | 全角/半角 | 10 | 必須    |    |
| $\Omega$  | 貸方勘定科目コード | 全角/半角 | 10 | 必須    |    |
| 3         | 借方部門コード   | 全角/半角 | 6  | 必須    |    |
|           | 貸方部門コード   | 全角/半角 | 6  | 必須    |    |
| 5         | 税区分コード    | 全角/半角 |    | 必須    |    |
| 6         | 税額        | 全角/半角 |    | 必須    |    |

【参考】出力 CSV フォーマット詳細設定画面の初期設定値

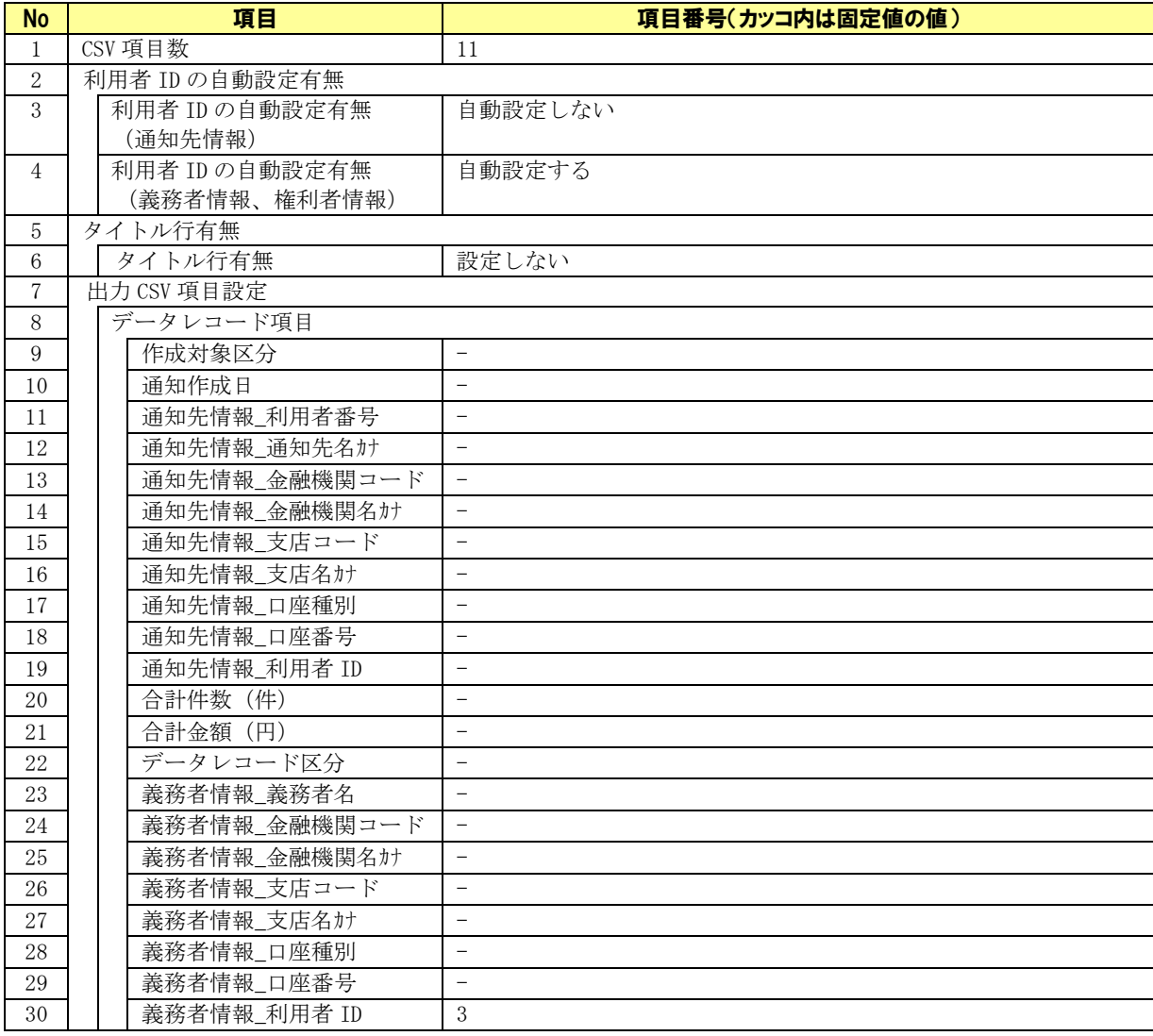

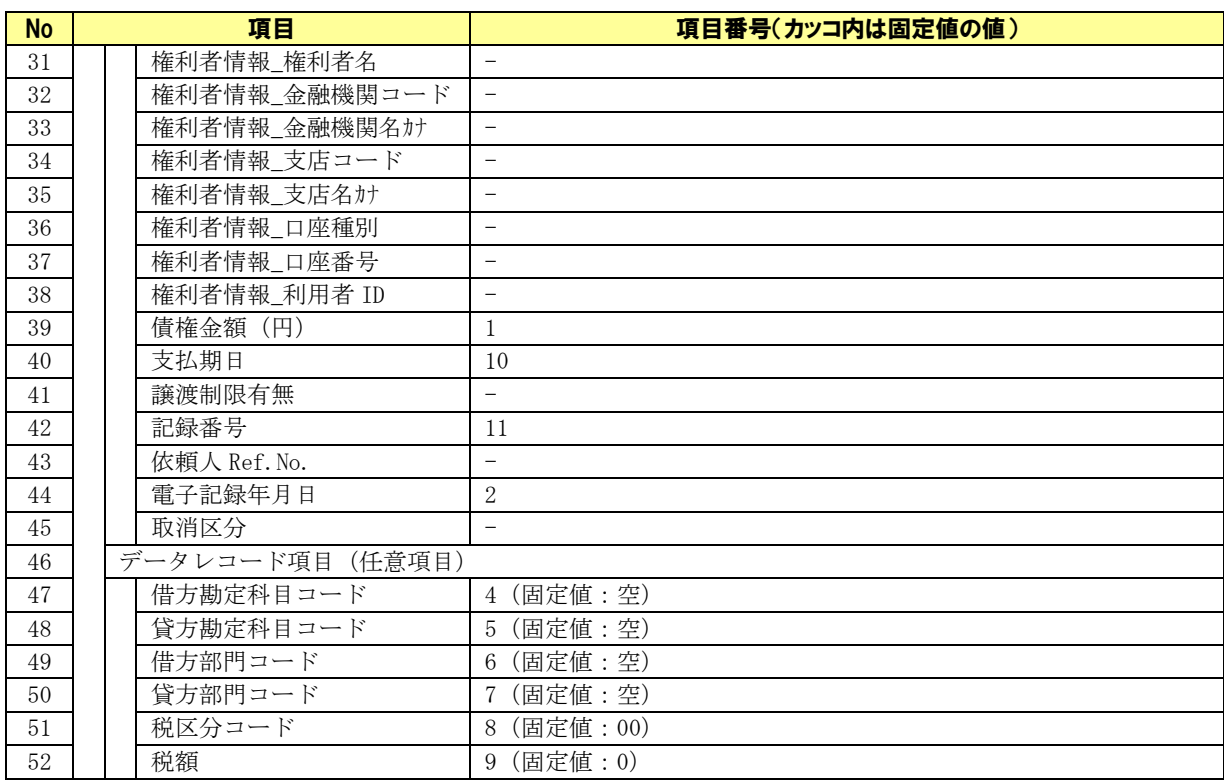

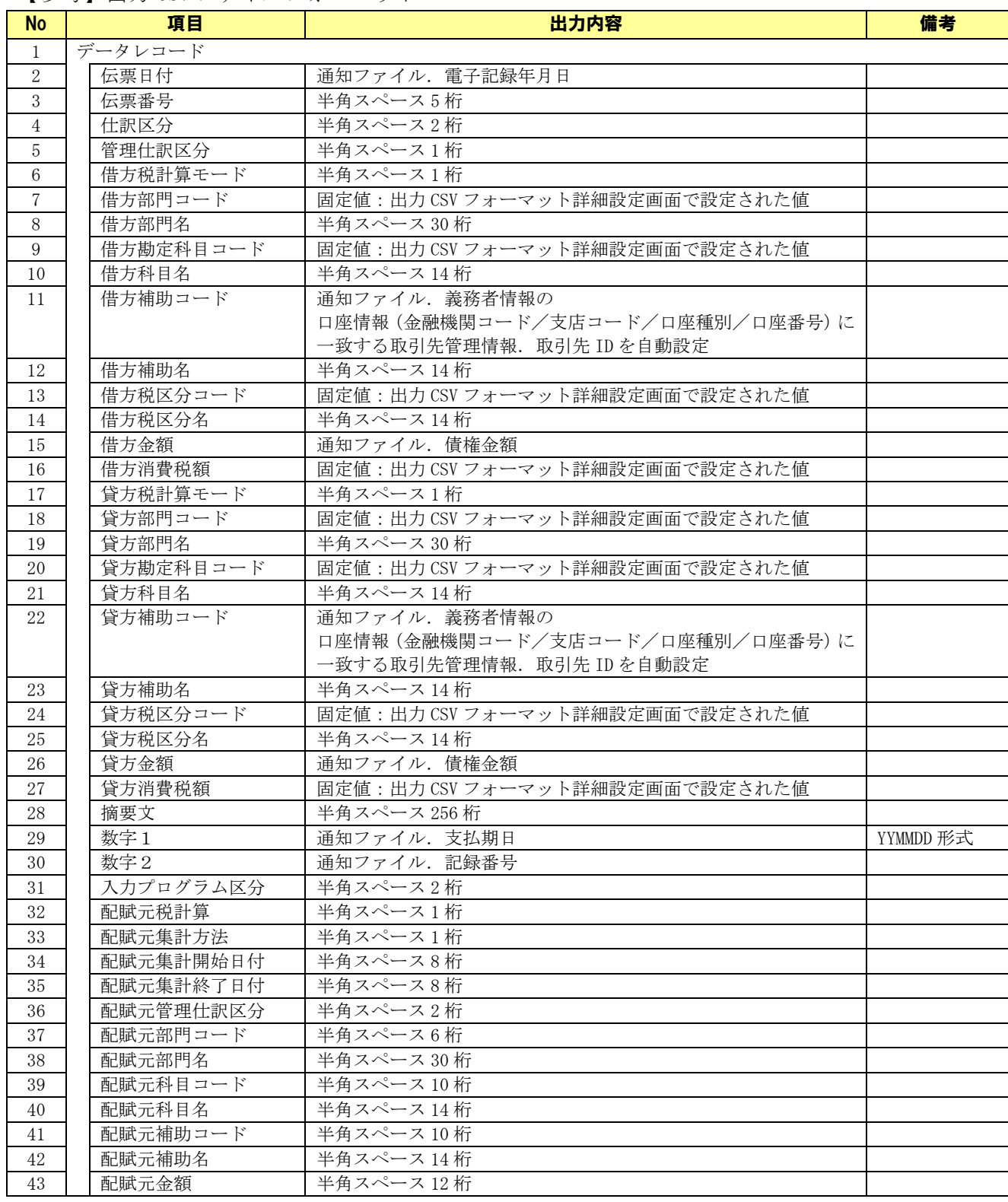

【参考】出力 CSV ファイルフォーマット

(CSV ファイルフォーマットの詳細については「PCA 会計」のヘルプをご参照ください。)

# 5 連携手順(連携 2)

#### 5.1 連携手順(連携 2)

「PCA 会計」と本ソフトの連携手順を説明します。

操作手順

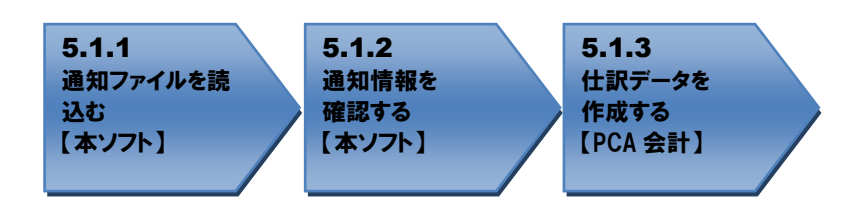

操作方法

#### 5.1.1 通知ファイルを読込む

本ソフトで電子記録債権取引システムからダウンロードした通知ファイルを読込み、「PCA 会計」に読込ま せる債権情報 CSV ファイルを作成します。

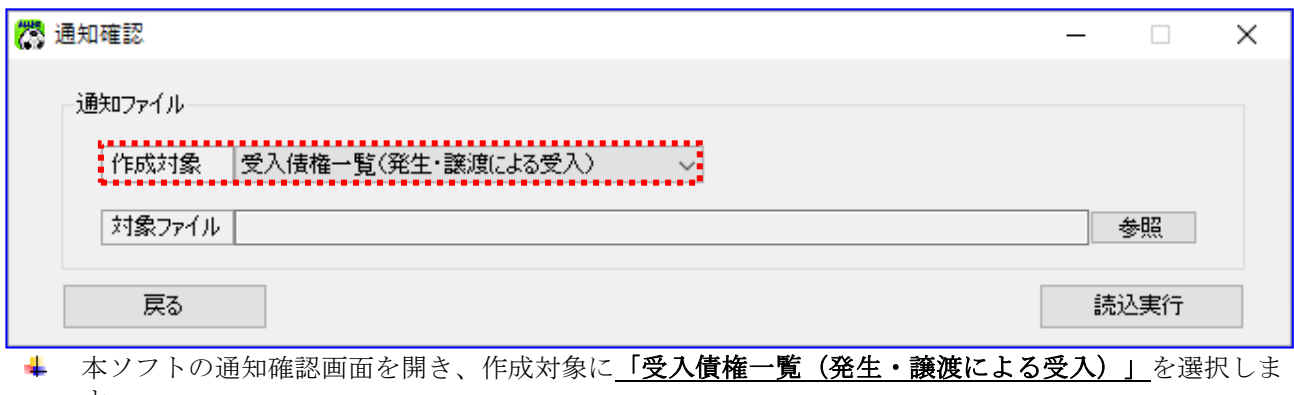

す。

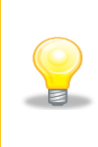

「受入債権一覧(発生・譲渡による受入)」を選択した場合、通知ファイルから 発生・譲渡の受入情報のみを抽出した受入債権一覧を作成します。 読込んだ通知ファイルの権利者口座情報に、自身の口座情報(通知先情報の口座 情報)が設定されている債権を抽出します。

電子記録債権取引システムより取得した通知ファイルを読込みます。 [参照]を押下します。

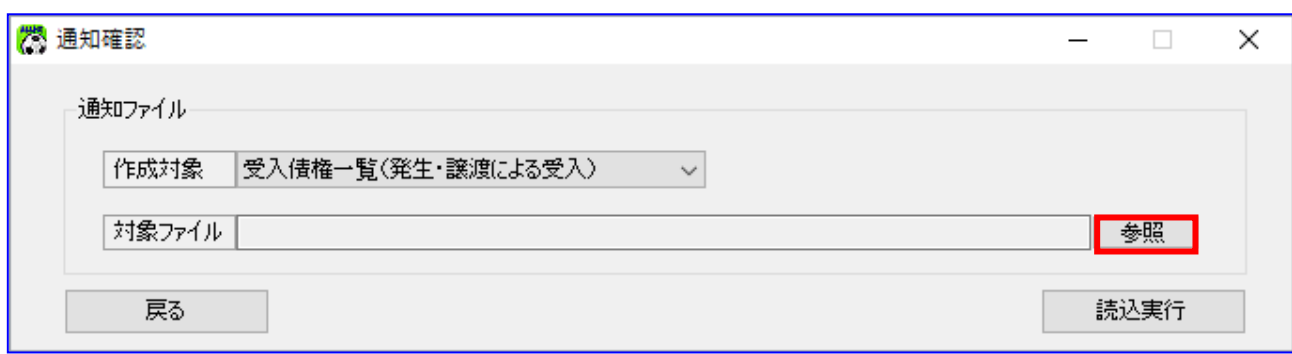

[参照]を押下すると、ファイルを開くダイアログが表示されます。 内容を確認する通知ファイルを選択し、[開く]を押下します。

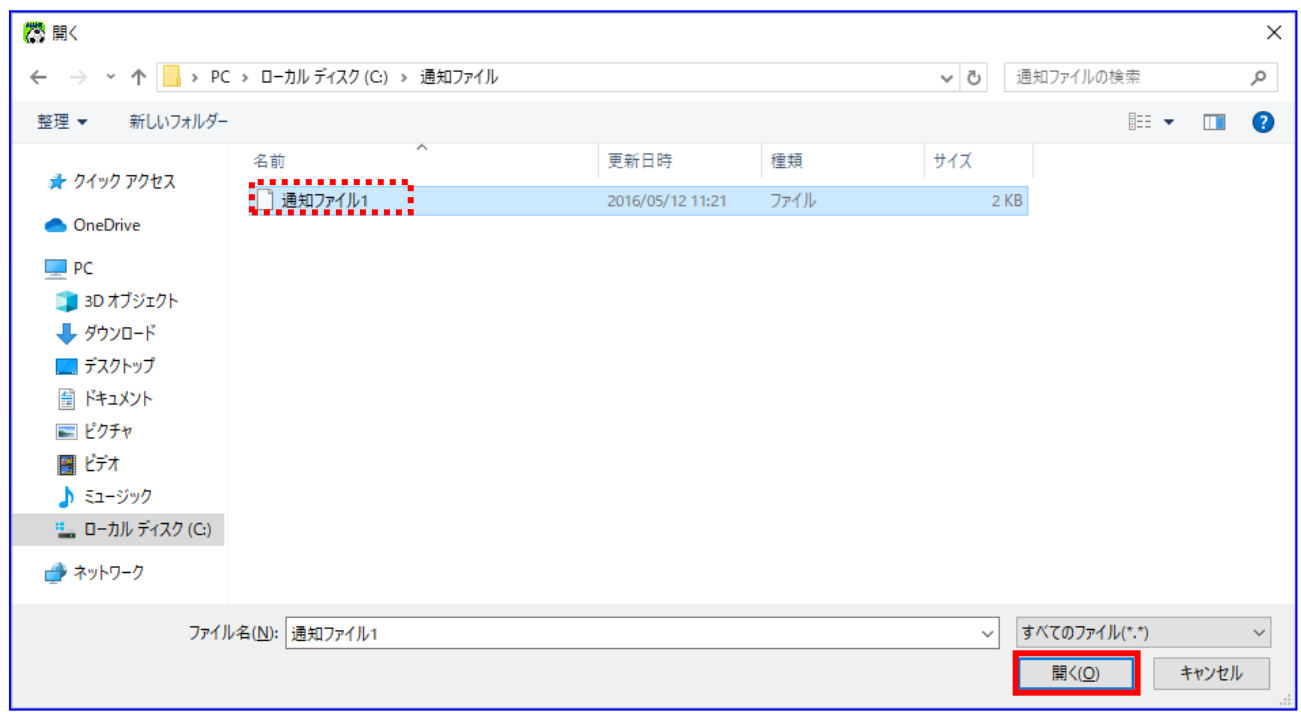

選択したファイルが対象ファイルに表示されます。 [読込実行]を押下します。

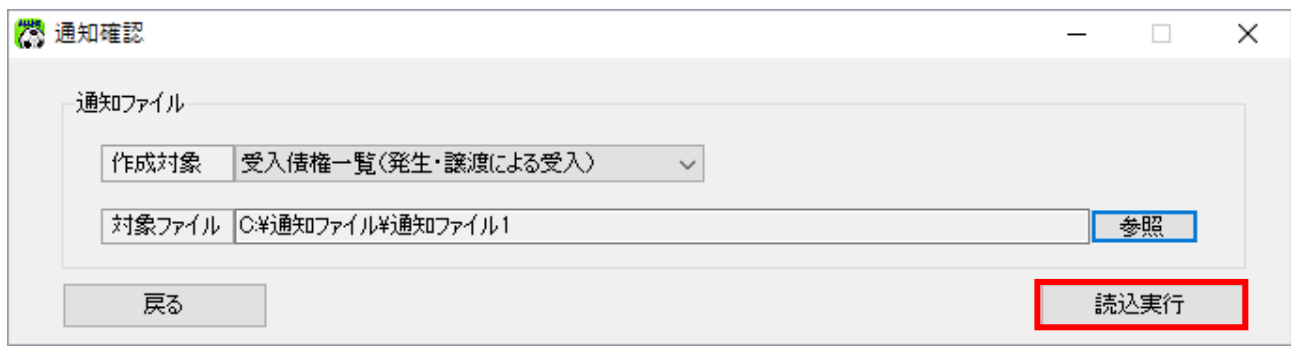

[読込実行]を押下すると、確認ダイアログが表示されます。 よろしければ、[OK]を押下します。

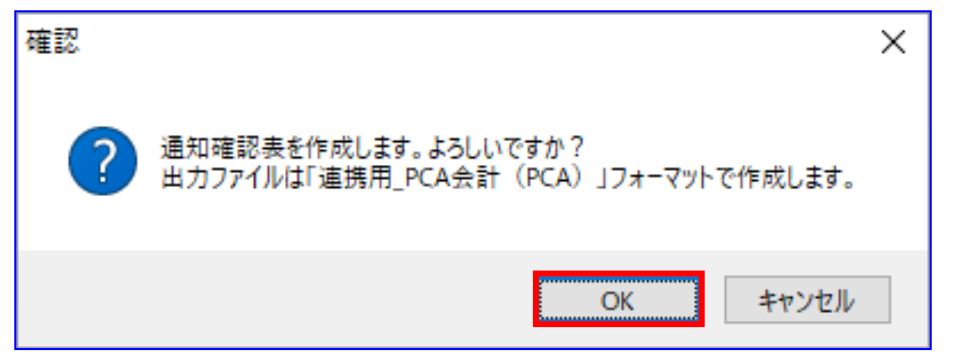

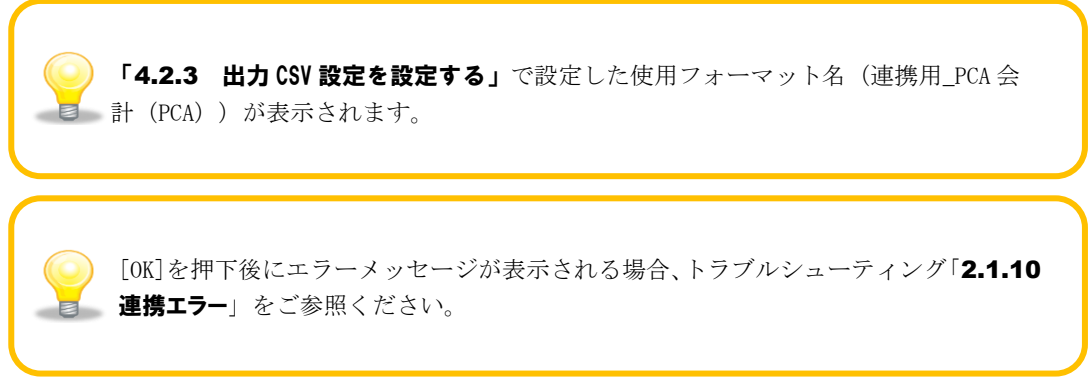

通知確認表の作成が完了すると、確認ダイアログが表示されます。 作成した通知確認表の保存先フォルダを表示する場合、[OK]を押下します。

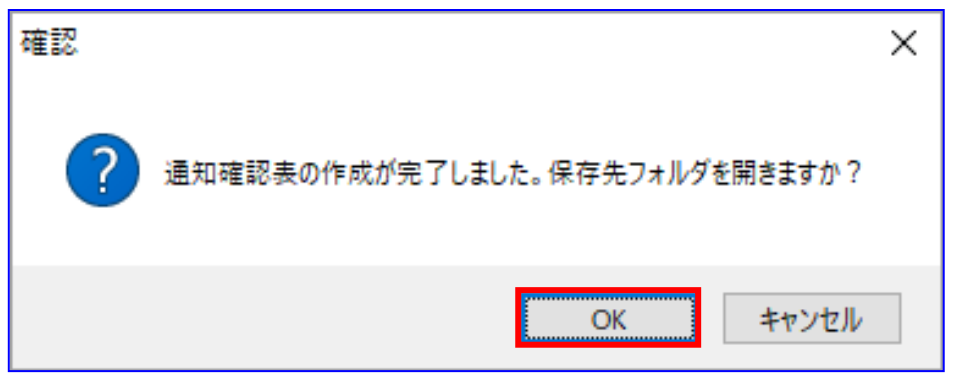

保存先フォルダが表示されますので、通知確認表、CSV ファイルが作成されていることを確認します。

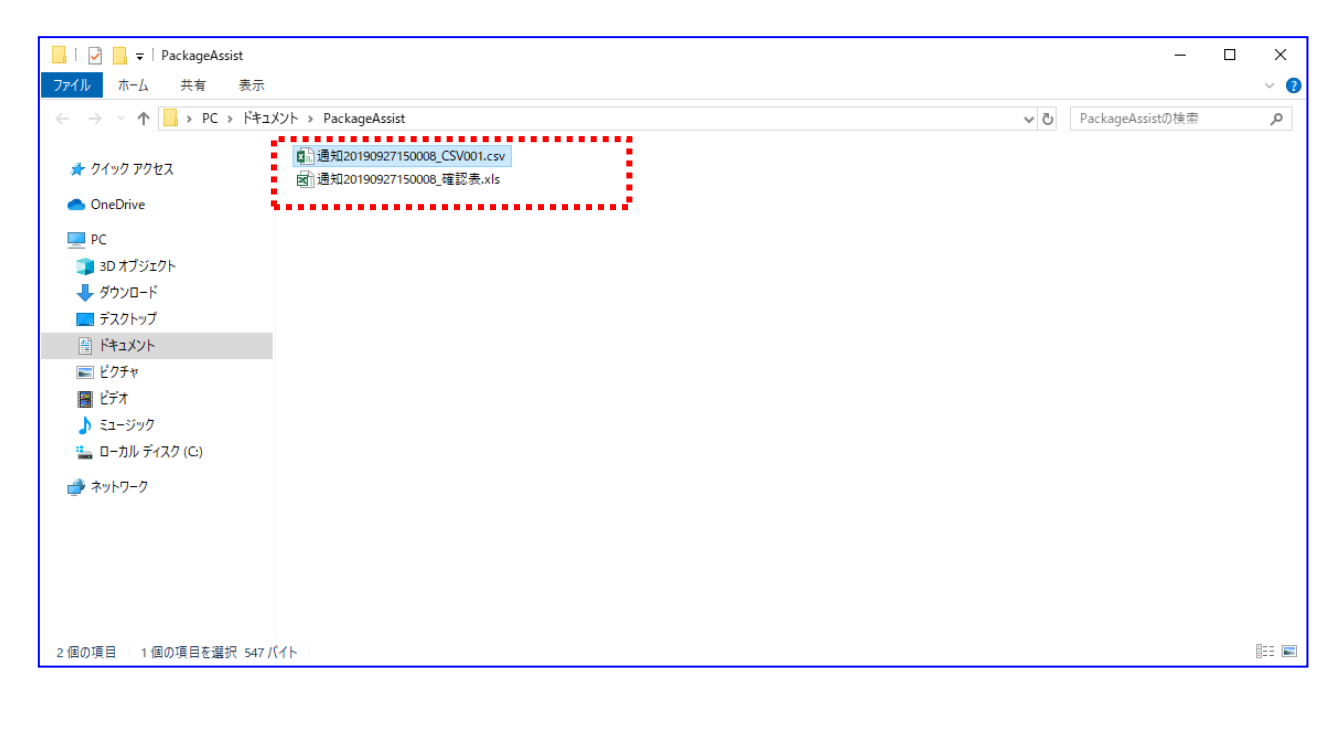

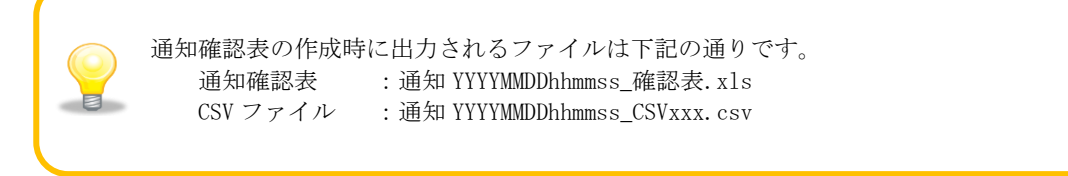

#### 5.1.2 通知情報を確認する

出力された通知確認表を開きます。 (通知確認表の詳細は、基本操作編「6.2.8.1 通知確認表(概要)」、「6.2.8.2 通知確認表」をご 参照ください。)

通知確認表は、「概要シート」と「詳細シート」で構成されています。

「概要シート」には、各詳細シートにおける「出力ファイル」、「通知先情報」、「合計件数」、「合 計計金額」の一覧が出力されています。

#### 例)通知確認表(概要シート)

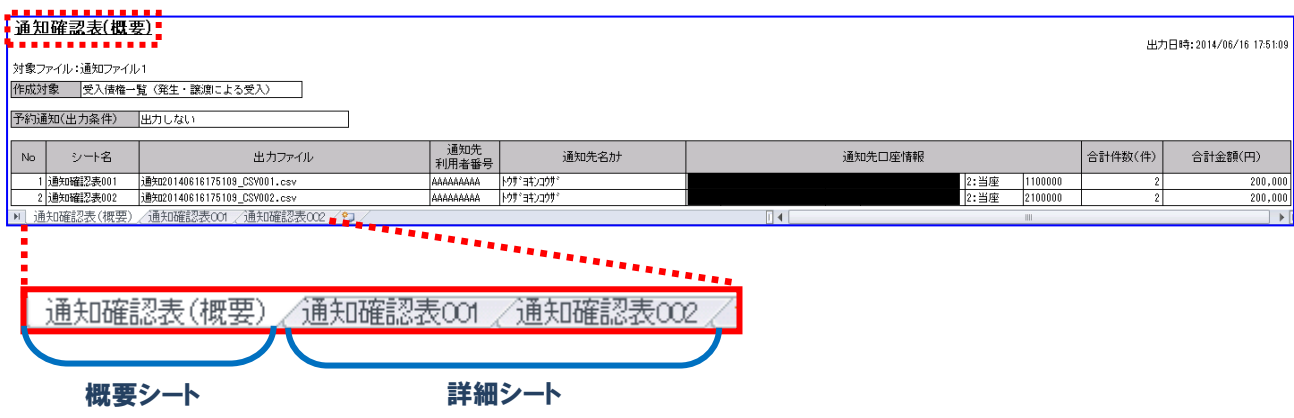

→ 「詳細シート」には、読込んだ通知ファイルの通知先口座情報ごとの詳細情報が出力されています。

#### 例)通知確認表(詳細シート)

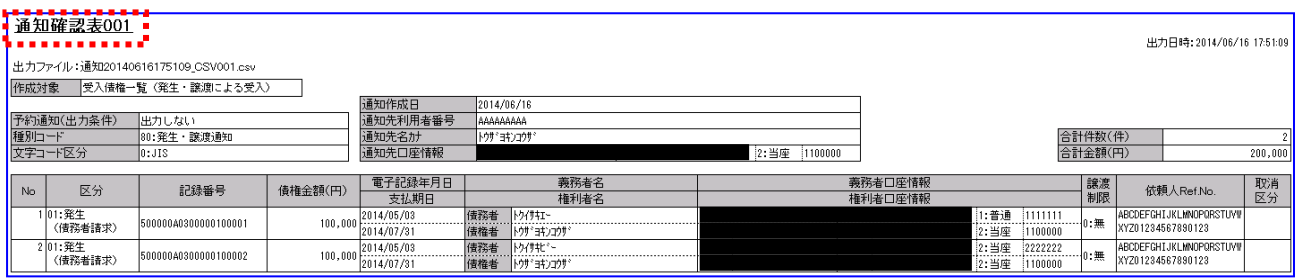

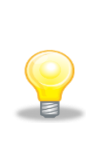

「詳細シート」は、通知先口座情報(金融機関コード/支店コード /口座種別/口座番号)ごとに作成されます。 電子記録債権取引システムからダウンロードする際に、特定の通知先口座情報を 指定した場合は、「詳細シート」が 1 つだけ作成されることになります。

出力ファイルも同様に、通知先口座情報の数だけ作成されます。

作成対象が「受入債権一覧(発生・譲渡による受入)」を選択した際は、 条件に該当する債権が存在した通知先口座情報のみ詳細シートおよび出力ファイル が出力されます。

条件に該当する債権が存在しなかった通知先口座情報については、概要シートの 「シート名」に「-(ハイフン)」が表示され、詳細シートおよび出力ファイルは 出力されません。

#### 5.1.3 仕訳伝票を作成する

「5.1.1 通知ファイルを読込む」で作成した債権情報 CSV ファイルを「PCA 会計」で読込み、仕訳伝票を作 成します。

 $\ddot{}$ 「PCA 会計」を開き、[随時]>[汎用データの受入]を押下します。

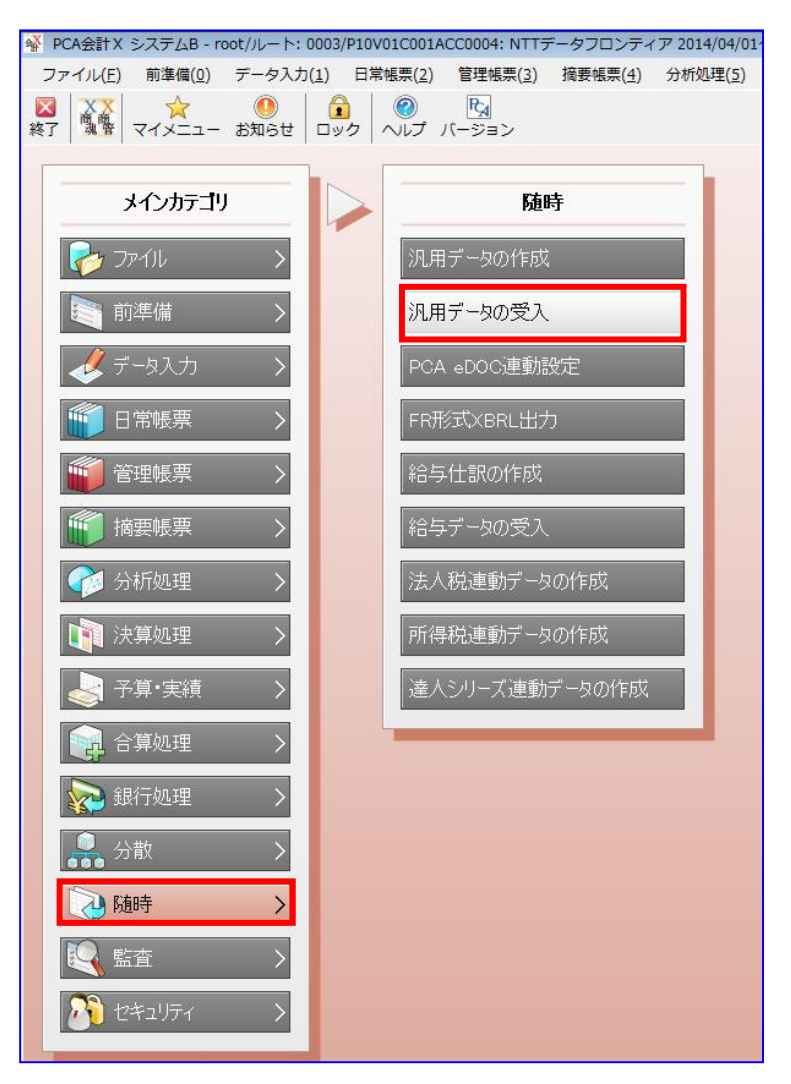

『税率 5%の経過措置の取引伝票』については、本連携手順にて債権情報 CSV ファ イルを読込ませないよう注意ください。 (経過措置の取引伝票を利用する場合には、「PCA 会計」のヘルプをご参照くださ  $\blacksquare$  $V_0$ )

↓ ファイルパスに「5.1.1 通知ファイルを読込む」で作成した債権情報 CSV ファイルを選択し、データ の選択、ファイルの詳細、受入条件、その他の設定を下記の通り選択し、[実行]を押下します。

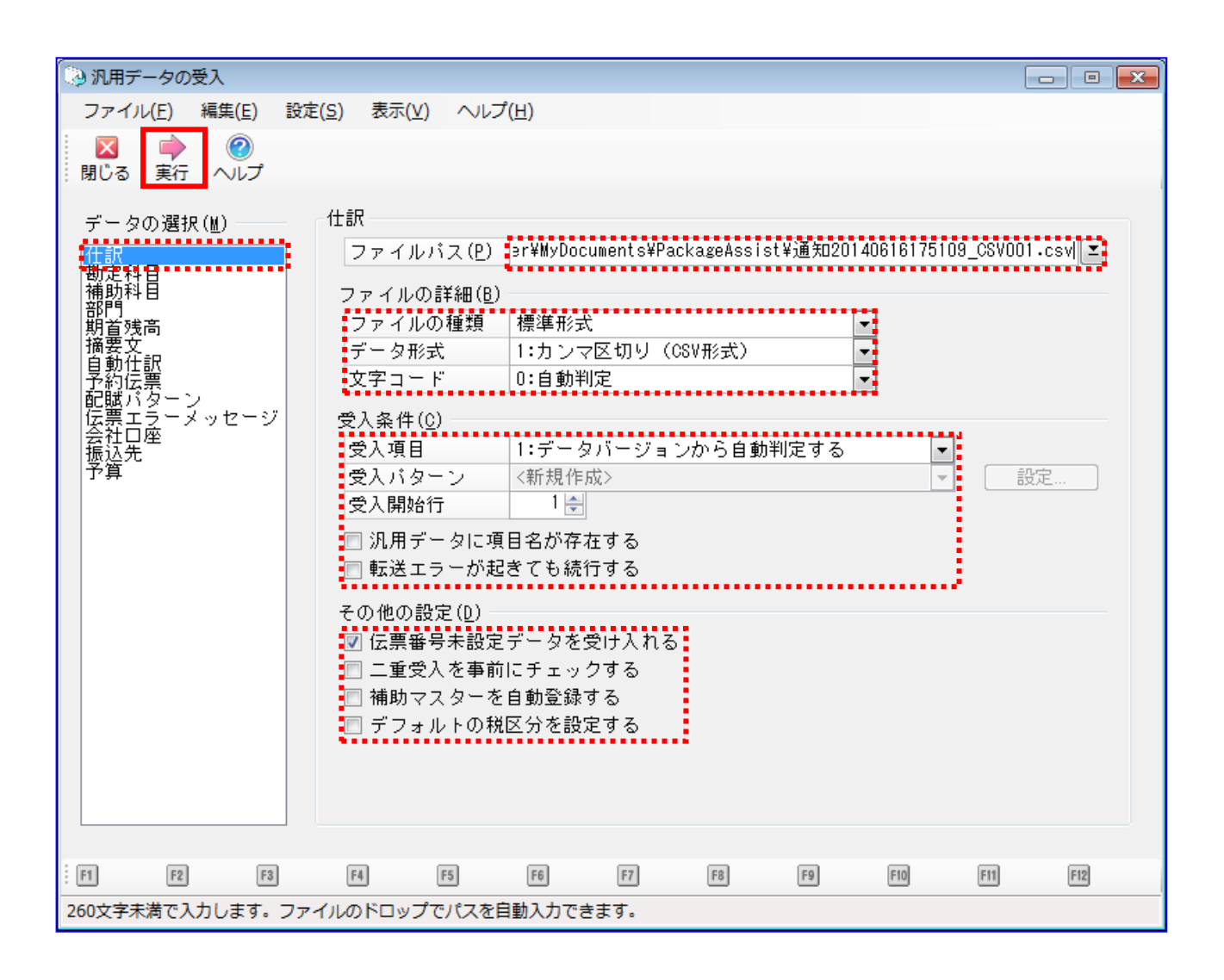

[実行]を押下すると、下記ダイアログが表示されます。 よろしければ、[はい]を押下します。

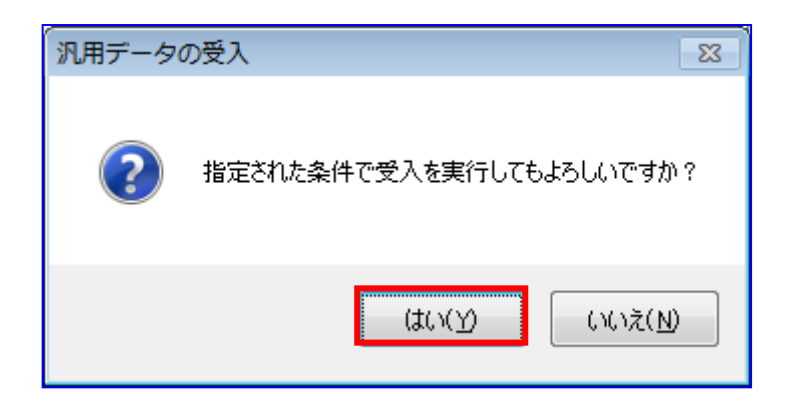

[転送]を押下します。

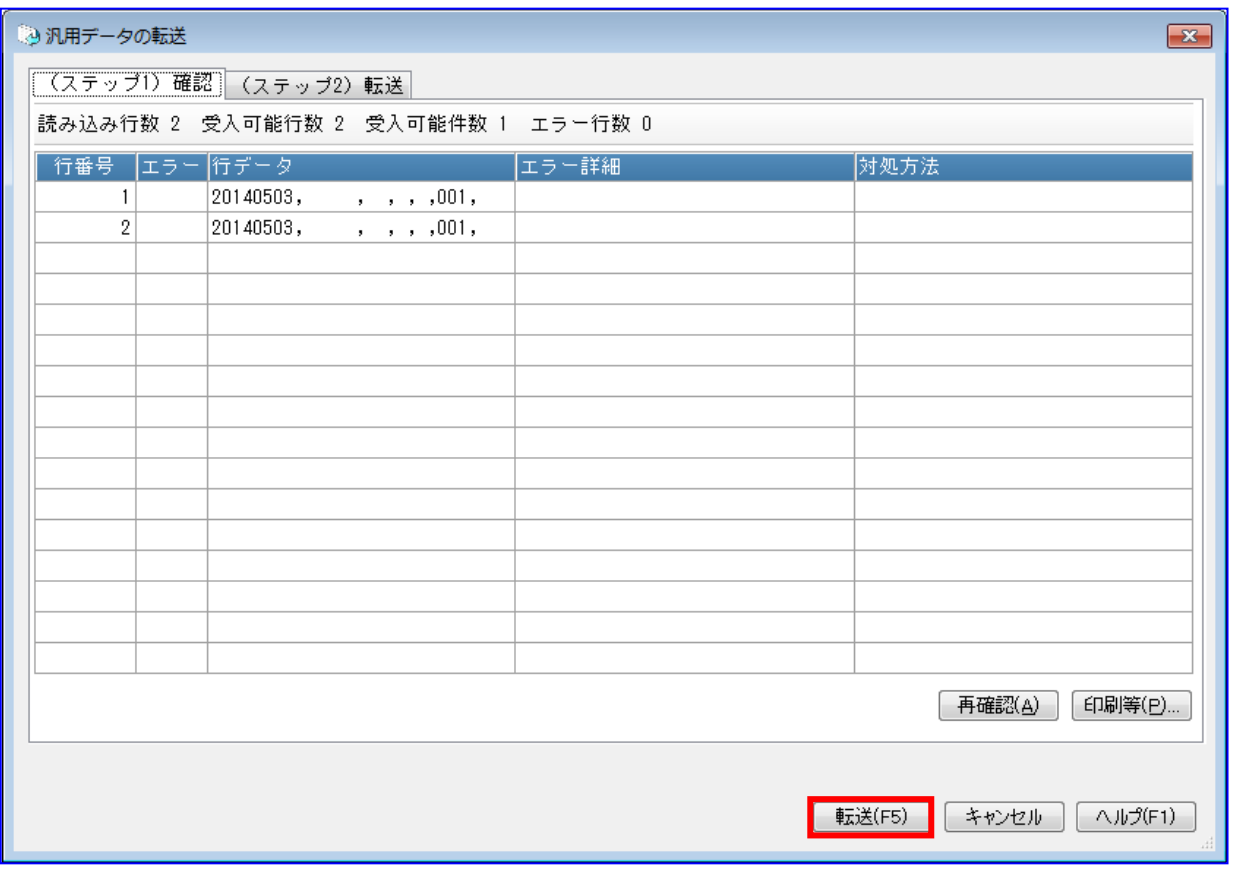

転送結果が正常であることを確認し、[閉じる]を押下します。

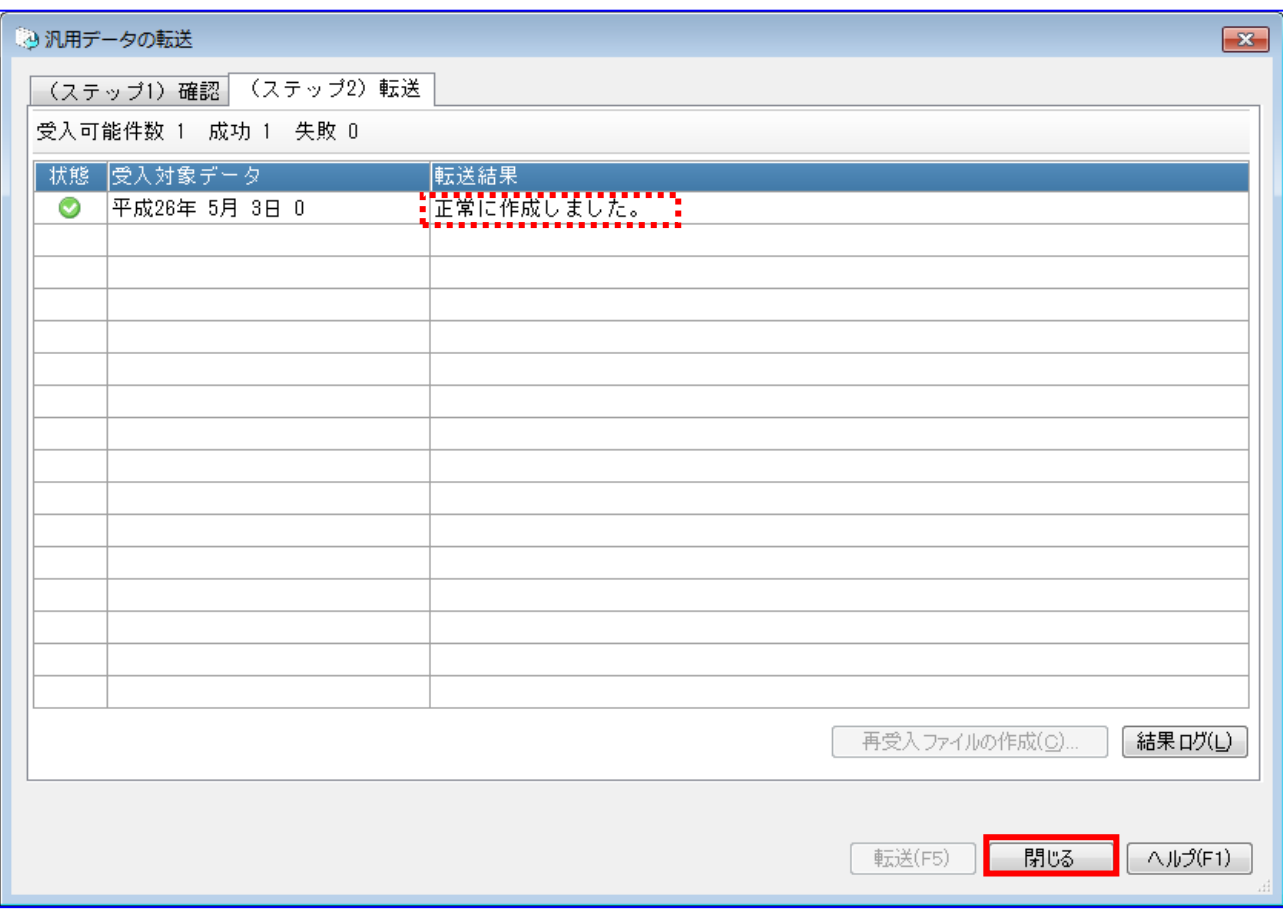

「5.1.1 通知ファイルを読込む」にて複数の債権情報 CSV ファイルが作成された場 合、本項の処理を CSV ファイル数分繰り返して受入を行ってください。

仕訳伝票の内容を確認します。 [データ入力]>[振替伝票入力(コクヨ式)]を押下します。

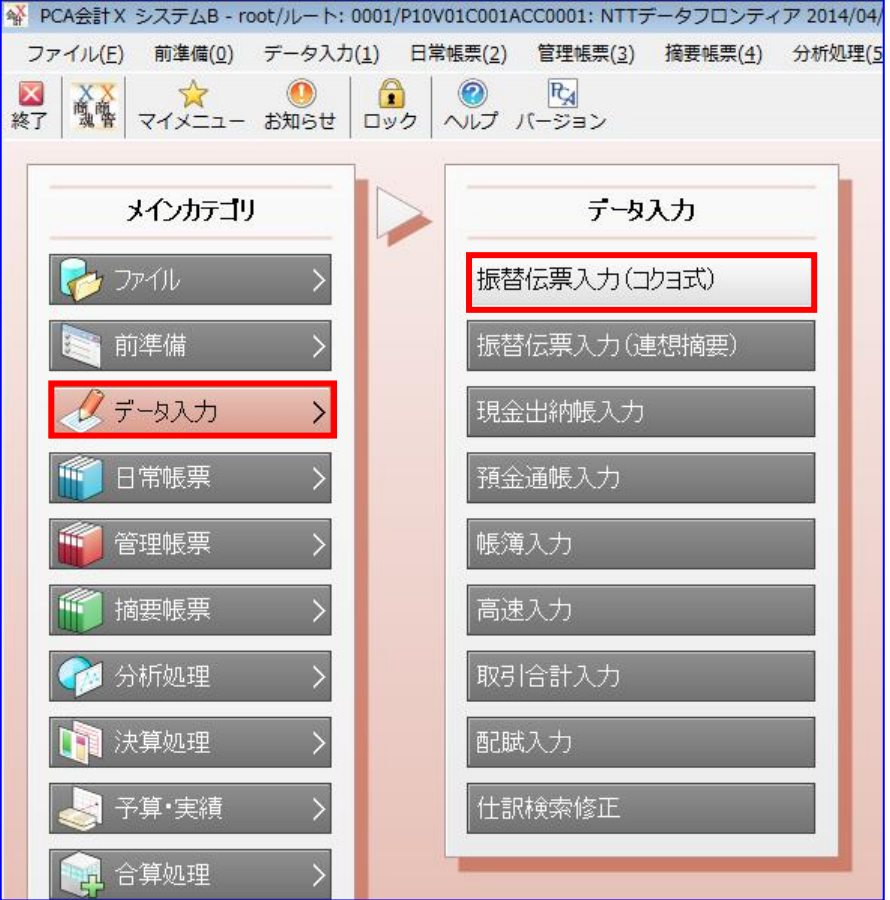

仕訳伝票の内容を確認し、問題がある場合は本画面より修正を行います。 (振替伝票入力画面での部門の修正方法については「PCA 会計」のヘルプをご参照ください。)

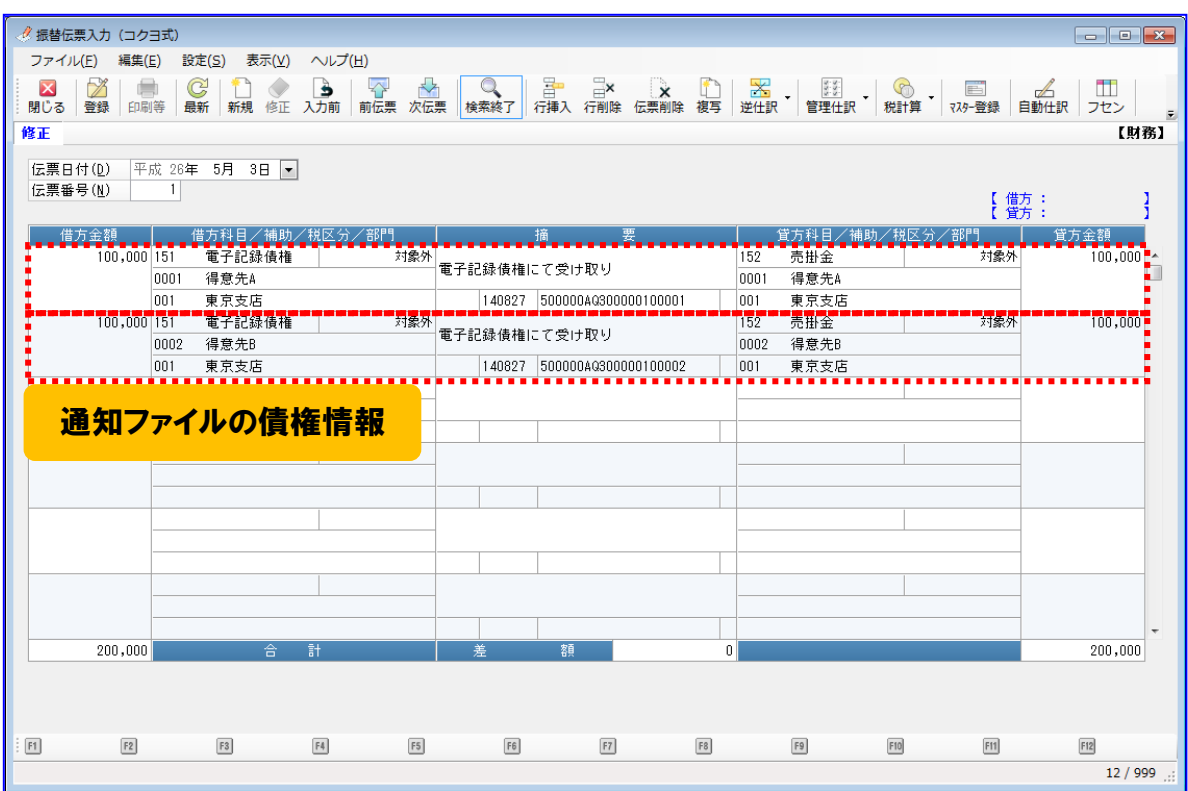

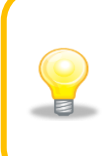

「適要」については、債権情報 CSV ファイルからは連携されませんので、 任意の内容を追記ください。

一括請求 Assist® Ver.2 操作マニュアル

# 連携編(PCA 会計)

2023 年 1 月 4 日 第 2.6 版 発行

・本書の内容の一部あるいは全部(ソフトウェアおよびプログラムを含む)は、でんさいネット(全国銀行協会が提供する電子債権 記録機関)を使用する目的に限り使用できるものとします。 なお、無断で複写・複製・転載・配布すること、および磁気または光記録媒体、コンピュータネットワーク上等へ入力することは、 法律で認められた場合を除き、一括請求 Assist の著作者および販売者の権利の侵害となります。 ・本マニュアルに記載された内容、および本ソフトの仕様は改良のため、予告なく変更する場合があります。